# DIGITAL FULL COLOR MULTIFUNCTIONAL SYSTEM MX-C357F

**User's Guide** 

# September 2021

Machine type:

7529

Model:

4H6

# Contents

| Safety information                                               | 7  |
|------------------------------------------------------------------|----|
| Conventions                                                      | 7  |
| Product statements                                               | 7  |
| Learning about the printer                                       | 10 |
| Selecting a location for the printer                             | 10 |
| Printer configurations                                           | 11 |
| Attaching cables                                                 | 12 |
| Using the control panel                                          | 14 |
| Panel with 4.3-inch touch-screen display                         | 14 |
| Understanding the status of the power button and indicator light |    |
| Setting up and using the home screen applications                | 16 |
| Using the home screen                                            | 16 |
| Customizing the home screen                                      | 17 |
| Setting up Card Copy                                             | 17 |
| Creating a shortcut                                              | 17 |
| Using Display Customization                                      | 18 |
| Setting up Scan Center                                           | 18 |
| Setting up Device Quotas                                         | 19 |
| Using QR Code Generator                                          | 19 |
| Configuring Eco-Settings                                         | 20 |
| Using Shortcut Center                                            | 20 |
| Managing bookmarks                                               | 20 |
| Creating bookmarks                                               | 20 |
| Creating folders                                                 | 21 |
| Managing contacts                                                | 21 |
| Adding contacts                                                  |    |
| Adding groups                                                    |    |
| Editing contacts or groups  Deleting contacts or groups          |    |
|                                                                  |    |
| Loading paper and specialty media                                |    |
| Setting the paper size and type                                  | 23 |
| Configuring Universal paper settings                             | 23 |

| Loading trays                                         | 23 |
|-------------------------------------------------------|----|
| Loading the multipurpose feeder                       | 25 |
| Loading the manual feeder                             | 26 |
| Linking trays                                         | 28 |
| Paper support                                         | 29 |
| Supported paper sizes                                 | 29 |
| Supported paper types                                 | 31 |
| Supported paper weights                               | 32 |
| Printing                                              | 34 |
| Printing from a computer                              | 34 |
| Printing from a mobile device                         | 34 |
| Printing from a flash drive                           | 35 |
| Supported flash drives and file types                 | 36 |
| Configuring confidential jobs                         | 37 |
| Printing confidential and other held jobs             | 37 |
| Printing a font sample list                           | 38 |
| Printing a directory list                             | 38 |
| Copying                                               | 39 |
| Using the automatic document feeder and scanner glass | 39 |
| Making a copy                                         | 39 |
| Copying photos                                        | 39 |
| Copying on letterhead                                 | 40 |
| Copying on both sides of the paper                    | 40 |
| Reducing or enlarging copies                          | 40 |
| Collating copies                                      | 40 |
| Placing separator sheets between copies               | 41 |
| Copying multiple pages onto a single sheet            | 41 |
| Creating a copy shortcut                              | 41 |
| E-mailing                                             | 42 |
| Using the automatic document feeder and scanner glass | 42 |
| Configuring the e-mail SMTP settings                  | 42 |
| Sending an e-mail                                     | 50 |
| Creating an e-mail shortcut                           | 50 |

| Faxing                                                     | 52  |
|------------------------------------------------------------|-----|
| Setting up the printer to fax                              | 52  |
| Sending a fax                                              | 59  |
| Scheduling a fax                                           | 60  |
| Creating a fax destination shortcut                        | 60  |
| Changing the fax resolution                                | 60  |
| Adjusting the fax darkness                                 | 61  |
| Viewing a fax log                                          | 61  |
| Blocking junk faxes                                        | 61  |
| Holding faxes                                              | 61  |
| Forwarding a fax                                           | 62  |
| Scanning                                                   | 63  |
| Using the automatic document feeder and scanner glassglass | 63  |
| Scanning to a computer                                     | 63  |
| Scanning to an FTP server                                  | 64  |
| Scanning to a network folder using a shortcut              | 64  |
| Creating an FTP shortcut                                   | 65  |
| Scanning to a flash drive                                  | 65  |
| Understanding the printer menus                            | 67  |
| Menu map                                                   | 67  |
| Device                                                     | 68  |
| Print                                                      | 80  |
| Paper                                                      | 89  |
| Copy                                                       | 91  |
| Fax                                                        | 94  |
| E-mail                                                     | 99  |
| FTP                                                        | 105 |
| USB Drive                                                  | 110 |
| Network/Ports                                              | 115 |
| Security                                                   | 128 |
| Reports                                                    | 135 |
| Help                                                       | 137 |
| Troubleshooting                                            | 137 |
| Printing the Menu Settings Page                            | 137 |

| Securing the printer                 | 138 |
|--------------------------------------|-----|
| Locating the security slot           | 138 |
| Erasing printer memory               | 138 |
| Erasing printer hard disk memory     | 139 |
| Encrypting the printer hard disk     | 139 |
| Restoring factory default settings   | 139 |
| Statement of Volatility              | 139 |
| Maintaining the printer              | 141 |
| Configuring supply notifications     | 141 |
| Setting up e-mail alerts             | 141 |
| Viewing reports                      | 141 |
| Adjusting the speaker volume         | 142 |
| Networking                           | 143 |
| Cleaning printer parts               | 147 |
| Ordering parts and supplies          | 150 |
| Replacing parts and supplies         | 151 |
| Moving the printer                   | 163 |
| Saving energy and paper              | 164 |
| Clearing jams                        | 166 |
| Avoiding jams                        | 166 |
| Identifying jam locations            | 167 |
| Paper jam in trays                   | 168 |
| Paper jam in door A                  | 168 |
| Paper jam in door C                  | 174 |
| Paper jam in the standard bin        | 174 |
| Paper jam in the multipurpose feeder | 178 |
| Paper jam in the manual feeder       | 179 |
| Troubleshooting                      | 180 |
| Print quality problems               | 180 |
| Printing problems                    |     |
| Network connection problems          | 201 |
| Hardware options problems            |     |
| legues with gunnling                 | 202 |

| Paper feed problems     | 203 |
|-------------------------|-----|
| Color quality problems  | 207 |
| Faxing problems         | 210 |
| Scanning problems       | 213 |
| Contacting your dealer  | 217 |
| Upgrading and migrating | 218 |
| Hardware                |     |
| Software                | 228 |
| Firmware                | 230 |
| Notices                 | 231 |
| Index                   | 243 |

Safety information

# **Safety information**

### **Conventions**

**Note**: A *note* identifies information that could help you.

Warning: A warning identifies something that could damage the product hardware or software.

**CAUTION**: A caution indicates a potentially hazardous situation that could injure you.

Different types of caution statements include:

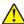

**CAUTION—POTENTIAL INJURY:** Indicates a risk of injury.

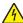

**CAUTION—SHOCK HAZARD:** Indicates a risk of electrical shock.

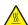

**CAUTION—HOT SURFACE:** Indicates a risk of burn if touched.

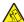

CAUTION—TIPPING HAZARD: Indicates a crush hazard.

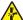

**CAUTION—PINCH HAZARD:** Indicates a risk of being caught between moving parts.

### **Product statements**

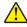

CAUTION—POTENTIAL INJURY: To avoid the risk of fire or electrical shock, connect the power cord to an appropriately rated and properly grounded electrical outlet that is near the product and easily accessible.

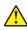

CAUTION—POTENTIAL INJURY: To avoid the risk of fire or electrical shock, use only the power cord provided with this product or the manufacturer's authorized replacement.

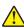

**CAUTION—POTENTIAL INJURY:** Do not use this product with extension cords, multioutlet power strips, multioutlet extenders, or UPS devices. The power capacity of these types of accessories can be easily overloaded by a laser printer and may result in a risk of fire, property damage, or poor printer performance.

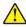

CAUTION—POTENTIAL INJURY: Do not use this product with an inline surge protector. The use of a surge protection device may result in a risk of fire, property damage, or poor printer performance.

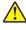

CAUTION—POTENTIAL INJURY: To reduce the risk of fire, use only a 26 AWG or larger telecommunications (RJ-11) cord when connecting this product to the public switched telephone network. For users in Australia, the cord must be approved by the Australian Communications and Media

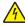

CAUTION—SHOCK HAZARD: To avoid the risk of electrical shock, do not place or use this product near water or wet locations.

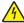

CAUTION—SHOCK HAZARD: To avoid the risk of electrical shock, do not set up this product or make any electrical or cabling connections, such as the power cord, fax feature, or telephone, during a lightning storm.

Safety information 8

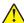

**CAUTION—POTENTIAL INJURY:** Do not cut, twist, bind, crush, or place heavy objects on the power cord. Do not subject the power cord to abrasion or stress. Do not pinch the power cord between objects such as furniture and walls. If any of these things happen, a risk of fire or electrical shock results. Inspect the power cord regularly for signs of such problems. Remove the power cord from the electrical outlet before inspecting it.

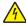

**CAUTION—SHOCK HAZARD:** To avoid the risk of electrical shock, make sure that all external connections (such as Ethernet and telephone system connections) are properly installed in their marked plug-in ports.

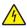

**CAUTION—SHOCK HAZARD:** To avoid the risk of electrical shock, if you are accessing the controller board or installing optional hardware or memory devices sometime after setting up the printer, then turn the printer off, and unplug the power cord from the electrical outlet before continuing. If you have any other devices attached to the printer, then turn them off as well, and unplug any cables going into the printer.

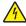

**CAUTION—SHOCK HAZARD:** To avoid the risk of electrical shock, do not use the fax feature during a lightning storm.

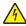

**CAUTION—SHOCK HAZARD:** To avoid the risk of electrical shock when cleaning the exterior of the printer, unplug the power cord from the electrical outlet and disconnect all cables from the printer before proceeding.

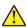

**CAUTION—POTENTIAL INJURY:** If the printer weight is greater than 20 kg (44 lb), then it may require two or more people to lift it safely.

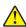

**CAUTION—POTENTIAL INJURY:** When moving the printer, follow these guidelines to avoid personal injury or printer damage:

- Make sure that all doors and trays are closed.
- Turn off the printer, and then unplug the power cord from the electrical outlet.
- Disconnect all cords and cables from the printer.
- If the printer has separate floor-standing optional trays or output options attached to it, then disconnect them before moving the printer.
- If the printer has a caster base, then carefully roll it to the new location. Use caution when passing over thresholds and breaks in flooring.
- If the printer does not have a caster base but is configured with optional trays or output options, then remove
  the output options and lift the printer off the trays. Do not try to lift the printer and any options at the same
  time.
- Always use the handholds on the printer to lift it.
- Any cart used to move the printer must have a surface able to support the full footprint of the printer.
- Any cart used to move the hardware options must have a surface able to support the dimensions of the options.
- Keep the printer in an upright position.
- Avoid severe jarring movements.
- Make sure that your fingers are not under the printer when you set it down.
- Make sure that there is adequate clearance around the printer.

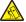

**CAUTION—TIPPING HAZARD:** Installing one or more options on your printer or MFP may require a caster base, furniture, or other feature to prevent instability causing possible injury. For more information on supported configurations, contact the place where you purchased the printer.

Safety information 9

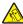

**CAUTION—TIPPING HAZARD:** To reduce the risk of equipment instability, load each tray separately. Keep all other trays closed until needed.

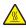

**CAUTION—HOT SURFACE:** The inside of the printer might be hot. To reduce the risk of injury from a hot component, allow the surface to cool before touching it.

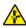

**CAUTION—PINCH HAZARD:** To avoid the risk of a pinch injury, use caution in areas marked with this label. Pinch injuries may occur around moving parts, such as gears, doors, trays, and covers.

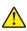

**CAUTION—POTENTIAL INJURY:** This product uses a laser. Use of controls or adjustments or performance of procedures other than those specified in the *User's Guide* may result in hazardous radiation exposure.

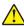

**CAUTION—POTENTIAL INJURY:** The lithium battery in this product is not intended to be replaced. There is a danger of explosion if a lithium battery is incorrectly replaced. Do not recharge, disassemble, or incinerate a lithium battery. Discard used lithium batteries according to the manufacturer's instructions and local regulations.

This product is designed, tested, and approved to meet strict global safety standards with the use of specific manufacturer's components. The safety features of some parts may not always be obvious. The manufacturer is not responsible for the use of other replacement parts.

Refer service or repairs, other than those described in the user documentation, to a service representative.

### SAVE THESE INSTRUCTIONS.

# Learning about the printer

# Selecting a location for the printer

- · Leave enough room to open trays, covers, and doors and to install hardware options.
- Set up the printer near an electrical outlet.

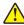

**CAUTION—POTENTIAL INJURY:** To avoid the risk of fire or electrical shock, connect the power cord to an appropriately rated and properly grounded electrical outlet that is near the product and easily accessible.

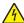

**CAUTION—SHOCK HAZARD:** To avoid the risk of electrical shock, do not place or use this product near water or wet locations.

- Make sure that airflow in the room meets the latest revision of the ASHRAE 62 standard or the CEN Technical Committee 156 standard.
- Provide a flat, sturdy, and stable surface.
- Keep the printer:
  - Clean, dry, and free of dust
  - Away from stray staples and paper clips
  - Away from the direct airflow of air conditioners, heaters, or ventilators
  - Free from direct sunlight and humidity extremes
- Observe the temperature range.

Operating temperature 10 to 32.2°C (50 to 90°F)

Allow the following recommended amount of space around the printer for proper ventilation:

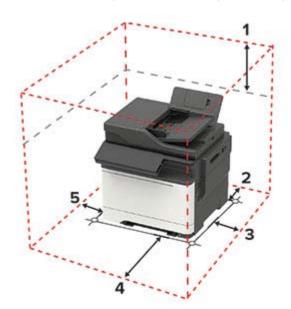

| 1 | Тор        | 305 mm (12 in.) |
|---|------------|-----------------|
| 2 | Rear       | 102 mm (4 in.)  |
| 3 | Right side | 76 mm (3 in.)   |

| 4 | Front     | 508 mm (20 in.)                                                          |
|---|-----------|--------------------------------------------------------------------------|
|   |           | Note: The minimum space needed in front of the machine is 76 mm (3 in.). |
| 5 | Left side | 76 mm (3 in.)                                                            |

# **Printer configurations**

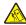

**CAUTION—TIPPING HAZARD:** Installing one or more options on your printer or MFP may require a caster base, furniture, or other feature to prevent instability causing possible injury. For more information on supported configurations, contact the place where you purchased the printer.

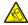

**CAUTION—TIPPING HAZARD:** To reduce the risk of equipment instability, load each tray separately. Keep all other trays closed until needed.

You can configure your printer by adding an optional 650-sheet duo tray or a 550-sheet tray.

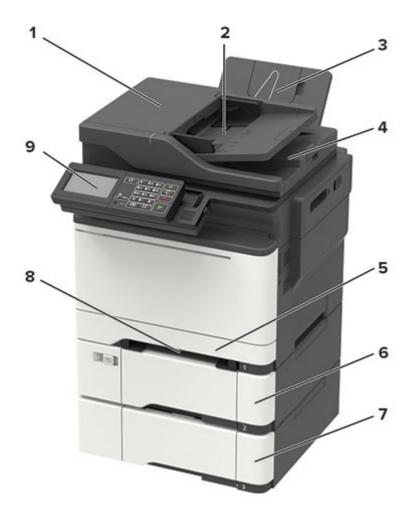

| 1 | Automatic document feeder (ADF) |  |  |
|---|---------------------------------|--|--|
| 2 | ADF tray                        |  |  |
| 3 | Standard bin                    |  |  |

| 4 | ADF bin                                                        |  |
|---|----------------------------------------------------------------|--|
| 5 | Standard 250-sheet tray                                        |  |
| 6 | Optional 650-sheet duo tray                                    |  |
|   | Note: Available only in some printer models.                   |  |
| 7 | Optional 550-sheet tray                                        |  |
|   | Note: Available only in some printer models.                   |  |
| 8 | Manual feeder                                                  |  |
| 9 | Control panel                                                  |  |
|   | Note: The appearance may vary depending on your printer model. |  |

# **Attaching cables**

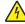

**CAUTION—SHOCK HAZARD:** To avoid the risk of electrical shock, do not set up this product or make any electrical or cabling connections, such as the power cord, fax feature, or telephone, during a lightning storm.

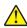

**CAUTION—POTENTIAL INJURY:** To avoid the risk of fire or electrical shock, connect the power cord to an appropriately rated and properly grounded electrical outlet that is near the product and easily accessible.

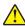

**CAUTION—POTENTIAL INJURY:** To avoid the risk of fire or electrical shock, use only the power cord provided with this product or the manufacturer's authorized replacement.

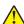

**CAUTION—POTENTIAL INJURY:** To reduce the risk of fire, use only a 26 AWG or larger telecommunications (RJ-11) cord when connecting this product to the public switched telephone network. For users in Australia, the cord must be approved by the Australian Communications and Media Authority.

**Warning—Potential Damage:** To avoid loss of data or printer malfunction, do not touch the USB cable, any wireless network adapter, or the printer in the areas shown while actively printing.

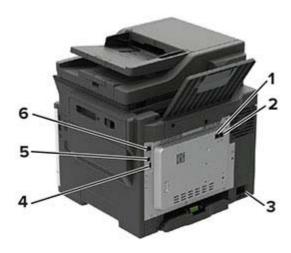

|   | Use the                                                | То                                                                                                    |
|---|--------------------------------------------------------|----------------------------------------------------------------------------------------------------|
| 1 | Note: Available only in some printer models.           | Connect the printer to an active telephone line through a standard wall jack (RJ-11), DSL filter, or VoIP adapter, or any other adapter that allows you to access the telephone line to send and receive faxes.                          |
| 2 | EXT port  Note: Available only in some printer models. | Connect more devices (telephone or answering machine) to the printer and the telephone line. Use this port if you do not have a dedicated fax line for the printer and if this connection method is supported in your country or region. |
| 3 | Power cord socket                                      | Connect the printer to a properly grounded electrical outlet.                                                                                                    |
| 4 | USB port  Note: Available only in some printer models. | Attach a keyboard or any compatible option.                                                                                                    |
| 5 | USB printer port                                       | Connect the printer to a computer.                                                                                                    |
| 6 | Ethernet port                                          | Connect the printer to a network.                                                                                                    |

# Using the control panel

# Panel with 4.3-inch touch-screen display

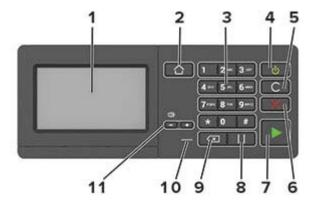

|    | Use the                   | То                                                                                      |  |
|----|---------------------------|-----------------------------------------------------------------------------------------|--|
| 1  | Display                   | View the printer messages and supply status.                                            |  |
|    |                           | Set up and operate the printer.                                                         |  |
| 2  | Home button               | Go to the home screen.                                                                  |  |
| 3  | Numeric keypad            | Enter numbers or symbols in an input field.                                             |  |
| 4  | Power button              | Turn on or turn off the printer.                                                        |  |
|    |                           | <b>Note:</b> To turn off the printer, press and hold the power button for five seconds. |  |
|    |                           | Set the printer to Sleep or Hibernate mode.                                             |  |
|    |                           | Wake the printer from Sleep or Hibernate mode.                                          |  |
| 5  | Clear all or Reset button | Reset the default settings of a function such as copying, faxing, or scanning.          |  |
| 6  | Stop or Cancel button     | Stop the current printer task.                                                          |  |
| 7  | Start button              | Start a job, depending on which mode is selected.                                       |  |
| 8  | Pause button              | Place a dial pause in a fax number.                                                     |  |
| 9  | Backspace button          | Move the cursor backward and delete a character in an input field.                      |  |
| 10 | Indicator light           | Check the printer status.                                                               |  |
| 11 | Volume buttons            | Adjust the speaker volume.                                                              |  |

# Understanding the status of the power button and indicator light

| Indicator light | Printer status                           |
|-----------------|------------------------------------------|
| Off             | The printer is off or in Hibernate mode. |
| Blue            | The printer is ready or processing data. |

| Indicator light    | Printer status                                 |
|--------------------|------------------------------------------------|
| Red                | The printer requires user intervention.        |
| Power button light | Printer status                                 |
| Off                | The printer is off, ready, or processing data. |
| Solid amber        | The printer is in Sleep mode.                  |
| Blinking amber     | The printer is in Hibernate mode.              |

# Setting up and using the home screen applications

Note: These applications are supported only in some printer models.

# Using the home screen

**Note:** Your home screen may vary depending on your home screen customization settings, administrative setup, and active embedded solutions.

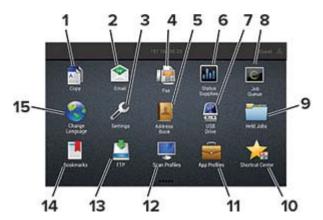

| Touch |                 | То                                                                                                    |
|-------|-----------------|----------------------------------------------------------------------------------------------------|
| 1     | Сору            | Make copies.                                                                                               |
| 2     | E-mail          | Send e-mails.                                                                                              |
| 3     | Settings        | Access the printer menus.                                                                                  |
| 4     | Fax             | Send fax.                                                                                                  |
| 5     | Address Book    | Manage a contact list that other applications on the printer can access.                                   |
| 6     | Status/Supplies | Show a printer warning or error message whenever the printer requires intervention to continue processing. |
|       |                 | View more information on the printer warning or message, and on how to clear it.                           |
|       |                 | <b>Note:</b> You can also access this setting by touching the top section of the home screen.              |
| 7     | USB Drive       | Print photos and documents from a flash drive.                                                             |
|       |                 | Scan photos and documents to a flash drive                                                                 |
| 8     | Job Queue       | Show all the current print jobs.                                                                           |
|       |                 | <b>Note:</b> You can also access this setting by touching the top section of the home screen.              |
| 9     | Held Jobs       | Show the print jobs that are held in the printer memory.                                                   |
| 10    | Shortcut Center | Organize all shortcuts.                                                                                    |
| 11    | App Profiles    | Access application profiles.                                                                               |

| Touch |                                                           | То                                                |  |  |
|-------|-----------------------------------------------------------|---------------------------------------------------|--|--|
| 12    | Scan Profiles                                             | Scan and save documents directly to the computer. |  |  |
| 13    | 13 FTP Scan and save documents directly to an FTP server. |                                                   |  |  |
| 14    | Bookmarks                                                 | Organize all bookmarks.                           |  |  |
| 15    | Change Language                                           | Change the language on the display.               |  |  |

# **Customizing the home screen**

- 1 From the control panel, touch **Settings** > **Device** > **Visible Home Screen Icons**.
- **2** Select the icons that you want to appear on the home screen.
- 3 Apply the changes.

# **Setting up Card Copy**

1 Open a web browser, and then type the printer IP address in the address field.

### Notes:

- View the printer IP address on the printer home screen. The IP address appears as four sets of numbers separated by periods, such as 123.123.123.
- If you are using a proxy server, then temporarily disable it to load the web page correctly.
- 2 Click Apps > Card Copy > Configure.

### **Notes:**

- Make sure that Display Icon is enabled.
- Make sure that E-mail Settings and Network Share Settings are configured.
- When scanning a card, make sure that the scan resolution does not exceed 200 dpi for color and 400 dpi for black and white.
- When scanning multiple cards, make sure that the scan resolution does not exceed 150 dpi for color and 300 dpi for black and white.
- 3 Apply the changes.

**Note:** You need a printer hard disk to scan multiple cards.

# Creating a shortcut

**1** From the home screen, touch **Shortcut Center**.

Note: The icon and name may have been changed. For more information, contact your administrator.

**2** Select a printer function, and then touch **Create Shortcut**.

Note: The Secure E-mail function is not supported.

**3** Configure the settings, and then touch **Save**.

4 Type a unique shortcut name.

Note: To avoid clipped names on the home screen, type only up to 25 characters.

5 Touch OK.

The application automatically generates a unique shortcut number. To launch the shortcut, press # and then the shortcut number.

# **Using Display Customization**

Before using the application, make sure to do the following:

- From the Embedded Web Server, click Apps > Display Customization > Configure.
- Enable and configure the screen saver, slideshow, and wallpaper settings.

### Managing screen saver and slide show images

1 From the Screen Saver and Slideshow Images section, add, edit, or delete an image.

### **Notes:**

- You can add up to 10 images.
- When enabled, the status icons appear on the screen saver only when there are errors, warnings, or cloud-based notifications.
- **2** Apply the changes.

### Changing the wallpaper image

- **1** From the home screen, touch **Change Wallpaper**.
- **2** Select an image to use.
- **3** Apply the changes.

### Running a slide show from a flash drive

- 1 Insert a flash drive into the USB port.
- **2** From the home screen, touch **Slideshow**.

Images appear in alphabetical order.

**Note:** You can remove the flash drive after the slide show starts, but the images are not stored in the printer. If the slide show stops, then insert the flash drive again to view the images.

## **Setting up Scan Center**

- 1 From the home screen, touch Scan Center.
- 2 Select and create a destination, and then configure the settings.

### **Notes:**

• When creating a network destination, make sure to validate and adjust the settings until no errors occur.

- Only destinations created from the Embedded Web Server are saved. For more information, see the documentation that came with the solution.
- 3 Apply the changes.

# **Setting up Device Quotas**

### Notes:

- This application is supported only in some printer models.
- You may need administrative rights to access the application.
- 1 Open a web browser, and then type the printer IP address in the address field.

### **Notes:**

- View the printer IP address on the printer home screen. The IP address appears as four sets of numbers separated by periods, such as 123.123.123.
- If you are using a proxy server, then temporarily disable it to load the web page correctly.
- 2 Click Apps > Device Quotas > Configure.
- 3 In the User Accounts section, add or edit a user, and then set the user quota.
- 4 Apply the changes.

**Note:** For information on how to configure the application and its security settings, see the *Device Quotas Administrator's Guide*.

# **Using QR Code Generator**

### **Notes:**

- This application is supported only in some printer models.
- You may need administrative rights to access the application.
- 1 Open a web browser, and then type the printer IP address in the address field.

- View the printer IP address on the printer home screen. The IP address appears as four sets of numbers separated by periods, such as 123.123.123.
- If you are using a proxy server, then temporarily disable it to load the web page correctly.
- 2 Click Apps > QR Code Generator > Configure.
- **3** Do either of the following:
  - Select a default QR code value.
  - Type a QR code value.
- 4 Apply the changes.

# **Configuring Eco-Settings**

**Note:** This application is supported only in some printer models.

- 1 From the home screen, touch **Eco-Settings**.
- **2** Configure the Eco-Mode settings or schedule a power-saving mode.

# **Using Shortcut Center**

- 1 From the home screen, touch **Shortcut Center**, and then select a printer function.
- 2 Touch Create Shortcut, and then configure the settings.
- **3** Touch **Save**, and then type a unique shortcut name.
- 4 Apply the changes.

# **Managing bookmarks**

### **Creating bookmarks**

Use bookmarks to print frequently accessed documents that are stored in servers or on the web.

1 Open a web browser, and then type the printer IP address in the address field.

### **Notes:**

- View the printer IP address on the printer home screen. The IP address appears as four sets of numbers separated by periods, such as 123.123.123.
- If you are using a proxy server, then temporarily disable it to load the web page correctly.
- **2** Click **Bookmarks** > **Add Bookmark**, and then type a bookmark name.
- **3** Select an Address protocol type, and then do one of the following:
  - For HTTP and HTTPS, type the URL that you want to bookmark.
  - For HTTPS, make sure to use the host name instead of the IP address. For example, type myWebsite.com/sample.pdf instead of typing 123.123.123.123.fsample.pdf. Make sure that the host name also matches the Common Name (CN) value in the server certificate. For more information on obtaining the CN value in the server certificate, see the help information for your web browser.
  - For FTP, type the FTP address. For example, **myServer/myDirectory**. Enter the FTP port. Port 21 is the default port for sending commands.
  - For SMB, type the network folder address. For example, myServer/myShare/myFile.pdf. Type the network domain name.
  - If necessary, select the Authentication type for FTP and SMB.

To limit access to the bookmark, enter a PIN.

**Note:** The application supports the following file types: PDF, JPEG, TIFF, and HTML-based web pages. Other file types such as DOCX and XLXS are supported in some printer models.

4 Click Save.

### **Creating folders**

1 Open a web browser, and then type the printer IP address in the address field.

### **Notes:**

- View the printer IP address on the printer home screen. The IP address appears as four sets of numbers separated by periods, such as 123.123.123.
- If you are using a proxy server, then temporarily disable it to load the web page correctly.
- **2** Click **Bookmarks** > **Add Folder**, and then type a folder name.

Note: To limit access to the folder, enter a PIN.

3 Click Save.

**Note:** You can create folders or bookmarks inside a folder. To create a bookmark, see <u>"Creating bookmarks"</u> on page 20.

# **Managing contacts**

### Adding contacts

1 Open a web browser, and then type the printer IP address in the address field.

### **Notes:**

- View the printer IP address on the printer home screen. The IP address appears as four sets of numbers separated by periods, such as 123.123.123.
- If you are using a proxy server, then temporarily disable it to load the web page correctly.
- 2 Click Address Book.
- **3** From the Contacts section, add a contact.

**Note:** You can assign the contact to one or more groups.

- 4 If necessary, specify a login method to allow application access.
- **5** Apply the changes.

### **Adding groups**

1 Open a web browser, and then type the printer IP address in the address field.

- View the printer IP address on the printer home screen. The IP address appears as four sets of numbers separated by periods, such as 123.123.123.
- If you are using a proxy server, then temporarily disable it to load the web page correctly.
- 2 Click Address Book.

**3** From the Contact Groups section, add a group name.

Note: You can assign one or more contacts to the group.

4 Apply the changes.

### **Editing contacts or groups**

1 Open a web browser, and then type the printer IP address in the address field.

### Notes:

- View the printer IP address on the printer home screen. The IP address appears as four sets of numbers separated by periods, such as 123.123.123.
- If you are using a proxy server, then temporarily disable it to load the web page correctly.
- 2 Click Address Book.
- **3** Do either of the following:
  - From the Contacts section, click a contact name, and then edit the information.
  - From the Contact Groups section, click a group name, and then edit the information.
- 4 Apply the changes.

### **Deleting contacts or groups**

1 Open a web browser, and then type the printer IP address in the address field.

- View the printer IP address on the printer home screen. The IP address appears as four sets of numbers separated by periods, such as 123.123.123.
- If you are using a proxy server, then temporarily disable it to load the web page correctly.
- 2 Click Address Book.
- **3** Do either of the following:
  - From the Contacts section, select a contact that you want to delete.
  - From the Contact Groups section, select a group name that you want to delete.

# Loading paper and specialty media

# Setting the paper size and type

**1** From the control panel, navigate to:

Settings > Paper > Tray Configuration > Paper Size/Type > select a paper source

For non-touch-screen printer models, press of to navigate through the settings.

2 Set the paper size and type.

# **Configuring Universal paper settings**

**1** From the control panel, navigate to:

**Settings** > **Paper** > **Media Configuration** > **Universal Setup** 

For non-touch-screen printer models, press on avigate through the settings.

**2** Configure the settings.

# **Loading trays**

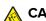

**CAUTION—TIPPING HAZARD:** To reduce the risk of equipment instability, load each tray separately. Keep all other trays closed until needed.

**1** Remove the tray.

**Note:** To avoid paper jams, do not remove trays while the printer is busy.

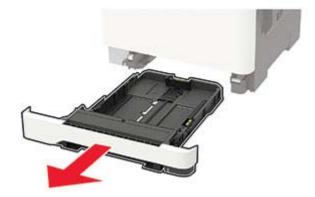

2 Adjust the guides to match the size of the paper that you are loading.

**Note:** Use the indicators on the bottom of the tray to position the guides.

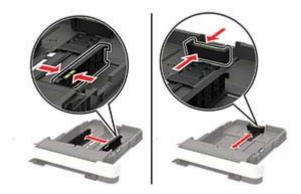

**3** Flex, fan, and align the paper edges before loading.

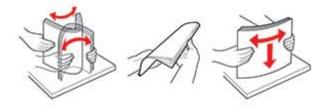

**4** Load the paper stack with the printable side faceup, and then make sure that the side guides fit snugly against the paper.

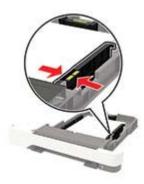

- Load letterhead faceup with the header toward the front of the tray for one-sided printing.
- Load letterhead facedown with the header toward the back of the tray for two-sided printing.
- Do not slide paper into the tray.
- To avoid paper jams, make sure that the stack height is below the maximum paper fill indicator.

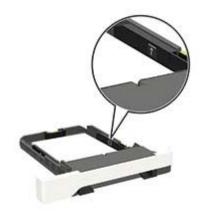

**5** Insert the tray.

If necessary, set the paper size and paper type from the control panel to match the paper loaded.

# Loading the multipurpose feeder

**1** Open the multipurpose feeder.

**Note:** The multipurpose feeder is available only in some printer models.

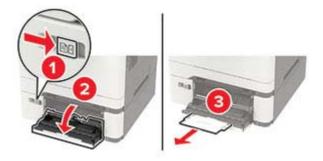

**2** Adjust the guide to match the size of the paper that you are loading.

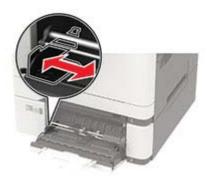

**3** Flex, fan, and align the paper edges before loading.

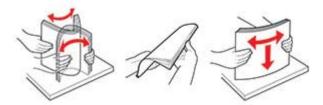

- **4** Load paper with the printable side facedown.
  - Load letterhead with the printable side facedown and the top edge entering the printer first for one-sided printing.

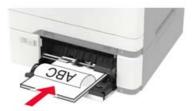

• Load letterhead with the printable side faceup and the top edge entering the printer last for two-sided printing.

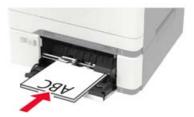

• Load envelopes with the flap side up and against the right side of the paper guide.

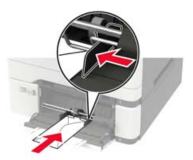

**Warning—Potential Damage:** Do not use envelopes with stamps, clasps, snaps, windows, coated linings, or self-stick adhesives.

**5** From the control panel, set the paper size and paper type to match the paper loaded.

# Loading the manual feeder

**1** Adjust the edge guides to match the width of the paper that you are loading.

**Note:** Make sure that the guides fit snugly against the paper, but not too tight as to cause the paper to buckle.

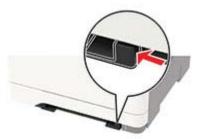

**2** Load a sheet of paper with the printable side facedown.

Note: Make sure that the paper is loaded straight to avoid skewed or crooked print.

• Load letterhead with the printable side facedown and the top edge entering the printer first for one-sided printing.

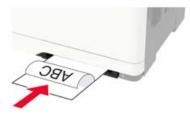

• Load letterhead with the printable side faceup and the top edge entering the printer last for two-sided printing.

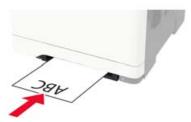

• Load envelope with the flap side up and against the right side of the paper guide.

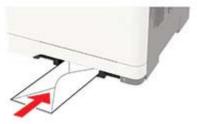

**3** Feed the paper until its leading edge gets pulled in.

Warning—Potential Damage: To avoid paper jams, do not force paper into the manual feeder.

# **Linking trays**

**1** From the control panel, navigate to:

### **Settings** > **Paper** > **Tray Configuration**

For non-touch-screen printer models, press ok to navigate through the settings.

- 2 Select a paper source.
- **3** Set the same paper size and paper type for the trays that you are linking.
- **4** From the control panel, navigate to:

**Settings** > **Device** > **Maintenance** > **Config Menu** > **Tray Configuration** 

**5** Set Tray Linking to **Automatic**.

Note: To unlink trays, make sure that no trays have the same paper size and paper type settings.

**Warning—Potential Damage:** The temperature of the fuser varies according to the specified paper type. To avoid printing issues, match the paper type setting in the printer with the paper loaded in the tray.

# Paper support

# Supported paper sizes

### **Notes:**

• Your printer model may have a 650-sheet duo tray, which consists of a 550-sheet tray and an integrated 100-sheet multipurpose feeder. The 550-sheet tray of the 650-sheet duo tray supports the same paper sizes as the optional 550-sheet tray. The integrated multipurpose feeder supports different paper sizes, types, and weights.

- The ADF supports the listed paper sizes except all envelopes and Universal sizes smaller than 105 x 105 mm (4.13 x 4.13 in.).
- The scanner glass supports the listed paper sizes except legal, Oficio (Mexico), and folio.

| Paper size and                                                | Standard       | Manual   | Optional 65       | 0-sheet duo tray       | Optional          | Two-sided   |
|---------------------------------------------------------------|----------------|----------|-------------------|------------------------|-------------------|-------------|
| dimension                                                     | 250-sheet tray | feeder   | 550-sheet<br>tray | Multipurpose<br>feeder | 550-sheet<br>tray | printing    |
| <b>A4</b><br>210 x 297 mm<br>(8.27 x 11.7 in.)                | <b>&gt;</b>    | <b>\</b> | <b>✓</b>          | <b>√</b>               | <b>√</b>          | <b>&gt;</b> |
| <b>A5</b> <sup>1,2</sup><br>148 × 210 mm<br>(5.83 × 8.27 in.) | <b>√</b>       | ✓        | <b>✓</b>          | <b>√</b>               | <b>✓</b>          | x           |
| <b>A6</b> 105 x 148 mm (4.13 x 5.83 in.)                      | <b>\</b>       | <b>√</b> | х                 | <b>√</b>               | x                 | х           |
| JIS B5<br>182 x 257 mm<br>(7.17 x 10.1 in.)                   | <b>✓</b>       | <b>√</b> | <b>√</b>          | <b>√</b>               | <b>√</b>          | х           |
| <b>Letter</b> 215.9 x 279.4 mm (8.5 x 11 in.)                 | <b>✓</b>       | <b>√</b> | 1                 | <b>√</b>               | <b>√</b>          | <b>√</b>    |
| <b>Legal</b> 215.9 x 355.6 mm (8.5 x 14 in.)                  | <b>&gt;</b>    | <b>✓</b> | <b>✓</b>          | <b>√</b>               | <b>✓</b>          | <b>√</b>    |

<sup>&</sup>lt;sup>1</sup> Load this paper size into tray 1 and the manual feeder with the long edge entering the printer first.

<sup>&</sup>lt;sup>2</sup> Load this paper size into tray 2, tray 3, and the multipurpose feeder with the short edge entering the printer first.

 $<sup>^3</sup>$  When Universal is selected, the page is formatted for 215.9 x 355.6 mm (8.5 x 14 in.) unless the size is specified by the software application.

<sup>&</sup>lt;sup>4</sup> Load narrow paper with the short edge entering the printer first.

 $<sup>^{5}</sup>$  When Other Envelope is selected, the page is formatted for 215.9 x 355.6 mm (8.5 x 14 in.) unless the size is specified by the software application.

| Paper size and                                                                               | Standard       | Manual<br>feeder | Optional 65       | 0-sheet duo tray       | Optional          | Two-sided |
|----------------------------------------------------------------------------------------------|----------------|------------------|-------------------|------------------------|-------------------|-----------|
| dimension                                                                                    | 250-sheet tray |                  | 550-sheet<br>tray | Multipurpose<br>feeder | 550-sheet<br>tray | printing  |
| <b>Executive</b><br>184.2 x 266.7 mm<br>(7.25 x 10.5 in.)                                    | <b>√</b>       | <b>√</b>         | <b>√</b>          | 1                      | <b>√</b>          | х         |
| <b>Oficio (Mexico)</b><br>215.9 x 340.4 mm<br>(8.5 x 13.4 in.)                               | <b>✓</b>       | <b>√</b>         | <b>√</b>          | 1                      | <b>√</b>          | <b>√</b>  |
| Folio<br>215.9 x 330.2 mm<br>(8.5 x 13 in.)                                                  | <b>✓</b>       | <b>√</b>         | <b>√</b>          | <b>✓</b>               | <b>√</b>          | <b>√</b>  |
| <b>Statement</b><br>139.7 x 215.9 mm<br>(5.5 x 8.5 in.)                                      | <b>✓</b>       | <b>√</b>         | х                 | <b>/</b>               | х                 | х         |
| <b>Hagaki</b><br>100 x 148 mm<br>(3.94 x 5.83 in.)                                           | <b>✓</b>       | <b>√</b>         | х                 | <b>/</b>               | х                 | <b>√</b>  |
| Universal <sup>3,4</sup> 98.4 x 148 mm to 215.9 x 355.6 mm (3.87 x 5.83 in. to 8.5 x 14 in.) | <b>✓</b>       | <b>√</b>         | х                 | <b>✓</b>               | х                 | х         |
| Universal <sup>3,4</sup> 76.2 x 127 mm to 215.9 x 355.6 mm (3 x 5 in. to 8.5 x 14 in.)       | х              | <b>√</b>         | х                 | <b>✓</b>               | х                 | х         |
| Universal <sup>3,4</sup> 148 x 210 mm to 215.9 x 355.6 mm (5.83 x 8.27 in. to 8.5 x 14 in.)  | <b>✓</b>       | <b>√</b>         | <b>✓</b>          | <b>✓</b>               | <b>✓</b>          | х         |
| Universal <sup>3,4</sup> 210 x 250 mm to 215.9 x 355.6 mm (8.27 x 11.0 in. to 8.5 x 14 in.)  | <b>✓</b>       | <b>√</b>         | <b>√</b>          | <b>✓</b>               | <b>✓</b>          | <b>√</b>  |

<sup>&</sup>lt;sup>1</sup> Load this paper size into tray 1 and the manual feeder with the long edge entering the printer first.

 $<sup>^{2}</sup>$  Load this paper size into tray 2, tray 3, and the multipurpose feeder with the short edge entering the printer first.

 $<sup>^3</sup>$  When Universal is selected, the page is formatted for 215.9 x 355.6 mm (8.5 x 14 in.) unless the size is specified by the software application.

<sup>&</sup>lt;sup>4</sup> Load narrow paper with the short edge entering the printer first.

 $<sup>^{5}</sup>$  When Other Envelope is selected, the page is formatted for 215.9 x 355.6 mm (8.5 x 14 in.) unless the size is specified by the software application.

| Paper size and                                                                                 | Standard       | Manual      | Optional 65       | 0-sheet duo tray       | Optional          | Two-sided |
|------------------------------------------------------------------------------------------------|----------------|-------------|-------------------|------------------------|-------------------|-----------|
| dimension                                                                                      | 250-sheet tray | feeder      | 550-sheet<br>tray | Multipurpose<br>feeder | 550-sheet<br>tray | printing  |
| <b>7 3/4 Envelope</b><br>98.4 x 190.5 mm<br>(3.875 x 7.5 in.)                                  | <b>✓</b>       | <b>~</b>    | х                 | <b>√</b>               | x                 | х         |
| <b>9 Envelope</b><br>98.4 x 225.4 mm<br>(3.875 x 8.9 in.)                                      | <b>√</b>       | <b>&gt;</b> | x                 | <b>√</b>               | х                 | Х         |
| <b>10 Envelope</b><br>104.8 x 241.3 mm<br>(4.12 x 9.5 in.)                                     | <b>~</b>       | <b>~</b>    | x                 | <b>√</b>               | x                 | Х         |
| <b>DL Envelope</b><br>110 x 220 mm<br>(4.33 x 8.66 in.)                                        | <b>~</b>       | <b>~</b>    | x                 | <b>√</b>               | x                 | Х         |
| <b>C5 Envelope</b><br>162 x 229 mm<br>(6.38 x 9.01 in.)                                        | <b>✓</b>       | <b>√</b>    | х                 | <b>√</b>               | х                 | х         |
| <b>B5 Envelope</b><br>176 x 250 mm<br>(6.93 x 9.84 in.)                                        | <b>√</b>       | <b>√</b>    | х                 | <b>√</b>               | х                 | х         |
| <b>Monarch</b><br>98.425 x 190.5 mm<br>(3.875 x 7.5 in.)                                       | <b>✓</b>       | <b>√</b>    | х                 | <b>√</b>               | х                 | х         |
| Other Envelope <sup>5</sup> 98.4 x 162 mm to 176 x 250 mm (3.87 x 6.38 in. to 6.93 x 9.84 in.) | <b>✓</b>       | <b>✓</b>    | x                 | <b>✓</b>               | х                 | x         |

<sup>&</sup>lt;sup>1</sup> Load this paper size into tray 1 and the manual feeder with the long edge entering the printer first.

# Supported paper types

### **Notes:**

• Your printer model may have a 650-sheet duo tray, which consists of a 550-sheet tray and an integrated 100-sheet multipurpose feeder. The 550-sheet tray of the 650-sheet duo tray supports the same paper

<sup>&</sup>lt;sup>2</sup> Load this paper size into tray 2, tray 3, and the multipurpose feeder with the short edge entering the printer first.

 $<sup>^3</sup>$  When Universal is selected, the page is formatted for 215.9 x 355.6 mm (8.5 x 14 in.) unless the size is specified by the software application.

<sup>&</sup>lt;sup>4</sup> Load narrow paper with the short edge entering the printer first.

 $<sup>^{5}</sup>$  When Other Envelope is selected, the page is formatted for 215.9 x 355.6 mm (8.5 x 14 in.) unless the size is specified by the software application.

type as the 550-sheet tray. The integrated multipurpose feeder supports different paper sizes, types, and weights.

- Labels, envelopes, and card stock always print at 25 pages per minute.
- The ADF supports only plain paper.

| Paper type   | Standard Manual         |          | Optional 6        | 50-sheet duo tray      | Optional          | Two-sided |
|--------------|-------------------------|----------|-------------------|------------------------|-------------------|-----------|
|              | 250-sheet feede<br>tray | feeder   | 550-sheet<br>tray | Multipurpose<br>feeder | 550-sheet<br>tray | printing  |
| Plain paper  | <b>\</b>                | >        | <b>✓</b>          | <b>√</b>               | >                 | <b>✓</b>  |
| Card stock   | <b>✓</b>                | >        | ✓                 | ✓                      | <b>✓</b>          | X         |
| Envelopes    | <                       | >        | X                 | <b>√</b>               | Х                 | Х         |
| Paper labels | <                       | <b>/</b> | <b>✓</b>          | <b>√</b>               | <b>✓</b>          | /         |
| Vinyl labels | <                       | <b>✓</b> | <b>✓</b>          | <b>√</b>               | <b>\</b>          | X         |

# Supported paper weights

- Your printer model may have a 650-sheet duo tray, which consists of a 550-sheet tray and an integrated 100-sheet multipurpose feeder. The 550-sheet tray of the 650-sheet duo tray supports the same paper types as the 550-sheet tray. The integrated multipurpose feeder supports different paper sizes, types, and weights.
- Labels, envelopes, and card stock always print at 25 pages per minute.
- The ADF supports 52–120 g/m<sup>2</sup> (14–32 lb bond) paper.

| Paper type and                                                                  | Standard Manual   |          | Optional 6        | 50-sheet duo tray      | Optional          | Two-sided |  |
|---------------------------------------------------------------------------------|-------------------|----------|-------------------|------------------------|-------------------|-----------|--|
| weight                                                                          | 250-sheet<br>tray | feeder   | 550-sheet<br>tray | Multipurpose<br>feeder | 550-sheet<br>tray | printing  |  |
| Light paper <sup>1</sup> 60–74.9 g/m <sup>2</sup> grain long (16– 19.9-lb bond) | <b>~</b>          | <b>~</b> | <b>✓</b>          | <b>✓</b>               | <b>√</b>          | <b>~</b>  |  |
| Plain paper<br>75–90.3 g/m <sup>2</sup><br>grain long (20–<br>24-lb bond)       | <b>~</b>          | <b>√</b> | <b>✓</b>          | <b>✓</b>               | <b>√</b>          | <b>√</b>  |  |

 $<sup>^{1}</sup>$  Paper less than 75 g/m $^{2}$  (20 lb) must be printed with Paper Type set to Light Paper. Failure to do so may cause excessive curl which can lead to feeding errors, especially in more humid environments.

<sup>&</sup>lt;sup>2</sup> Labels and other specialty media are supported for occasional use and must be tested for acceptability.

 $<sup>^{3}</sup>$  Paper labels up to 105 g/m $^{2}$  (28-lb bond) are supported.

<sup>&</sup>lt;sup>4</sup> 100% cotton content maximum weight is 24-lb bond.

<sup>&</sup>lt;sup>5</sup> 28-lb bond envelopes are limited to 25% cotton content.

| Paper type and                                                               | Standard          | Manual   | Optional 6        | 50-sheet duo tray      | Optional<br>550-sheet<br>tray | Two-sided printing |
|------------------------------------------------------------------------------|-------------------|----------|-------------------|------------------------|-------------------------------|--------------------|
| weight                                                                       | 250-sheet<br>tray | feeder   | 550-sheet<br>tray | Multipurpose<br>feeder |                               |                    |
| Heavy paper<br>90.3–105 g/m <sup>2</sup><br>grain long (24.1–<br>28-lb bond) | <b>✓</b>          | <b>√</b> | <b>✓</b>          | <b>✓</b>               | ✓                             | ✓                  |
| Card stock<br>105.1–162 g/m <sup>2</sup><br>grain long (28.1–<br>43-lb bond) | <b>~</b>          | <b>√</b> | <b>√</b>          | <b>✓</b>               | <b>✓</b>                      | X                  |
| Card stock<br>105.1–200 g/m²<br>grain long (28.1–<br>53-lb bond)             | <b>~</b>          | <b>√</b> | х                 | х                      | х                             | х                  |
| Paper Labels <sup>2</sup> 131 g/m <sup>2</sup> (35-lb bond)                  | <b>√</b>          | <b>√</b> | <b>√</b>          | <b>✓</b>               | <b>✓</b>                      | <b>√</b> 3         |
| Vinyl Labels <sup>2</sup> 131 g/m <sup>2</sup> (35-lb bond)                  | <b>√</b>          | <b>√</b> | <b>√</b>          | <b>✓</b>               | <b>~</b>                      | х                  |
| <b>Envelopes<sup>4,5</sup></b> 60–105 g/m <sup>2</sup> (16–28-lb bond)       | <b>✓</b>          | <b>√</b> | х                 | <b>✓</b>               | х                             | х                  |

 $<sup>^{1}</sup>$  Paper less than 75 g/m $^{2}$  (20 lb) must be printed with Paper Type set to Light Paper. Failure to do so may cause excessive curl which can lead to feeding errors, especially in more humid environments.

<sup>&</sup>lt;sup>2</sup> Labels and other specialty media are supported for occasional use and must be tested for acceptability.

 $<sup>^{3}</sup>$  Paper labels up to 105 g/m $^{2}$  (28-lb bond) are supported.

<sup>&</sup>lt;sup>4</sup> 100% cotton content maximum weight is 24-lb bond.

<sup>&</sup>lt;sup>5</sup> 28-lb bond envelopes are limited to 25% cotton content.

Printing 34

# **Printing**

# Printing from a computer

**Note:** For labels, card stock, and envelopes, set the paper size and type in the printer before printing the document.

- **1** From the document that you are trying to print, open the Print dialog.
- **2** If necessary, adjust the settings.
- **3** Print the document.

# Printing from a mobile device

Note: Mobile printing is available only in some printer models.

### Printing from a mobile device using AirPrint

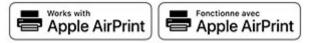

The AirPrint software feature is a mobile printing solution that allows you to print directly from Apple devices to an AirPrint-certified printer.

- Make sure that the Apple device and the printer are connected to the same network. If the network has multiple wireless hubs, then make sure that both devices are connected to the same subnet.
- This application is supported only in some Apple devices.
- 1 From your mobile device, select a document from your file manager or launch a compatible application.
- 2 Tap the share icon, and then tap **Print**.
- **3** Select a printer.

  If necessary, adjust the settings.
- 4 Print the document.

Printing 35

### Printing from a mobile device using Wi-Fi Direct®

Wi-Fi Direct® is a printing service that lets you print to any Wi-Fi Direct-ready printer.

**Note:** Make sure that the mobile device is connected to the printer wireless network. For more information, see "Connecting a mobile device to the printer" on page 145.

- 1 From your mobile device, launch a compatible application or select a document from your file manager.
- 2 Depending on your mobile device, do one of the following:
  - Tap : > **Print**.
  - Tap 🗂 > **Print**.
  - Tap ••• > **Print**.
- **3** Select a printer, and then adjust the settings, if necessary.
- 4 Print the document.

# Printing from a flash drive

1 Insert the flash drive.

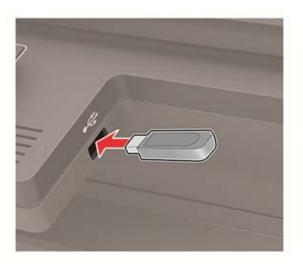

### **Notes:**

- If you insert the flash drive when an error message appears, then the printer ignores the flash drive.
- If you insert the flash drive while the printer is processing other print jobs, then Busy appears on the display.
- **2** Select the document that you want to print. If necessary, configure other print settings.
- **3** Print the document.

To print another document, select **USB Drive**.

**Warning—Potential Damage:** To avoid loss of data or printer malfunction, do not touch the flash drive or the printer in the area shown while actively printing, reading, or writing from the memory device.

Printing 36

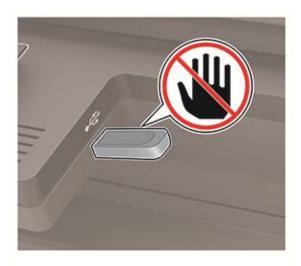

# Supported flash drives and file types

### Flash drives

### Notes:

- The printer supports high-speed USB flash drives with full-speed standard.
- USB flash drives must support the File Allocation Table (FAT) system.

Many flash drives are tested and approved for use with the printer. For more information, contact the place where you purchased the printer.

### File types

### **Documents**

- PDF (version 1.7 or earlier)
- XPS
- Microsoft file formats (.doc, .docx, .xls, .xlsx, .ppt, .pptx) are supported only in some printer models.

### **Images**

- .dcx
- .gif
- .JPEG or .jpg
- .bmp
- .pcx
- .TIFF or .tif
- .png

Printing 37

## **Configuring confidential jobs**

**1** From the control panel, navigate to:

#### **Settings** > **Security** > **Confidential Print Setup**

For non-touch-screen printer models, press of to navigate through the settings.

**2** Configure the settings.

| Use                            | То                                                                                                    |
|--------------------------------|----------------------------------------------------------------------------------------------------|
| Max Invalid PIN                | Set the number of times an invalid PIN can be entered.                                                       |
|                                | <b>Note:</b> When the limit is reached, the print jobs for that user name are deleted.                       |
| Confidential Job               | Set the expiration time for confidential print jobs.                                                         |
| Expiration                     | <b>Note:</b> Confidential held jobs are stored in the printer until they are released or deleted manually.   |
| Repeat Job Expiration          | Set the expiration time for a repeat print job.                                                              |
|                                | Note: Repeat held jobs are stored in the printer memory for reprinting.                                      |
| Verify Job Expiration          | Set the expiration time that the printer prints a copy before printing the remaining copies.                 |
|                                | <b>Note:</b> Verify jobs print one copy to check if it is satisfactory before printing the remaining copies. |
| Reserve Job Expiration         | Set the expiration time that the printer stores print jobs.                                                  |
|                                | Note: Reserve held jobs are automatically deleted after printing.                                            |
| Require All Jobs to be<br>Held | Set the printer to hold all print jobs.                                                                      |
| Keep duplicate documents       | Set the printer to print all documents with the same file name.                                              |

## Printing confidential and other held jobs

#### For Windows users

- 1 With a document open, click File > Print.
- 2 Click Properties, Preferences, Options, or Setup.
- 3 Click Print and Hold.
- **4** Select **Use Print and Hold**, and then assign a user name.
- **5** Select the print job type (Confidential, Repeat, Reserve, or Verify). If the print job is confidential, then enter a four-digit PIN.
- 6 Click OK or Print.

Printing 38

- **7** From the printer home screen, release the print job.
  - For confidential print jobs, touch Held jobs > select your user name > Confidential > enter the PIN > select the print job > configure the settings > Print.

For other print jobs, touch **Held jobs** > select your user name > select the print job > configure the settings
 Print.

#### For Macintosh users

- 1 With a document open, choose File > Print.
- **2** From the Preview or Media & Quality menu, choose **PIN Printing**.
- 3 Enable Print with PIN, and then enter a four-digit PIN.
- 4 Click Print.
- 5 From the printer home screen, release the print job. Touch Held jobs > select your computer name > Confidential > enter the PIN > select the print job > Print.

## Printing a font sample list

**1** From the control panel, navigate to:

**Settings** > **Reports** > **Print** > **Print** Fonts

For non-touch-screen printer models, press of to navigate through the settings.

2 Select a font sample.

## **Printing a directory list**

From the control panel, navigate to:

**Settings** > **Reports** > **Print** > **Print** Directory

For non-touch-screen printer models, press on avigate through the settings.

39 Copying

# Copying

## Using the automatic document feeder and scanner glass

# Automatic document feeder (ADF)

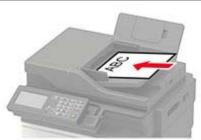

- Use the ADF for multiple-page or two-sided documents.
- Load an original document faceup. For multiple-page documents, make sure to align the leading edge before loading.
- Make sure to adjust the ADF guides to match the width of the paper that you are loading.

#### Scanner glass

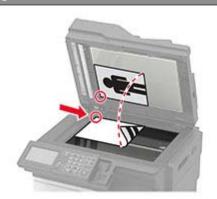

- Use the scanner glass for single-page documents, book pages, small items (such as postcards or photos), transparencies, photo paper, or thin media (such as magazine clippings).
- Place the document facedown in the corner with the arrow.

## Making a copy

**1** Load an original document into the ADF tray or on the scanner glass.

Note: To avoid a cropped image, make sure that the original document and the output have the same paper size.

- **2** From the control panel, select **Copy**, and then specify the number of copies. If necessary, adjust the other settings.
- **3** Copy the document.

Note: To make a quick copy, from the control panel, press

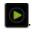

## **Copying photos**

- **1** Place a photo on the scanner glass.
- **2** From the control panel, navigate to:

Copy > Settings > Content > Content Type > Photo

For non-touch-screen printer models, press of to navigate through the settings.

Copying 40

- **3** From the Content Source menu, select the setting that best matches the original photo.
- 4 Copy the document.

## Copying on letterhead

- 1 Load an original document into the ADF tray or on the scanner glass.
- **2** From the control panel, navigate to:

**Copy** > **Copy From** > select the size of the original document > **Copy To** > select a paper source If you are loading into the multipurpose feeder, then navigate to:

Copy To > Multipurpose Feeder > select a paper size > Letterhead

For non-touch-screen printer models, press on avigate through the settings.

**3** Copy the document.

## Copying on both sides of the paper

- 1 Load an original document into the ADF tray or on the scanner glass.
- 2 From the control panel, navigate to:

Copy > Settings > Paper Setup

For non-touch-screen printer models, press on avigate through the settings.

- **3** Adjust the settings.
- **4** Copy the document.

## Reducing or enlarging copies

- 1 Load an original document into the ADF tray or on the scanner glass.
- **2** From the control panel, navigate to:

Copy > Settings > Scale > specify a scale value

For non-touch-screen printer models, press of to navigate through the settings.

**Note:** Changing the size of the original document or output after setting Scale restores the scale value to Auto.

**3** Copy the document.

## Collating copies

- **1** Load an original document into the ADF tray or on the scanner glass.
- **2** From the control panel, navigate to:

**Copy** > **Settings** > **Collate** > **On** [1,2,1,2,1,2]

Copying 41

**3** Copy the document.

## Placing separator sheets between copies

- 1 Load an original document into the ADF tray or on the scanner glass.
- **2** From the control panel, navigate to:

Copy > Settings > Separator Sheets > On

For non-touch-screen printer models, press on avigate through the settings.

- **3** Adjust the settings.
- 4 Copy the document.

## Copying multiple pages onto a single sheet

- **1** Load an original document into the ADF tray or on the scanner glass.
- **2** From the control panel, navigate to:

Copy > Settings > Pages Per Side

For non-touch-screen printer models, press oK to navigate through the settings.

- **3** Adjust the settings.
- **4** Copy the document.

## Creating a copy shortcut

Note: You may need administrative rights to create a shortcut.

1 Open a web browser, and then type the printer IP address in the address field.

#### **Notes:**

- View the printer IP address on the home screen. The IP address appears as four sets of numbers separated by periods, such as 123.123.123.
- If you are using a proxy server, then temporarily disable it to load the web page correctly.
- 2 Click Shortcuts > Add Shortcut.
- **3** From the Shortcut Type menu, select **Copy**, and then configure the settings.
- **4** Apply the changes.

# E-mailing

## Using the automatic document feeder and scanner glass

# Use the ADF for multiple-page or two-sided documents. Load an original document faceup. For multiple-page documents, make sure to align the leading edge before loading. Make sure to adjust the ADF guides to match the width of the paper that you are loading. Was a sure to adjust the ADF guides to match the width of the paper that you are loading. Place the document facedown in the corner with the corner with the corner w

## Configuring the e-mail SMTP settings

Configure the Simple Mail Transfer Protocol (SMTP) settings to send a scanned document through e-mail. The settings vary with each service provider. For more information, see <u>supported e-mail service providers</u>.

arrow.

Before you begin, make sure that the printer is connected to a network.

#### Using the Settings menu in the printer

**1** From the control panel, navigate to:

#### Settings > E-mail > E-mail Setup

For non-touch-screen printer models, press on avigate through the settings.

**2** Configure the settings.

#### **Notes:**

- For more information on the password, see <u>e-mail service providers</u>.
- For e-mail service providers that are not on the list, contact your provider and ask for the settings.

#### **Using the Embedded Web Server**

1 Open a web browser, and then type the printer IP address in the address field.

#### **Notes:**

• View the printer IP address on the printer home screen. The IP address appears as four sets of numbers separated by periods, such as 123.123.123.

- If you are using a proxy server, then temporarily disable it to load the web page correctly.
- 2 Click Settings > E-mail.
- **3** From the E-mail Setup section, configure the settings.
- 4 Click Save.

#### E-mail service providers

- AOL Mail
- Comcast Mail
- Gmail
- iCloud Mail
- Mail.com
- NetEase Mail (mail.126.com)
- NetEase Mail (mail.163.com)
- NetEase Mail (mail.yeah.net)
- Outlook Live
- QQ Mail
- Sina Mail
- Sohu Mail
- Yahoo! Mail
- Zoho Mail

#### Notes:

- If you encounter errors using the settings provided, then contact your e-mail service provider.
- For e-mail service providers that are not on the list, contact your provider.

#### **AOL Mail**

| Setting                     | Value                       |
|-----------------------------|-----------------------------|
| Primary SMTP Gateway        | smtp.aol.com                |
| Primary SMTP Gateway Port   | 587                         |
| Use SSL/TLS                 | Required                    |
| Require Trusted Certificate | Disabled                    |
| Reply Address               | Your e-mail address         |
| SMTP Server Authentication  | Login / Plain               |
| Device-Initiated E-mail     | Use Device SMTP Credentials |
| Device UserID               | Your e-mail address         |

| Setting         | Value                                                                                                    |
|-----------------|----------------------------------------------------------------------------------------------------|
| Device Password | App password                                                                                                    |
|                 | <b>Note:</b> To create an app password, go to the <u>AOL Account Security</u> page, log in to your account, and then click <b>Generate app password</b> . |

#### **Comcast Mail**

| Setting                     | Value                       |
|-----------------------------|-----------------------------|
| Primary SMTP Gateway        | smtp.comcast.net            |
| Primary SMTP Gateway Port   | 587                         |
| Use SSL/TLS                 | Required                    |
| Require Trusted Certificate | Disabled                    |
| Reply Address               | Your e-mail address         |
| SMTP Server Authentication  | Login / Plain               |
| Device-Initiated E-mail     | Use Device SMTP Credentials |
| Device UserID               | Your e-mail address         |
| Device Password             | Account password            |

#### $\mathbf{Gmail}^{\mathbf{TM}}$

**Note:** Make sure that two-step verification is enabled on your Google account. To enable two-step verification, go to the **Google Account Security** page, log in to your account, and then from the "Signing in to Google" section, click **2-Step Verification**.

| Setting                     | Value                                                                                                    |
|-----------------------------|----------------------------------------------------------------------------------------------------|
| Primary SMTP Gateway        | smtp.gmail.com                                                                                                    |
| Primary SMTP Gateway Port   | 587                                                                                                    |
| Use SSL/TLS                 | Required                                                                                                    |
| Require Trusted Certificate | Disabled                                                                                                    |
| Reply Address               | Your e-mail address                                                                                                    |
| SMTP Server Authentication  | Login / Plain                                                                                                    |
| Device-Initiated E-mail     | Use Device SMTP Credentials                                                                                                    |
| Device UserID               | Your e-mail address                                                                                                    |
| Device Password             | App password                                                                                                    |
|                             | Notes:                                                                                                    |
|                             | <ul> <li>To create an app password, go to the <u>Google Account Security</u> page, log in to your account, and then from the "Signing in to Google" section, click <b>App passwords</b>.</li> <li>"App passwords" shows only if two-step verification is enabled.</li> </ul> |

#### iCloud Mail

**Note:** Make sure that two-step verification is enabled on your account.

| Setting                     | Value                                                                                                    |
|-----------------------------|----------------------------------------------------------------------------------------------------|
| Primary SMTP Gateway        | smtp.mail.me.com                                                                                                    |
| Primary SMTP Gateway Port   | 587                                                                                                    |
| Use SSL/TLS                 | Required                                                                                                    |
| Require Trusted Certificate | Disabled                                                                                                    |
| Reply Address               | Your e-mail address                                                                                                    |
| SMTP Server Authentication  | Login / Plain                                                                                                    |
| Device-Initiated E-mail     | Use Device SMTP Credentials                                                                                                    |
| Device UserID               | Your e-mail address                                                                                                    |
| Device Password             | App password                                                                                                    |
|                             | Note: To create an app password, go to the <u>iCloud Account Management</u> page, log in to your account, and then from the Security section, click <b>Generate Password</b> . |

#### Mail.com

| Setting                     | Value                       |
|-----------------------------|-----------------------------|
| Primary SMTP Gateway        | smtp.mail.com               |
| Primary SMTP Gateway Port   | 587                         |
| Use SSL/TLS                 | Required                    |
| Require Trusted Certificate | Disabled                    |
| Reply Address               | Your e-mail address         |
| SMTP Server Authentication  | Login / Plain               |
| Device-Initiated E-mail     | Use Device SMTP Credentials |
| Device UserID               | Your e-mail address         |
| Device Password             | Account password            |

#### NetEase Mail (mail.126.com)

**Note:** Make sure that the SMTP service is enabled on your account. To enable the service, from the NetEase Mail home page, click **Settings** > **POP3/SMTP/IMAP**, and then enable either **IMAP/SMTP service** or **POP3/SMTP service**.

| Setting                     | Value        |
|-----------------------------|--------------|
| Primary SMTP Gateway        | smtp.126.com |
| Primary SMTP Gateway Port   | 465          |
| Use SSL/TLS                 | Required     |
| Require Trusted Certificate | Disabled     |

| Setting                    | Value                                                                                                    |
|----------------------------|----------------------------------------------------------------------------------------------------|
| Reply Address              | Your e-mail address                                                                                         |
| SMTP Server Authentication | Login / Plain                                                                                               |
| Device-Initiated E-mail    | Use Device SMTP Credentials                                                                                 |
| Device UserID              | Your e-mail address                                                                                         |
| Device Password            | Authorization password                                                                                      |
|                            | <b>Note:</b> The authorization password is provided when IMAP/SMTP service or POP3/SMTP service is enabled. |

#### NetEase Mail (mail.163.com)

**Note:** Make sure that the SMTP service is enabled on your account. To enable the service, from the NetEase Mail home page, click **Settings** > **POP3/SMTP/IMAP**, and then enable either **IMAP/SMTP service** or **POP3/SMTP service**.

| Setting                     | Value                                                                                                    |
|-----------------------------|----------------------------------------------------------------------------------------------------|
| Primary SMTP Gateway        | smtp.163.com                                                                                                |
| Primary SMTP Gateway Port   | 465                                                                                                    |
| Use SSL/TLS                 | Required                                                                                                    |
| Require Trusted Certificate | Disabled                                                                                                    |
| Reply Address               | Your e-mail address                                                                                         |
| SMTP Server Authentication  | Login / Plain                                                                                               |
| Device-Initiated E-mail     | Use Device SMTP Credentials                                                                                 |
| Device UserID               | Your e-mail address                                                                                         |
| Device Password             | Authorization password                                                                                      |
|                             | <b>Note:</b> The authorization password is provided when IMAP/SMTP service or POP3/SMTP service is enabled. |

#### NetEase Mail (mail.yeah.net)

**Note:** Make sure that the SMTP service is enabled on your account. To enable the service, from the NetEase Mail home page, click **Settings** > **POP3/SMTP/IMAP**, and then enable either **IMAP/SMTP service** or **POP3/SMTP service**.

| Setting                     | Value               |
|-----------------------------|---------------------|
| Primary SMTP Gateway        | smtp.yeah.net       |
| Primary SMTP Gateway Port   | 465                 |
| Use SSL/TLS                 | Required            |
| Require Trusted Certificate | Disabled            |
| Reply Address               | Your e-mail address |
| SMTP Server Authentication  | Login / Plain       |

| Setting                 | Value                                                                                                    |
|-------------------------|----------------------------------------------------------------------------------------------------|
| Device-Initiated E-mail | Use Device SMTP Credentials                                                                                 |
| Device UserID           | Your e-mail address                                                                                         |
| Device Password         | Authorization password                                                                                      |
|                         | <b>Note:</b> The authorization password is provided when IMAP/SMTP service or POP3/SMTP service is enabled. |

#### **Outlook Live**

These settings apply to outlook.com and hotmail.com e-mail domains.

| Setting                     | Value                                                                                                    |
|-----------------------------|----------------------------------------------------------------------------------------------------|
| Primary SMTP Gateway        | smtp.office365.com                                                                                                    |
| Primary SMTP Gateway Port   | 587                                                                                                    |
| Use SSL/TLS                 | Required                                                                                                    |
| Require Trusted Certificate | Disabled                                                                                                    |
| Reply Address               | Your e-mail address                                                                                                    |
| SMTP Server Authentication  | Login / Plain                                                                                                    |
| Device-Initiated E-mail     | Use Device SMTP Credentials                                                                                                    |
| Device UserID               | Your e-mail address                                                                                                    |
| Device Password             | Account password or app password                                                                                                    |
|                             | Notes:                                                                                                    |
|                             | <ul> <li>For accounts with two-step verification disabled, use your account<br/>password.</li> </ul>                                                                                                    |
|                             | <ul> <li>For accounts with two-step verification enabled, use an app password. To<br/>create an app password, go to the <u>Outlook Live Account Management</u><br/>page, and then log in to your account.</li> </ul> |

#### **QQ** Mail

**Note:** Make sure that the SMTP service is enabled on your account. To enable the service, from the QQ Mail home page, click **Settings** > **Account**. From the POP3/IMAP/SMTP/Exchange/CardDAV/CalDAV Service section, enable either **POP3/SMTP service** or **IMAP/SMTP service**.

| Setting                     | Value                       |
|-----------------------------|-----------------------------|
| Primary SMTP Gateway        | smtp.qq.com                 |
| Primary SMTP Gateway Port   | 587                         |
| Use SSL/TLS                 | Required                    |
| Require Trusted Certificate | Disabled                    |
| Reply Address               | Your e-mail address         |
| SMTP Server Authentication  | Login / Plain               |
| Device-Initiated E-mail     | Use Device SMTP Credentials |

| Setting         | Value                                                                                                    |
|-----------------|----------------------------------------------------------------------------------------------------|
| Device UserID   | Your e-mail address                                                                                                    |
| Device Password | Authorization code                                                                                                    |
|                 | Note: To generate an authorization code, from the QQ Mail home page, click Settings > Account, and then from the POP3/IMAP/SMTP/Exchange/CardDAV/CalDAV Service section, click Generate authorization code. |

#### Sina Mail

**Note:** Make sure that the POP3/SMTP service is enabled on your account. To enable the service, from the Sina Mail home page, click **Settings** > **More settings** > **User-end POP/IMAP/SMTP**, and then enable **POP3/SMTP service**.

| Setting                     | Value                                                                                                    |
|-----------------------------|----------------------------------------------------------------------------------------------------|
| Primary SMTP Gateway        | smtp.sina.com                                                                                                    |
| Primary SMTP Gateway Port   | 587                                                                                                    |
| Use SSL/TLS                 | Required                                                                                                    |
| Require Trusted Certificate | Disabled                                                                                                    |
| Reply Address               | Your e-mail address                                                                                                    |
| SMTP Server Authentication  | Login / Plain                                                                                                    |
| Device-Initiated E-mail     | Use Device SMTP Credentials                                                                                                    |
| Device UserID               | Your e-mail address                                                                                                    |
| Device Password             | Authorization code                                                                                                    |
|                             | Note: To create an authorization code, from the e-mail home page, click Settings > More settings > User-end POP/IMAP/SMTP, and then enable Authorization code status. |

#### Sohu Mail

**Note:** Make sure that the SMTP service is enabled on your account. To enable the service, from the Sohu Mail home page, click **Options** > **Settings** > **POP3/SMTP/IMAP**, and then enable either **IMAP/SMTP service** or **POP3/SMTP service**.

| Setting                     | Value                       |
|-----------------------------|-----------------------------|
| Primary SMTP Gateway        | smtp.sohu.com               |
| Primary SMTP Gateway Port   | 465                         |
| Use SSL/TLS                 | Required                    |
| Require Trusted Certificate | Disabled                    |
| Reply Address               | Your e-mail address         |
| SMTP Server Authentication  | Login / Plain               |
| Device-Initiated E-mail     | Use Device SMTP Credentials |
| Device UserID               | Your e-mail address         |

| Setting         | Value                                                                                                    |
|-----------------|----------------------------------------------------------------------------------------------------|
| Device Password | Independent password                                                                                      |
|                 | <b>Note:</b> The independent password is provided when IMAP/SMTP service or POP3/SMTP service is enabled. |

#### Yahoo! Mail

| Setting                     | Value                                                                                                    |
|-----------------------------|----------------------------------------------------------------------------------------------------|
| Primary SMTP Gateway        | smtp.mail.yahoo.com                                                                                                    |
| Primary SMTP Gateway Port   | 587                                                                                                    |
| Use SSL/TLS                 | Required                                                                                                    |
| Require Trusted Certificate | Disabled                                                                                                    |
| Reply Address               | Your e-mail address                                                                                                    |
| SMTP Server Authentication  | Login / Plain                                                                                                    |
| Device-Initiated E-mail     | Use Device SMTP Credentials                                                                                                    |
| Device UserID               | Your e-mail address                                                                                                    |
| Device Password             | App password                                                                                                    |
|                             | <b>Note:</b> To create an app password, go to the <u>Yahoo Account Security</u> page, log in to your account, and then click <b>Generate app password</b> . |

#### Zoho Mail

| Setting                     | Value                                                                                                    |
|-----------------------------|----------------------------------------------------------------------------------------------------|
| Primary SMTP Gateway        | smtp.zoho.com                                                                                                    |
| Primary SMTP Gateway Port   | 587                                                                                                    |
| Use SSL/TLS                 | Required                                                                                                    |
| Require Trusted Certificate | Disabled                                                                                                    |
| Reply Address               | Your e-mail address                                                                                                    |
| SMTP Server Authentication  | Login / Plain                                                                                                    |
| Device-Initiated E-mail     | Use Device SMTP Credentials                                                                                                    |
| Device UserID               | Your e-mail address                                                                                                    |
| Device Password             | Account password or app password                                                                                                    |
|                             | Notes:                                                                                                    |
|                             | <ul> <li>For accounts with two-step verification disabled, use your account<br/>password.</li> </ul>                                                                                                    |
|                             | <ul> <li>For accounts with two-step verification enabled, use an app password. To<br/>create an app password, go to the <u>Zoho Mail Account Security</u> page, log<br/>in to your account, and then from the Application-Specific Passwords<br/>section, click <b>Generate New Password</b>.</li> </ul> |

## Sending an e-mail

Before you begin, make sure that the SMTP settings are configured. For more information, see <u>"Configuring</u> the e-mail SMTP settings" on page 42.

#### Using the control panel

- **1** Load an original document into the ADF tray or on the scanner glass.
- **2** From the home screen, touch **E-mail**, and then enter the needed information. If necessary, configure the output file type settings.
- **3** Send the e-mail.

#### Using a shortcut number

- 1 Create an e-mail shortcut.
  - a Open a web browser, and then type the printer IP address in the address field.

#### Notes:

- View the printer IP address on the home screen. The IP address appears as four sets of numbers separated by periods, such as 123.123.123.
- If you are using a proxy server, then temporarily disable it to load the web page correctly.
- **b** Click **Shortcuts** > **Add Shortcut**.
- c From the Shortcut Type menu, select **E-mail**, and then configure the settings.
- **d** Apply the changes.
- **2** Load an original document into the ADF tray or on the scanner glass.
- **3** From the control panel, navigate to:

#### Shortcuts > E-mail

For non-touch-screen printer models, press of to navigate through the settings.

- 4 Select the shortcut.
- **5** Send the e-mail.

## Creating an e-mail shortcut

Note: You may need administrative rights to create a shortcut.

1 Open a web browser, and then type the printer IP address in the address field.

#### **Notes:**

- View the printer IP address on the home screen. The IP address appears as four sets of numbers separated by periods, such as 123.123.123.
- If you are using a proxy server, then temporarily disable it to load the web page correctly.
- 2 Click Shortcuts > Add Shortcut.

From the Shortcut Type menu, select **E-mail**, and then configure the settings.

Apply the changes.

# **Faxing**

## Setting up the printer to fax

#### **Notes:**

- The following connection methods are applicable only in some countries or regions.
- During the initial printer setup, clear the fax function check box and any other function you plan to set up later, and then touch **Continue**.
- The indicator light may blink red if the fax function is enabled and not fully set up.

**Warning—Potential Damage:** Do not touch cables or the printer in the area shown while actively sending or receiving a fax.

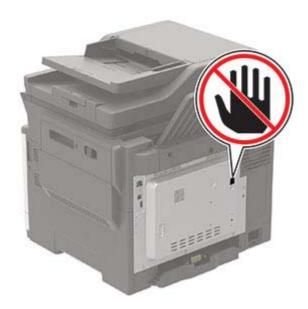

## Setting up the fax function using analog fax

#### Notes:

- This feature is available only in some printer models.
- Some connection methods are applicable only in some countries or regions.
- If the fax function is enabled and not fully set up, then the indicator light may blink red.
- If you do not have a TCP/IP environment, then use the control panel to set up fax.

**Warning—Potential Damage:** To avoid loss of data or printer malfunction, do not touch cables or the printer in the area shown while actively sending or receiving a fax.

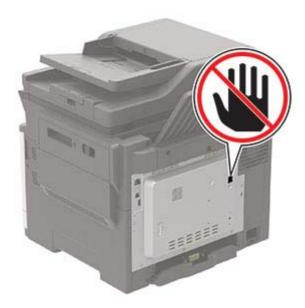

#### Using the Settings menu in the printer

**1** From the control panel, navigate to:

#### **Settings** > **Fax** > **Fax Setup** > **General Fax settings**

For non-touch-screen printer models, press on avigate through the settings.

**2** Configure the settings.

#### Using the Embedded Web Server

1 Open a web browser, and then type the printer IP address in the address field.

#### **Notes:**

- View the printer IP address on the home screen. The IP address appears as four sets of numbers separated by periods, such as 123.123.123.
- If you are using a proxy server, then temporarily disable it to load the web page correctly.
- 2 Click Settings > Fax > Fax Setup > General Fax Settings.
- **3** Configure the settings.
- 4 Apply the changes.

## Setting up the fax function using fax server

#### Notes:

- This feature lets you send fax messages to a fax service provider that supports e-mail receiving.
- This feature supports outgoing fax messages only. To support fax receive, make sure that you have a device-based fax, such as analog fax, etherFAX, or Fax over IP (FoIP), configured in your printer.
- 1 Open a web browser, and then type the printer IP address in the address field.

#### **Notes:**

• View the printer IP address on the home screen. The IP address appears as four sets of numbers separated by periods, such as 123.123.123.

- If you are using a proxy server, then temporarily disable it to load the web page correctly.
- 2 Click Settings > Fax.
- **3** From the Fax Mode menu, select **Fax Server**, and then click **Save**.
- 4 Click Fax Server Setup.
- 5 In the To Format field, type [#]@myfax.com, where [#] is the fax number and myfax.com is the fax provider domain.

#### **Notes:**

- If necessary, configure the Reply Address, Subject, or Message fields.
- To let the printer receive fax messages, enable the device-based fax receive setting. Make sure that you have a device-based fax configured.
- 6 Click Save.
- 7 Click Fax Server E-mail Settings, and then do either of the following:
  - Enable Use E-mail SMTP Server.

**Note:** If the E-mail SMTP settings are not configured, then see <u>"Configuring the e-mail SMTP settings"</u> on page 42.

- Configure the SMTP settings. For more information, contact your e-mail service provider.
- **8** Apply the changes.

## Setting up fax using a standard telephone line

Note: These instructions apply only to printers that support analog fax.

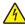

**CAUTION—SHOCK HAZARD:** To avoid the risk of electrical shock, do not set up this product or make any electrical or cabling connections, such as the power cord, fax feature, or telephone, during a lightning storm.

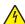

**CAUTION—SHOCK HAZARD:** To avoid the risk of electrical shock, do not use the fax feature during a lightning storm.

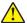

**CAUTION—POTENTIAL INJURY:** To reduce the risk of fire, use only a 26 AWG or larger telecommunications (RJ-11) cord when connecting this product to the public switched telephone network. For users in Australia, the cord must be approved by the Australian Communications and Media Authority.

Setup 1: Printer is connected to a dedicated fax line

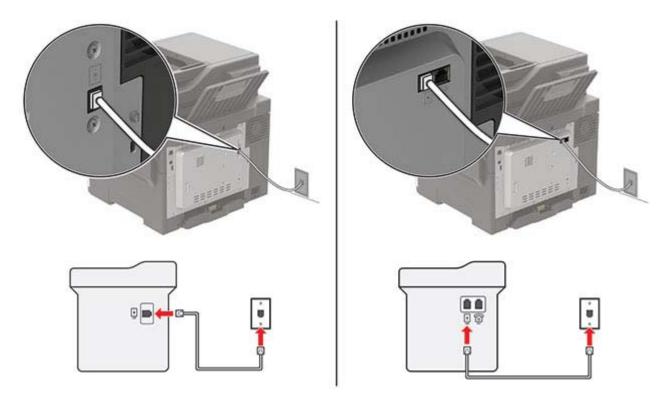

- **1** Connect one end of the telephone cable to the line port of the printer.
- **2** Connect the other end of the cable to an active analog telephone wall jack.

#### Notes:

- You can set the printer to receive faxes automatically (set Auto Answer to **On**) or manually (set Auto Answer to **Off**).
- If you want to receive faxes automatically, then set the printer to pick up on a specified number of rings.

#### Setup 2: Printer is sharing the line with an answering machine

**Note:** If you subscribe to a distinctive ring service, then make sure that you set the correct ring pattern for the printer. Otherwise, the printer does not receive faxes even if you have set it to receive faxes automatically.

#### Connected to the same telephone wall jack

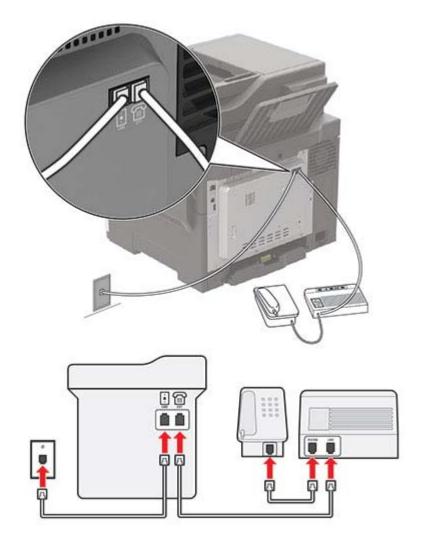

**Note:** These instructions apply only to printers that have EXT and line ports.

- Connect one end of the telephone cable to the line port of the printer.
- Connect the other end of the cable to an active analog wall jack.
- Connect the answering machine to the telephone port of the printer.

#### Connected to different wall jacks

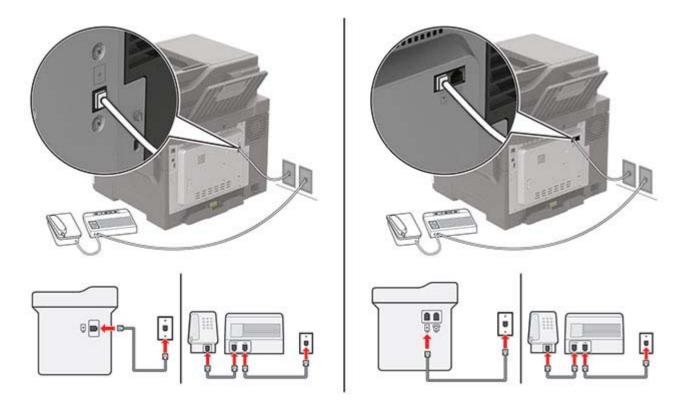

- 1 Connect one end of the telephone cable to the line port of the printer.
- 2 Connect the other end of the cable to an active analog wall jack.

#### **Notes:**

- If you have only one telephone number on your line, then set the printer to receive faxes automatically.
- Set the printer to pick up calls two rings after the answering machine. For example, if the answering machine picks up calls after four rings, then set the printer Rings to Answer setting to **6**.

# Setting up fax in countries or regions with different telephone wall jacks and plugs

Note: These instructions apply only to printers that support analog fax.

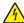

**CAUTION—SHOCK HAZARD:** To avoid the risk of electrical shock, do not set up this product or make any electrical or cabling connections, such as the power cord, fax feature, or telephone, during a lightning storm.

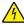

**CAUTION—SHOCK HAZARD:** To avoid the risk of electrical shock, do not use the fax feature during a lightning storm.

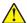

**CAUTION—POTENTIAL INJURY:** To reduce the risk of fire, use only a 26 AWG or larger telecommunications (RJ-11) cord when connecting this product to the public switched telephone network. For users in Australia, the cord must be approved by the Australian Communications and Media Authority.

The standard wall jack adopted by most countries or regions is RJ-11. If the wall jack or equipment in your facility is not compatible with this type of connection, then use a telephone adapter. An adapter for your country or region may not come with your printer, and you may need to purchase it separately.

There may be an adapter plug installed in the telephone port of the printer. Do not remove the adapter plug from the telephone port of the printer if you are connecting to a serial or cascaded telephone system.

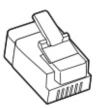

#### Connecting the printer to a non-RJ-11 wall jack

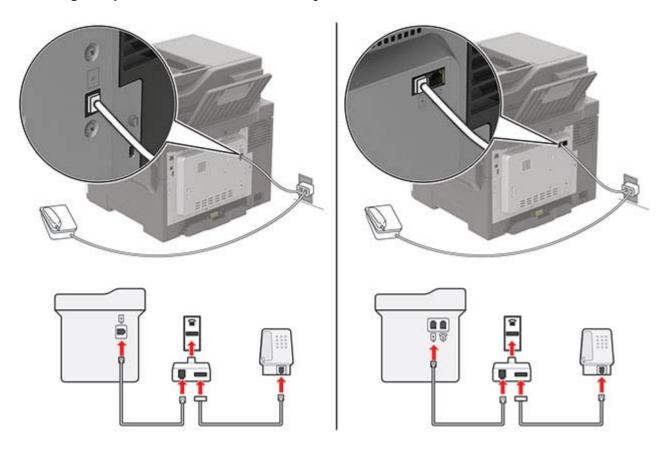

- **1** Connect one end of the telephone cable to the line port of the printer.
- 2 Connect the other end of the cable to the RJ-11 adapter, and then connect the adapter to the wall jack.
- **3** If you want to connect another device with a non-RJ-11 connector to the same wall jack, then connect it directly to the telephone adapter.

## Connecting to a distinctive ring service

A distinctive ring service lets you have multiple telephone numbers on one telephone line. Each telephone number is assigned a different ring pattern.

Note: These instructions apply only to printers that support analog fax.

**1** From the control panel, navigate to:

Settings > Fax > Fax Setup > Fax Receive Settings > Admin Controls > Answer On

For non-touch-screen printer models, press on avigate through the settings.

**2** Select a ring pattern.

#### Setting the fax date and time

**1** From the control panel, navigate to:

Settings > Device > Preferences > Date and Time > Configure

For non-touch-screen printer models, press oK to navigate through the settings.

**2** Configure the settings.

#### Configuring daylight saving time

**1** From the control panel, navigate to:

Settings > Device > Preferences > Date and Time > Configure

For non-touch-screen printer models, press of to navigate through the settings.

- 2 From the Time Zone menu, select (UTC+user) Custom.
- **3** Configure the settings.

## Sending a fax

## Using the control panel

- 1 Load the original document into the ADF tray or on the scanner glass.
- **2** From the control panel, select **Fax**, and then enter the needed information.
- **3** If necessary, configure other fax settings.
- 4 Fax the document.

## Using the computer

**Note:** Make sure that the Universal Fax driver is installed.

#### For Windows users

- **1** From the document that you are trying to fax, open the Print dialog.
- 2 Select the printer, and then click **Properties**, **Preferences**, **Options**, or **Setup**.
- 3 Click Fax > Enable fax, and then enter the recipient number.

- **4** If necessary, configure other fax settings.
- **5** Fax the document.

#### For Macintosh users

- 1 With a document open, choose File > Print.
- **2** Select the printer, and then enter the recipient number.
- **3** If necessary, configure other fax settings.
- 4 Fax the document.

## Scheduling a fax

- **1** Load the original document into the ADF tray or on the scanner glass.
- 2 From the control panel, navigate to:
  - Fax > To > enter the fax number > Done

For non-touch-screen printer models, press ok to navigate through the settings.

- **3** Select **Send Time** to configure the date and time, and then select **Done**. If necessary, configure other fax settings.
- 4 Send the fax.

## Creating a fax destination shortcut

Note: You may need administrative rights to create a shortcut.

1 Open a web browser, and then type the printer IP address in the address field.

#### **Notes:**

- View the printer IP address on the home screen. The IP address appears as four sets of numbers separated by periods, such as 123.123.123.
- If you are using a proxy server, then temporarily disable it to load the web page correctly.
- 2 Click Shortcuts > Add Shortcut.
- **3** From the Shortcut Type menu, select **Fax**, and then configure the settings.
- **4** Apply the changes.

## Changing the fax resolution

- 1 Load an original document into the ADF tray or on the scanner glass.
- **2** From the control panel, select **Fax**, and then enter the needed information.
- **3** In the Resolution menu, select a setting.
- **4** Send the fax job.

## Adjusting the fax darkness

- **1** Load an original document into the ADF tray or on the scanner glass.
- **2** From the control panel, select **Fax**, and then enter the needed information.
- **3** From the Darkness menu, adjust the setting.
- 4 Fax the document.

## Viewing a fax log

**Note:** You may need administrative rights to view the fax logs.

1 Open a web browser, and then type the printer IP address in the address field.

#### **Notes:**

- View the printer IP address on the printer home screen. The IP address appears as four sets of numbers separated by periods, such as 123.123.123.
- If you are using a proxy server, then temporarily disable it to load the web page correctly.
- 2 Click Settings > Reports > Fax.
- 3 Click Fax Job Log or Fax Call Log.

## **Blocking junk faxes**

**1** From the control panel, navigate to:

**Settings** > Fax > Fax Setup > Fax Receive Settings > Admin Controls

For non-touch-screen printer models, press on avigate through the settings.

2 Set Block No Name Fax to On.

## **Holding faxes**

1 From the control panel, navigate to:

Settings > Fax > Fax Setup > Fax Receive Settings > Holding Faxes

For non-touch-screen printer models, press on avigate through the settings.

2 Select a mode.

## Forwarding a fax

**1** From the control panel, navigate to:

**Settings** > **Fax** > **Fax** Setup > **Fax** Receive **Settings** > **Admin** Controls

For non-touch-screen printer models, press ok to navigate through the settings.

2 In the Fax Forwarding menu, select **Print and Forward** or **Forward**, and then configure the Forward to and Confirmation E-mail settings.

# **Scanning**

## Using the automatic document feeder and scanner glass

#### **Automatic document feeder (ADF)**

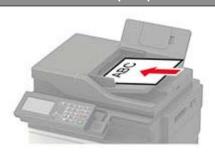

- Use the ADF for multiple-page or two-sided documents.
- Load an original document faceup. For multiple-page documents, make sure to align the leading edge before loading.
- Make sure to adjust the ADF guides to match the width of the paper that you are loading.

#### Scanner glass

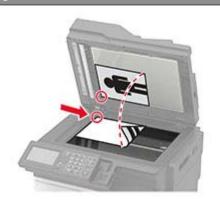

- Use the scanner glass for single-page documents, book pages, small items (such as postcards or photos), transparencies, photo paper, or thin media (such as magazine clippings).
- Place the document facedown in the corner with the arrow.

## Scanning to a computer

Before you begin, make sure that:

- The printer firmware is updated. For more information, see "Updating firmware" on page 230.
- The computer and the printer are connected to the same network.

#### For Windows users

**Note:** Make sure that the printer is added to the computer. For more information, see <u>"Adding printers to a computer" on page 228</u>.

- 1 Load an original document into the automatic document feeder or on the scanner glass.
- **2** From the computer, open **Windows Fax and Scan**.
- **3** From the Source menu, select a scanner source.
- **4** If necessary, change the scan settings.
- **5** Scan the document.

#### For Macintosh users

**Note:** Make sure that the printer is added to the computer. For more information, see <u>"Adding printers to a computer"</u> on page 228.

- 1 Load an original document into the automatic document feeder or on the scanner glass.
- **2** From the computer, do either of the following:
  - Open Image Capture.
  - Open Printers & Scanners, and then select a printer. Click Scan > Open Scanner.
- **3** From the Scanner window, do one or more of the following:
  - Select where you want to save the scanned document.
  - Select the size of the original document.
  - To scan from the ADF, select **Document Feeder** from the Scan Menu or enable **Use Document Feeder**.
  - If necessary, configure the scan settings.
- 4 Click Scan.

## Scanning to an FTP server

- 1 Load the original document into the ADF tray or on the scanner glass.
- **2** From the control panel, select **FTP**, and then enter the needed information. For non-touch-screen printer models, press **#**, and then enter the shortcut number using the keypad.
- **3** If necessary, configure other FTP settings.
- 4 Scan the document.

## Scanning to a network folder using a shortcut

- 1 Create a network folder shortcut.
  - a Open a web browser, and then type the printer IP address in the address field.

#### Notes:

- View the printer IP address on the home screen. The IP address appears as four sets of numbers separated by periods, such as 123.123.123.
- If you are using a proxy server, then temporarily disable it to load the web page correctly.
- **b** Click **Shortcuts** > **Add Shortcut**.
- **c** From the Shortcut Type menu, select **Network Folder**, and then configure the settings.
- **d** Apply the changes.
- **2** Load an original document into the ADF tray or on the scanner glass.
- **3** From the control panel, press # and the shortcut number that you created.
- 4 Scan the document.

## **Creating an FTP shortcut**

Note: You may need administrative rights to create a shortcut.

1 Open a web browser, and then type the printer IP address in the address field.

#### Notes:

- View the printer IP address on the printer home screen. The IP address appears as four sets of numbers separated by periods, such as 123.123.123.
- If you are using a proxy server, then temporarily disable it to load the web page correctly.
- 2 Click Shortcuts > Add Shortcut.
- **3** From the Shortcut Type menu, select **FTP**, and then configure the settings.
- 4 Apply the changes.

## Scanning to a flash drive

- **1** Load an original document into the ADF tray or on the scanner glass.
- 2 Insert the flash drive.

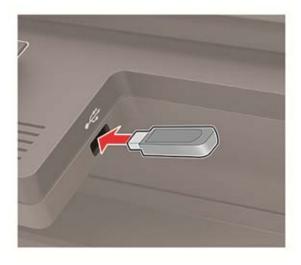

**3** Select **Scan to USB** and adjust the settings if necessary.

Note: If the USB Drive screen does not appear, then select USB Drive on the control panel.

4 Scan the document.

**Warning—Potential Damage:** To avoid loss of data or printer malfunction, do not touch the flash drive or the printer in the area shown while actively printing, reading, or writing from the memory device.

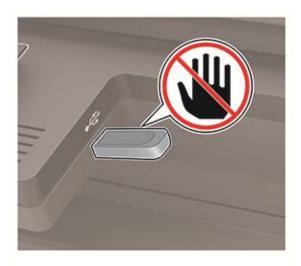

# **Understanding the printer menus**

# Menu map

| Preferences      Eco-Mode     Remote Operator Panel     Notifications     Power Management      Anonymous Data Collection     Restore Factory Defaults     Maintenance     Visible Home Screen Icons     About this Printer |  |
|----------------------------------------------------------------------------------------------------|--|
| <ul> <li>Remote Operator Panel</li> <li>Notifications</li> <li>Power Management</li> <li>Maintenance</li> <li>Visible Home Screen Icons</li> <li>About this Printer</li> </ul>                                              |  |
| <ul> <li>Notifications</li> <li>Power Management</li> <li>Visible Home Screen Icons</li> <li>About this Printer</li> </ul>                                                                                                  |  |
| Power Management     About this Printer                                                                                                    |  |
|                                                                                                    |  |
|                                                                                                    |  |
| Print • <u>Layout</u> • <u>PDF</u>                                                                                                    |  |
| • <u>Setup</u> • <u>PostScript</u>                                                                                                    |  |
| • Quality • PCL                                                                                                    |  |
| • <u>Job Accounting</u> • <u>HTML</u>                                                                                                    |  |
| • XPS • Image                                                                                                    |  |
| Paper • <u>Tray Configuration</u> • <u>Media Configuration</u>                                                                                                    |  |
| Copy Defaults                                                                                                    |  |
| Fax Fax Defaults                                                                                                    |  |
| E-mail • E-mail Setup • Web Link Setup                                                                                                    |  |
| • <u>E-mail Defaults</u>                                                                                                    |  |
| FTP FTP Defaults                                                                                                    |  |
| USB Drive • Flash Drive Scan • Flash Drive Print                                                                                                    |  |
| Network/Ports • Network Overview • IPSec                                                                                                    |  |
| • <u>Wireless</u> • <u>802.1x</u>                                                                                                    |  |
| Wi-Fi Direct     LPD Configuration                                                                                                    |  |
| • Ethernet • HTTP/FTP Settings                                                                                                    |  |
| • <u>TCP/IP</u> • <u>ThinPrint</u>                                                                                                    |  |
| • <u>SNMP</u> • <u>USB</u>                                                                                                    |  |
| Security • Login Methods • Disk Encryption                                                                                                    |  |
| Schedule USB Devices     Erase Temporary Data Files                                                                                                    |  |
| Security Audit Log     Solutions LDAP Settings                                                                                                    |  |
| • Login Restrictions • Miscellaneous                                                                                                    |  |
| Confidential Print Setup                                                                                                    |  |
| Reports • Menu Settings Page • Shortcuts                                                                                                    |  |
| • <u>Device</u> • <u>Fax</u>                                                                                                    |  |
| • Print • Network                                                                                                    |  |

| <u>Help</u>     | Print All Guides         | Information Guide    |
|-----------------|--------------------------|----------------------|
|                 | Color Quality Guide      | Media Guide          |
|                 | Connection Guide         | Moving Guide         |
|                 | Copy Guide               | Print Quality Guide  |
|                 | E-mail Guide             | Scan Guide           |
|                 | Fax Guide                | Supplies Guide       |
| Troubleshooting | Print Quality Test Pages | Cleaning the Scanner |

# **Device**

## **Preferences**

| Description                                                                                                    |
|----------------------------------------------------------------------------------------------------|
| Set the language of the text that appears on the display.                                                                                                    |
| Identify the country or region where the printer is configured to operate.                                                                                                    |
| Run the setup wizard.                                                                                                    |
| <ul> <li>Select a language as a keyboard type.</li> <li>Notes:</li> <li>All the Keyboard Type values may not appear or may require special hardware to appear.</li> <li>This menu item appears only in some printer models.</li> </ul> |
| Specify the information to appear on the home screen.  Note: Custom Text 1 and Custom Text 2 appear only in some printer models.                                                                                                    |
| Configure the printer date and time.                                                                                                    |
|                                                                                                    |

| Configure the settings for Network Time Protocol (NTP).  Notes:  Enable Authentication appears only in some printer models.  When Enable Authentication is set to MD5 key, Key ID and Password appear.  Specify the unit of measurement for paper sizes.  Note: The country or region selected in the initial setup wizard determines the initial paper size setting.  Adjust the brightness of the display.  Note: This menu item appears only in some printer models.  Enable access to the flash drive. |
|----------------------------------------------------------------------------------------------------|
| <ul> <li>Enable Authentication appears only in some printer models.</li> <li>When Enable Authentication is set to MD5 key, Key ID and Password appear.</li> <li>Specify the unit of measurement for paper sizes.</li> <li>Note: The country or region selected in the initial setup wizard determines the initial paper size setting.</li> <li>Adjust the brightness of the display.</li> <li>Note: This menu item appears only in some printer models.</li> </ul>                                         |
| <ul> <li>models.</li> <li>When Enable Authentication is set to MD5 key, Key ID and Password appear.</li> <li>Specify the unit of measurement for paper sizes.</li> <li>Note: The country or region selected in the initial setup wizard determines the initial paper size setting.</li> <li>Adjust the brightness of the display.</li> <li>Note: This menu item appears only in some printer models.</li> </ul>                                                                                            |
| and Password appear.  Specify the unit of measurement for paper sizes.  Note: The country or region selected in the initial setup wizard determines the initial paper size setting.  Adjust the brightness of the display.  Note: This menu item appears only in some printer models.                                                                                                    |
| Note: The country or region selected in the initial setup wizard determines the initial paper size setting.  Adjust the brightness of the display.  Note: This menu item appears only in some printer models.                                                                                                    |
| wizard determines the initial paper size setting.  Adjust the brightness of the display.  Note: This menu item appears only in some printer models.                                                                                                    |
| Note: This menu item appears only in some printer models.                                                                                                    |
|                                                                                                    |
| Enable access to the flash drive.                                                                                                    |
|                                                                                                    |
| Specify whether background removal is allowed.                                                                                                    |
|                                                                                                    |
|                                                                                                    |
| Scan multiple jobs to one file.                                                                                                    |
| <b>Note:</b> This menu setting appears only when a hard disk is installed.                                                                                                    |
| Set copies from the scanner glass to only one page at a time.                                                                                                    |
| Enable audio feedback for button presses, panel interactions, paper loaded prompts, and error notifications.                                                                                                    |
| <b>Note:</b> This menu item appears only in some printer models.                                                                                                    |
| Adjust the volume of the printer speakers.                                                                                                    |
| Notes:                                                                                                    |
| Changes to the volume are applied after the current user session ends.                                                                                                    |
| This menu item appears only in some printer models.                                                                                                    |
| Set the idle time in seconds before the display shows the home screen, or before the printer logs off a user account automatically.                                                                                                    |
|                                                                                                    |

## **Eco-Mode**

| Menu item                                                                    | Description                                                     |  |
|------------------------------------------------------------------------------|-----------------------------------------------------------------|--|
| Print                                                                        | Specify whether to print on one side or two sides of the paper. |  |
| Sides                                                                        |                                                                 |  |
| 1-Sided*                                                                     |                                                                 |  |
| 2-Sided                                                                      |                                                                 |  |
| Print                                                                        | Print multiple page images on one side of a sheet of paper.     |  |
| Pages per Side                                                               |                                                                 |  |
| Off*                                                                         |                                                                 |  |
| 2 pages per side                                                             |                                                                 |  |
| 3 pages per side                                                             |                                                                 |  |
| 4 pages per side                                                             |                                                                 |  |
| 6 pages per side                                                             |                                                                 |  |
| 9 pages per side                                                             |                                                                 |  |
| 12 pages per side                                                            |                                                                 |  |
| 16 pages per side                                                            |                                                                 |  |
| Print                                                                        | Determine the lightness or darkness of text images.             |  |
| Toner Darkness                                                               |                                                                 |  |
| 1–10 (8*)                                                                    |                                                                 |  |
| Сору                                                                         | Specify the scanning behavior based on the original             |  |
| Sides                                                                        | document.                                                       |  |
| 1 sided to 1 sided*                                                          |                                                                 |  |
| 1 sided to 2 sided                                                           |                                                                 |  |
| 2 sided to 1 sided                                                           |                                                                 |  |
| 2 sided to 2 sided                                                           |                                                                 |  |
| Сору                                                                         | Specify the scanning behavior based on the original             |  |
| Pages per Side                                                               | document.                                                       |  |
| Off*                                                                         |                                                                 |  |
| 2 Portrait pages                                                             |                                                                 |  |
| 4 Portrait pages                                                             |                                                                 |  |
| 2 Landscape pages                                                            |                                                                 |  |
| 4 Landscape pages                                                            |                                                                 |  |
| Сору                                                                         | Determine the darkness of the scanned text images.              |  |
| Darkness                                                                     |                                                                 |  |
| 1–9 (5*)                                                                     |                                                                 |  |
| Note: An asterisk (*) next to a value indicates the factory default setting. |                                                                 |  |

## **Remote Operator Panel**

| Menu item                                                                    | Description                                                                                                    |  |
|------------------------------------------------------------------------------|----------------------------------------------------------------------------------------------------|--|
| External VNC Connection  Don't Allow*  Allow                                 | Connect an external Virtual Network Computing (VNC) client to the remote control panel.                                                                |  |
| Authentication Type  None*  Standard Authentication                          | Set the authentication type when accessing the VNC client server.                                                                                      |  |
| VNC Password                                                                 | Specify the password to connect to the VNC client server.  Note: This menu item appears only if Authentication Type is set to Standard Authentication. |  |
| Note: An asterisk (*) next to a value indicates the factory default setting. |                                                                                                    |  |

## **Notifications**

| Menu item                                                                  | Description                                                                                                    |
|----------------------------------------------------------------------------|----------------------------------------------------------------------------------------------------|
| Error Lighting Off On*                                                     | Set the indicator light to come on when a printer error occurs.  Note: This menu item appears only in some printer models.                             |
| ADF Loaded Beep Off On*                                                    | Enable a sound when loading paper into the ADF.                                                                                                    |
| Alarm Control Off Single* Continuous                                       | Set the number of times that the alarm sounds when the printer requires user intervention.                                                             |
| Supplies Show Supply Estimates (Show estimates*) Cartridge Alarm (Single*) | <ul> <li>Show the estimated status of the supplies.</li> <li>Set the number of times that the alarm sounds when the toner cartridge is low.</li> </ul> |

| Menu item                                                                                                    | Description                                                                                                    |
|----------------------------------------------------------------------------------------------------|----------------------------------------------------------------------------------------------------|
| E-mail Alerts Setup  E-mail Setup  Primary SMTP Gateway  Primary SMTP Gateway Port (25*)  Secondary SMTP Gateway  Secondary SMTP Gateway Port (25*)  SMTP Timeout (30 seconds*)  Reply Address  Always use SMTP default Reply Address (Off*)  Use SSL/TLS (Disabled*)  Require Trusted Certificate (On*)  SMTP Server Authentication  (No authentication required*)  Device-Initiated E-mail (None*)  User-Initiated E-mail (None*)  Use Active Directory Device Credentials (Off*) | Configure the e-mail settings of the printer.                                                                                                    |
| (Off*) Device Userid Device Password Kerberos 5 REALM NTLM Domain Disable "SMTP server not set up" error (Off*)  Error Prevention                                                                                                    | Set the printer to flush blank pages or pages with partial                                                                                                    |
| Jam Assist (On*) Auto Continue (On*) Auto Reboot Auto Reboot (Reboot always*) Max Auto Reboots (2*) Auto Reboot Window (720 seconds*) Display Short Paper Error (Auto-clear*) Page Protect (Off*)                                                                                                    | <ul> <li>prints automatically after a jammed page has been cleared.</li> <li>Let the printer continue processing or printing a job automatically after clearing certain printer conditions that require user intervention.</li> <li>Set the printer to restart automatically when an error occurs.</li> <li>Set the printer to show a message when a short paper error occurs.</li> <li>Set the printer to process the entire page into the memory before printing it.</li> </ul> |
| Jam Content Recovery  Jam Recovery (Auto*)  Scanner Jam Recovery (Page level*)  Note: An asterisk (*) next to a value indicates the fa                                                                                                    | <ul> <li>Set the printer to reprint jammed pages.</li> <li>Specify how to restart a scan job after resolving a paper jam.</li> <li>ctory default setting.</li> </ul>                                                                                                    |

# **Power Management**

| Menu item                                                                                                    | Description                                                                               |
|----------------------------------------------------------------------------------------------------|-------------------------------------------------------------------------------------------|
| Sleep Mode Profile Print from Sleep Mode Stay awake after printing Enter Sleep Mode after printing*                        | Set the printer to stay in Ready mode or return to Sleep mode after printing.             |
| Timeouts Sleep Mode 1–120 minutes (15*)                                                                                    | Set the idle time before the printer begins operating in Sleep mode.                      |
| Timeouts  Hibernate Timeout  Disabled  1 hour  2 hours  3 hours  6 hours  1 day  2 days  3 days*  1 week  2 weeks  1 month | Set the time before the printer turns off.                                                |
| Timeouts  Hibernate Timeout on Connection  Hibernate  Do Not Hibernate*                                                    | Set Hibernate Timeout to turn off the printer while an active Ethernet connection exists. |
| Schedule Power Modes Schedules Add New Schedule  Note: An asterisk (*) next to a value indicates the                       | Schedule the printer when to enter Sleep or Hibernate mode.                               |

# **Anonymous Data Collection**

| Menu item                                                                  | Description                                                                                                    |
|----------------------------------------------------------------------------|----------------------------------------------------------------------------------------------------|
| Anonymous Data Collection  Device Usage and Performance Information  None* | Send printer usage and performance information to the manufacturer.  Note: Anonymous Data Send Time appears only when you set Anonymous Data Collection to Device Usage and Performance. |
| Anonymous Data Send Time Start Time Stop Time                              |                                                                                                    |

# Accessibility

| Menu item                                                                    | Description                                                                                                    |
|------------------------------------------------------------------------------|----------------------------------------------------------------------------------------------------|
| <b>Duplicate Key Strike Interval</b> 0–5 seconds (0*)                        | Set the interval during which the printer ignores duplicate key presses on an attached keyboard.                                         |
| Key Repeat Initial Delay<br>0.25–5 seconds (1*)                              | Set the initial length of delay before a repeating key starts repeating.  Note: Appears only when a keyboard is attached to the printer. |
| Key Repeat Rate<br>0.5–30 (30*)                                              | Set the number of presses per second for a repeating key.  Note: Appears only when a keyboard is attached to the printer.                |
| Prolong Screen Timeout Off* On                                               | Let the user remain in the same location and reset the Screen Timeout timer when it expires instead of returning to the home screen.     |
| Note: An asterisk (*) next to a value indicates the factory default setting. |                                                                                                    |

140te. All disterisk ( ) flext to a value indicates the factory default s

# **Restore Factory Defaults**

| Menu item                | Description                                   |
|--------------------------|-----------------------------------------------|
| Restore Settings         | Restore the printer factory default settings. |
| Restore all settings     |                                               |
| Restore printer settings |                                               |
| Restore network settings |                                               |
| Restore fax settings     |                                               |
| Restore app settings     |                                               |

#### Maintenance

### **Configuration Menu**

| Description                                                                                                    |
|----------------------------------------------------------------------------------------------------|
| Change the USB driver mode of the printer to improve its compatibility with a personal computer.                                           |
| <b>Note:</b> This menu item appears only in some printer models.                                                                           |
| Set whether the USB device driver enumerates as a USB Simple device (single interface) or as a USB Composite device (multiple interfaces). |
| Set the USB port to run at full speed and disable its high-speed capabilities.  Note: This menu item appears only in some printer models.  |
|                                                                                                    |

| Menu item                                                                                                    | Description                                                                                                    |
|----------------------------------------------------------------------------------------------------|----------------------------------------------------------------------------------------------------|
| Tray Configuration  Tray Linking  Automatic*  Off                                                                               | Set the printer to link the trays that have the same paper type and paper size settings.                                                                                                    |
| Tray Configuration Show Tray Insert Message Off* On                                                                             | Display a message that lets the user change the paper size and paper type settings after inserting the tray.                                                                                                    |
| Tray Configuration Paper Prompts Auto* Multipurpose Feeder Manual Paper Envelope Prompts Auto* Multipurpose Feeder Manual Paper | Set the paper source that the user fills when a prompt to load paper or envelope appears.  Notes:  The multipurpose feeder is available only in some printer models.  For Multipurpose Feeder to appear, set Configure MP to Cassette from the Paper menu. |
| Tray Configuration Action for Prompts Prompt user* Continue Use current                                                         | Set the printer to resolve paper- or envelope-related change prompts.                                                                                                    |
| Reports  Menu Settings Page Event Log Event Log Summary HealthCheck Statistics                                                  | Print reports about printer menu settings, status, and event logs.                                                                                                    |
| Supply Usage And Counters Clear Supply Usage History                                                                            | Reset the supply usage history, such as number of pages and days remaining, to the factory shipped level.                                                                                                    |
| Supply Usage And Counters Reset Maintenance Counter                                                                             | Reset the counter after installing a new maintenance kit.                                                                                                    |
| Supply Usage And Counters Tiered Coverage Ranges                                                                                | Adjust the range for the amount of color coverage on the printed page.                                                                                                    |
| Printer Emulations PPDS Emulation Off* On                                                                                       | Set the printer to recognize and use the PPDS data stream.                                                                                                    |
| Note: An asterisk (*) next to a value indica                                                                                    | tes the factory default setting.                                                                                                    |

| Menu item                                         | Description                                                                                                    |
|---------------------------------------------------|----------------------------------------------------------------------------------------------------|
| Fax Configuration Fax Low Power Support           | Set fax to enter Sleep mode whenever the printer determines that it should.                                                                        |
| Disable Sleep<br>Permit Sleep<br>Auto*            | <b>Note:</b> This menu item is available only in some printer models.                                                                              |
| Fax Configuration                                 | Set the storage location for all faxes.                                                                                                    |
| Fax Storage Location                              | Notes:                                                                                                    |
| Disk<br>NAND*                                     | <ul> <li>This menu item is available only in some printer models.</li> <li>This menu item appears only when a hard disk is installed.</li> </ul>   |
| Print Configuration  Black Only Mode  Off*  On    | Print color content in grayscale.                                                                                                    |
| Print Configuration Color Trapping Off 1 2* 3 4 5 | Enhance the printed output to compensate for misregistration in the printer.                                                                       |
| Print Configuration                               | Set a text point-size value below which the high-frequency                                                                                         |
| Font Sharpening<br>0–150 (24*)                    | screens are used when printing font data.  For example, if the value is 24, then all fonts sized 24 points or less use the high-frequency screens. |
| Device Operations                                 | Set the printer to operate in Quiet Mode.                                                                                                    |
| Quiet Mode<br>Off*<br>On                          | <b>Note:</b> Enabling this setting slows down the printer performance.                                                                             |
| Device Operations Panel Menus Off On*             | Enable access to the control panel menus.                                                                                                    |
| Device Operations  Custom Supply Levels  Off*  On | Let <i>printservice</i> read and edit values from the Embedded Web Server.                                                                         |

| Menu item                                                                                                    | Description                                                                                                    |
|----------------------------------------------------------------------------------------------------|----------------------------------------------------------------------------------------------------|
| Device Operations Safe Mode Off* On                                                                                                    | Set the printer to operate in a special mode, in which it attempts to continue offering as much functionality as possible, despite known issues.  For example, when set to On, and the duplex motor is nonfunctional, the printer performs one-sided printing of the documents even if the job is two-sided printing. |
| Device Operations  Minimum Copy Memory  80 MB*  100 MB                                                                                                    | Set the minimum memory allocation for storing copy jobs.                                                                                                    |
| <b>Device Operations</b> Clear Custom Status                                                                                                    | Erase user-defined strings for the Default or Alternate custom messages.                                                                                                    |
| Device Operations  Clear all remotely-installed messages                                                                                                    | Erase messages that were remotely installed.                                                                                                    |
| Device Operations  Automatically Display Error Screens  Off  On*                                                                                                    | Show existing error messages on the display after the printer remains inactive on the home screen for a length of time equal to the Screen Timeout setting.                                                                                                    |
| Device Operations  Honor orientation on fast path copy  On  Off*                                                                                                    | Enable the printer to use the orientation setting under the Copy menu when sending quick copy jobs.                                                                                                    |
| Device Operations  Enable Optional Parallel Port  Off*  On                                                                                                    | Enable an optional parallel port.  Note: When set to On, the printer restarts.                                                                                                    |
| Toner patch sensor setup  Calibration frequency preference Disabled Fewest color adjustment Fewer color adjustment Normal* Better color accuracy Best color accuracy | Set the printer to put down the correct amount of toner to maintain color consistency.                                                                                                    |
| Toner patch sensor setup Full calibration                                                                                                    | Run the full color calibration.                                                                                                    |
| Toner patch sensor setup  Print TPS information page                                                                                                    | Print a diagnostic page that contains information on toner patch sensor calibration.                                                                                                    |
| Note: An asterisk (*) next to a value indicates the                                                                                                    | ne factory default setting.                                                                                                    |

| Menu item                                                                                                    | Description                                                                                                    |
|----------------------------------------------------------------------------------------------------|----------------------------------------------------------------------------------------------------|
| Scanner Configuration                                                                                               | Print a Quick Test target page.                                                                                                    |
| Scanner Manual Registration Print Quick Test                                                                        | <b>Note:</b> Make sure that the margin spacing on the target page is uniform all the way around the target. If it is not, then the printer margins may need to be reset. |
| Scanner Configuration Scanner Manual Registration Front ADF Registration Rear ADF Registration Flatbed Registration | Manually register the flatbed and ADF after replacing the ADF, scanner glass, or controller board.                                                                       |
| Scanner Configuration Edge Erase Flatbed Edge Erase 0–6 (3*) ADF Edge Erase 0–6 (3*)                                | Set the size, in millimeters, of the no-print area around an ADF or flatbed scan job.                                                                                    |
| Scanner Configuration  ADF Deskew  ADF Mechanical Deskew  Off  On  Auto*                                            | Set the printer to perform ADF mechanical skew adjustment.                                                                                                    |
| Scanner Configuration Disabled Scanner Enabled* Disabled ADF Disabled                                               | Disable the scanner when it is not working properly.                                                                                                    |
| Scanner Configuration Tiff Byte Order CPU Endianness* Little Endian Big Endian                                      | Set the byte order of a TIFF-formatted scan output.                                                                                                    |
| Scanner Configuration Exact Tiff Rows Per Strip On* Off                                                             | Set the RowsPerStrip tag value of a TIFF-formatted scan output.                                                                                                    |

**Note:** An asterisk (\*) next to a value indicates the factory default setting.

#### **Out of Service Erase**

| Menu item                                             | Description                                                                       |
|-------------------------------------------------------|-----------------------------------------------------------------------------------|
| Out of Service Erase  Memory Last Sanitized           | Show information on when the printer memory or hard disk was last sanitized.      |
| Hard Disk Last Sanitized                              | <b>Note:</b> Hard Disk Last Sanitized appears only when a hard disk is installed. |
| Out of Service Erase                                  | Clear all information on non-volatile memory and                                  |
| Sanitize all information on nonvolatile memory        | information on the hard disk.                                                     |
| Erase all printer and network settings                | Note: Sanitize all information on hard disk appears                               |
| Erase all apps and app settings                       | only when a hard disk is installed.                                               |
| Erase all shortcuts and shortcut settings             |                                                                                   |
| Sanitize all information on hard disk                 |                                                                                   |
| Erase downloads (Erase all macros, fonts, PPOs, etc.) |                                                                                   |
| Erase buffered jobs                                   |                                                                                   |
| Erase Held jobs                                       |                                                                                   |

### **Visible Home Screen Icons**

**Note:** This menu appears only in some printer models.

| Menu                | Description                                     |
|---------------------|-------------------------------------------------|
| Сору                | Specify which icons to show on the home screen. |
| E-mail              |                                                 |
| Fax                 |                                                 |
| Status/Supplies     |                                                 |
| Job Queue           |                                                 |
| Change Language     |                                                 |
| Shortcut Center     |                                                 |
| Address Book        |                                                 |
| Bookmarks           |                                                 |
| Held Jobs           |                                                 |
| USB                 |                                                 |
| FTP                 |                                                 |
| Scan Profiles       |                                                 |
| App Profiles        |                                                 |
| Forms and Favorites |                                                 |
| Scan Center         |                                                 |
| Card Copy           |                                                 |

#### **About this Printer**

| Menu item          | Description                                                         |
|--------------------|---------------------------------------------------------------------|
| Asset Tag          | Show the serial number of the printer.                              |
| Printer's Location | Identify the printer location. The maximum length is 63 characters. |

| Menu item                        | Description                                                        |
|----------------------------------|--------------------------------------------------------------------|
| Contact                          | Personalize the printer name. The maximum length is 63 characters. |
| Export Configuration File to USB | Export the configuration file to a flash drive.                    |
| Export Compressed Logs to USB    | Export the compressed log files to a flash drive.                  |

# **Print**

# Layout

| Menu item                                                                                                    | Description                                                                                               |
|----------------------------------------------------------------------------------------------------|----------------------------------------------------------------------------------------------------|
| Sides<br>1-Sided*<br>2-Sided                                                                                                    | Specify whether to print on one side or both sides of the paper.                                          |
| Flip Style  Long Edge*  Short Edge                                                                                                    | Determine which side of the paper is bound when performing two-sided printing.                            |
| Blank Pages Print Do Not Print*                                                                                                    | Print blank pages that are included in a print job.                                                       |
| Off (1,1,1,2,2,2)<br>On (1,2,1,2,1,2)*                                                                                                    | Keep the pages of a print job stacked in sequence, particularly when printing multiple copies of the job. |
| Separator Sheets None* Between Copies Between Jobs Between Pages                                                                             | Insert blank separator sheets when printing.                                                              |
| Separator Sheet Source Tray [x] (1*) Multipurpose Feeder                                                                                     | Specify the paper source for the separator sheet.                                                         |
| Pages per Side Off* 2 pages per side 3 pages per side 4 pages per side 6 pages per side 9 pages per side 12 pages per side 16 pages per side | Print multiple page images on one side of a sheet of paper.                                               |

| Menu item                                                                            | Description                                                                         |  |
|--------------------------------------------------------------------------------------|-------------------------------------------------------------------------------------|--|
| Pages per Side Ordering  Horizontal*  Reverse Horizontal  Vertical  Reverse Vertical | Specify the positioning of multiple page images when using the Pages per Side menu. |  |
| Pages per Side Orientation Auto* Landscape Portrait                                  | Specify the orientation of multiple page images when using the Pages per Side menu. |  |
| Pages per Side Border<br>None*<br>Solid                                              | Print a border around each page image when using the Pages per Side menu.           |  |
| <b>Copies</b> 1–9999 (1*)                                                            | Specify the number of copies for each print job.                                    |  |
| Print Area  Normal*  Fit to page  Whole Page                                         | Set the printable area on a sheet of paper.                                         |  |
| Note: An asterisk (*) next to a                                                      | Note: An asterisk (*) next to a value indicates the factory default setting.        |  |

### Setup

| Menu item                                                                    | Description                                                                                                    |
|------------------------------------------------------------------------------|----------------------------------------------------------------------------------------------------|
| Printer Language PCL Emulation PS Emulation*                                 | Set the printer language.  Note: Setting a printer language default does not prevent a software program from sending print jobs that use another printer language.                                                                                           |
| Job Waiting Off* On                                                          | Preserve print jobs requiring supplies so that jobs not requiring the missing supplies can print.  Note: This menu item appears only when a printer hard disk is installed.                                                                                  |
| Job Hold Timeout<br>0-255 (30*)                                              | Set the time in seconds that the printer waits for user intervention before it holds jobs that require unavailable resources and continues to print other jobs in the print queue.  Note: This menu item appears only when a printer hard disk is installed. |
| Printer Usage  Max Speed  Max Yield*                                         | Determine how the color imaging kit operates during printing.      Notes:                                                                                                    |
| Note: An asterisk (*) next to a value indicates the factory default setting. |                                                                                                    |

| Menu item               | Description                                                                                                    |
|-------------------------|----------------------------------------------------------------------------------------------------|
| Download Target<br>RAM* | Specify where to save all permanent resources, such as fonts and macros, that have been downloaded to the printer.                                                                                                    |
| Disk                    | <b>Note:</b> This menu item appears only when a printer hard disk is installed.                                                                                                    |
| Resource Save Off* On   | Determine what the printer does with downloaded resources, such as fonts and macros, when it receives a job that requires more than the available memory.                                                                                  |
|                         | Notes:                                                                                                    |
|                         | <ul> <li>When set to Off, the printer retains downloaded resources only until<br/>memory is needed. Resources associated with the inactive printer<br/>language are deleted.</li> </ul>                                                    |
|                         | <ul> <li>When set to On, the printer preserves all the permanent<br/>downloaded resources across all language switches. When<br/>necessary, the printer shows memory full messages instead of<br/>deleting permanent resources.</li> </ul> |
| Print All Order         | Specify the order when you choose to print all held and confidential jobs.                                                                                                    |
| Alphabetical*           | <b>Note:</b> This menu item appears only when a printer hard disk is installed.                                                                                                    |
| Newest First            |                                                                                                    |
| Oldest First            |                                                                                                    |

# Quality

| Menu item                                                                    | Description                                                                                                    |
|------------------------------------------------------------------------------|----------------------------------------------------------------------------------------------------|
| Print Mode  Black and White  Color*                                          | Set how the printer generates color content.                                                                                                    |
| Print Resolution<br>4800 CQ*<br>1200 dpi                                     | Set the resolution for the printed output.  Note: 4800 CQ provides high-quality output at maximum speed.                                             |
| Toner Darkness<br>1 to 5 (4*)                                                | Determine the lightness or darkness of text images.                                                                                                  |
| Halftone<br>Normal*<br>Detail                                                | Enhance the printed output to have smoother lines with sharper edges.                                                                                |
| Color Saver Off* On                                                          | Reduce the amount of toner used to print graphics and images.  Note: When set to On, this setting overrides the value of the Toner Darkness setting. |
| Note: An asterisk (*) next to a value indicates the factory default setting. |                                                                                                    |

| Menu item                                                                    | Description                                                                                                    |
|------------------------------------------------------------------------------|----------------------------------------------------------------------------------------------------|
| RGB Brightness<br>-6 to 6 (0*)                                               | Adjust the brightness, contrast, and saturation for color output.  Note: This setting does not affect files where CMYK color specifications are |
| RGB Contrast<br>0 to 5 (0*)                                                  | used.                                                                                                    |
| RGB Saturation 0 to 5 (0*)                                                   |                                                                                                    |
| Note: An asterisk (*) next to a value indicates the factory default setting. |                                                                                                    |

#### **Advanced Imaging**

| Menu item                                                                                                  | Description                                                                                                    |
|----------------------------------------------------------------------------------------------------|----------------------------------------------------------------------------------------------------|
| Color Balance Cyan -5 to 5 (0*) Magenta -5 to 5 (0*) Yellow -5 to 5 (0*) Black -5 to 5 (0*) Reset Defaults | Adjust the amount of toner that is used for each color.                                                                                                    |
| Color Correction  Off Auto*  Manual                                                                        | <ul> <li>Modify the color settings used to print documents.</li> <li>Notes:</li> <li>Off sets the printer to receive the color correction from the software.</li> <li>Auto sets the printer to apply different color profiles to each object on the printed page.</li> <li>Manual allows the customization of the RGB or CMYK color conversions applied to each object on the printed page.</li> </ul> |
| Color Samples Print Color Samples                                                                          | Print sample pages for each of the RGB and CMYK color conversion tables used in the printer.                                                                                                    |
| Color Adjust                                                                                               | Calibrate the printer to adjust color variations in the printed output.                                                                                                    |
| Spot Color Replacement Set Custom CMYK                                                                     | Assign specific CMYK values to twenty named spot colors.                                                                                                    |
| Note: An asterisk (*) next to a value indicates the factory default setting.                               |                                                                                                    |

## **Job Accounting**

**Note:** This menu appears only when a printer hard disk is installed.

| Menu item                                                                                                    | Description                                                                                                    |
|----------------------------------------------------------------------------------------------------|----------------------------------------------------------------------------------------------------|
| Job Accounting Off* On                                                                                                    | Set the printer to create a log of the print jobs that it receives.                                                                                                   |
| Accounting Log Frequency Daily Weekly Monthly*                                                                                                    | Specify how often the printer creates a log file.                                                                                                    |
| Log Action at End of Frequency None* E-mail Current Log E-mail & Delete Current Log Post Current Log Post & Delete Current Log                                                                                                    | Specify how the printer responds when the frequency threshold expires.  Note: The value defined in Accounting Log Frequency determines when this action is triggered. |
| Log Near Full Level Off* On                                                                                                    | Specify the maximum size of the log file before the printer executes the Log Action at Near Full.                                                                     |
| Log Action at Near Full None* E-mail Current Log E-mail & Delete Current Log E-mail & Delete Oldest Log Post Current Log Post & Delete Current Log Post & Delete Current Log Delete Current Log Delete Current Log Delete All But Current Delete All Logs | Specify how the printer responds when the hard disk is nearly full.  Note: The value defined in Log Near Full Level determines when this action is triggered.         |
| Log Action at Full None* E-mail & Delete Current Log E-mail & Delete Oldest Log Post & Delete Current Log Post & Delete Oldest Log Delete Current Log Delete Current Log Delete All But Current Delete All Logs                                           | Specify how the printer responds when disk usage reaches the maximum limit (100MB).                                                                                   |
| URL to Post Log                                                                                                    | Specify where the printer posts job accounting logs.                                                                                                    |
| E-mail Address to Send Logs                                                                                                    | Specify the e-mail address to which the printer sends job accounting logs.                                                                                            |

| Menu item                                                                    | Description                                                                                           |
|------------------------------------------------------------------------------|----------------------------------------------------------------------------------------------------|
| Log File Prefix                                                              | Specify the prefix for the log file name.                                                             |
|                                                                              | <b>Note:</b> The current host name defined in the TCP/IP menu is used as the default log file prefix. |
| Note: An asterisk (*) next to a value indicates the factory default setting. |                                                                                                    |

### **XPS**

| Menu item                                                                    | Description                                                                      |
|------------------------------------------------------------------------------|----------------------------------------------------------------------------------|
| Print Error Pages Off* On                                                    | Print the error pages that the printer encountered while processing an XPS file. |
| Minimum Line Width                                                           | Set the minimum stroke width.                                                    |
| 1–30 (2*)                                                                    | Notes:                                                                           |
|                                                                              | Jobs printed in 1200 dpi use the value directly.                                 |
|                                                                              | Jobs printed in 4800 CQ use half the value.                                      |
| Note: An asterisk (*) next to a value indicates the factory default setting. |                                                                                  |

### **PDF**

| Menu item                                                                    | Description                                            |
|------------------------------------------------------------------------------|--------------------------------------------------------|
| Scale To Fit Off* On                                                         | Scale the page content to fit the selected paper size. |
| Annotations Print Do Not Print*                                              | Specify whether to print annotations in the PDF.       |
| Print PDF Error Off On*                                                      | Enable the printing of PDF error.                      |
| Note: An asterisk (*) next to a value indicates the factory default setting. |                                                        |

# **PostScript**

| Menu item                                                                    | Description                                                                 |
|------------------------------------------------------------------------------|-----------------------------------------------------------------------------|
| Print PS Error                                                               | Print a page that describes the PostScript® error.                          |
| Off*                                                                         | <b>Note:</b> When an error occurs, processing of the job stops, the printer |
| On                                                                           | prints an error message, and the rest of the print job is flushed.          |
| Note: An asterisk (*) next to a value indicates the factory default setting. |                                                                             |

| Menu item               | Description                                                                                                    |
|-------------------------|----------------------------------------------------------------------------------------------------|
| Minimum Line Width      | Set the minimum stroke width.                                                                                                    |
| 1–30 (2*)               | Notes:                                                                                                    |
|                         | Jobs printed in 1200 dpi use the value directly.                                                                                                    |
|                         | Jobs printed in 4800 CQ use half the value.                                                                                                    |
| Lock PS Startup Mode    | Disable the SysStart file.                                                                                                    |
| Off*                    |                                                                                                    |
| On                      |                                                                                                    |
| Image Smoothing         | Enhance the contrast and sharpness of low-resolution images.                                                                                                    |
| Off*                    | Note: This setting has no effect on images with a resolution of 300 dpi or                                                                                      |
| On                      | higher.                                                                                                    |
| Font Priority           | Establish the font search order.                                                                                                    |
| Resident*<br>Flash/Disk | Notes:                                                                                                    |
|                         | <ul> <li>Resident sets the printer to search its memory for the requested font<br/>before searching the flash memory or printer hard disk.</li> </ul>           |
|                         | <ul> <li>Flash/Disk sets the printer to search the flash memory or printer hard<br/>disk for the requested font before searching the printer memory.</li> </ul> |
|                         | <ul> <li>This menu item appears only when a flash memory or printer hard<br/>disk is installed.</li> </ul>                                                      |
| Wait Timeout            | Set the printer to wait for more data before canceling a print job.                                                                                             |
| Off                     |                                                                                                    |
| On* (40 seconds)        |                                                                                                    |

## **PCL**

| Menu item                                    | Description                                                                                                    |
|----------------------------------------------|----------------------------------------------------------------------------------------------------|
| Font Source  Resident*  Disk  Flash  All     | Choose the source which contains the default font selection.  Notes:  • Flash and Disk appear only when a flash memory or hard disk is installed.  • For Flash and Disk to appear, make sure that they are not read- or write-protected.                   |
| Font Name<br>Courier*                        | Select a font from the specified font source.                                                                                                    |
| Symbol Set<br>10U PC-8*                      | Specify the symbol set for each font name.  Note: A symbol set is a set of alphabetic and numeric characters, punctuation, and special symbols. Symbol sets support the different languages or specific programs such as math symbols for scientific text. |
| <b>Note:</b> An asterisk (*) next to a value | e indicates the factory default setting.                                                                                                    |

| Menu item                                                                                                    | Description                                                                                                    |
|----------------------------------------------------------------------------------------------------|----------------------------------------------------------------------------------------------------|
| Pitch                                                                                                    | Specify the pitch for fixed or monospaced fonts.                                                                                                    |
| 0.08–100 (10*)                                                                                                    | <b>Note:</b> Pitch refers to the number of fixed-space characters in a horizontal inch of type.                                                                                                    |
| Orientation Portrait* Landscape                                                                                                  | Specify the orientation of text and graphics on the page.                                                                                                    |
| Lines per Page<br>1–255                                                                                                    | Specify the number of lines of text for each page printed through the PCL® data stream.                                                                                                    |
|                                                                                                    | Notes:                                                                                                    |
|                                                                                                    | <ul> <li>This menu item activates vertical escapement that causes the selected number of requested lines to print between the default margins of the page.</li> <li>60 is the U.S. factory default setting. 64 is the international factory default setting.</li> </ul>                                                             |
| PCL5 Minimum Line Width                                                                                                    | Set the initial minimum stroke width.                                                                                                    |
| 1–30 (2*)                                                                                                    | Notes:                                                                                                    |
| PCLXL Minimum Line Width                                                                                                    | <ul> <li>Jobs printed in 1200 dpi use the value directly.</li> </ul>                                                                                                    |
| 1–30 (2*)                                                                                                    | <ul> <li>Jobs printed in 4800 CQ use half the value.</li> </ul>                                                                                                    |
| A4 Width                                                                                                    | Set the width of the logical page on A4-size paper.                                                                                                    |
| 198 mm*<br>203 mm                                                                                                    | <b>Note:</b> Logical page is the space on the physical page where data is printed.                                                                                                    |
| Auto CR after LF Off*                                                                                                    | Set the printer to perform a carriage return after a line feed control command.                                                                                                    |
| On                                                                                                    | <b>Note:</b> Carriage return is a mechanism that commands the printer to move the position of the cursor to the first position on the same line.                                                                                                    |
| Auto LF after CR<br>Off*<br>On                                                                                                   | Set the printer to perform a line feed after a carriage return control command.                                                                                                    |
| Tray Renumber Assign MP Feeder Assign Tray [x] Assign Manual Paper Assign Manual Envelope View Factory Defaults Restore Defaults | <ul> <li>Configure the printer to work with a different print driver or custom application that uses a different set of source assignments to request a given paper source.</li> <li>Show the factory default value assigned for each paper source.</li> <li>Restore the tray renumber values to their factory defaults.</li> </ul> |
| Print Timeout Off On* (90 seconds)                                                                                               | Set the printer to end a print job after it has been idle for the specified amount of time.                                                                                                    |
| Note: An asterisk (*) next to a value i                                                                                          | ndicates the factory default setting.                                                                                                    |

### **HTML**

| Description                                                 |
|-------------------------------------------------------------|
| Set the font to use when printing HTML documents.           |
| Set the font size to use when printing HTML documents.      |
| Scale HTML documents for printing.                          |
| Set the page orientation for HTML documents.                |
| Set the page margin for HTML documents.                     |
| Print background information or graphics in HTML documents. |
|                                                             |

# **Image**

| Menu item         | Description                                                                 |
|-------------------|-----------------------------------------------------------------------------|
| Auto Fit          | Select the best available paper size and orientation setting for an image.  |
| On                | Note: When set to On, this menu item overrides the scaling and orientation  |
| Off*              | settings for the image.                                                     |
| Invert            | Invert bitonal monochrome images.                                           |
| Off*              | <b>Note:</b> This menu item does not apply to GIF or JPEG image formats.    |
| On                |                                                                             |
| Scaling           | Adjust the image to fit the printable area.                                 |
| Anchor Top Left   | Note: When Auto Fit is set to On, Scaling is automatically set to Best Fit. |
| Best Fit*         |                                                                             |
| Anchor Center     |                                                                             |
| Fit Height/Width  |                                                                             |
| Fit Height        |                                                                             |
| Fit Width         |                                                                             |
| Orientation       | Specify the orientation of text and graphics on the page.                   |
| Portrait*         |                                                                             |
| Landscape         |                                                                             |
| Reverse Portrait  |                                                                             |
| Reverse Landscape |                                                                             |

# **Paper**

# **Tray Configuration**

| Menu item                                                                     | Description                                                                                                    |
|-------------------------------------------------------------------------------|----------------------------------------------------------------------------------------------------|
| Default Source                                                                | Set the paper source for all print jobs.                                                                                                    |
| Tray [x] (1*)<br>Multipurpose Feeder<br>Manual Paper<br>Manual Envelope       | <b>Note:</b> Multipurpose Feeder only appears when Configure MP is set to Cassette.                                                                                                    |
| Paper Size/Type  Tray [x]  Multipurpose Feeder  Manual Paper  Manual Envelope | Specify the paper size or paper type loaded in each paper source.                                                                                                    |
| Substitute Size Off                                                           | Set the printer to substitute a specified paper size if the requested size is not loaded in any paper source.                                                                                                    |
| Statement/A5<br>Letter/A4<br>All Listed*                                      | <ul> <li>Notes:</li> <li>Off prompts the user to load the required paper size.</li> <li>Statement/A5 prints an A5-size document on statement when loading statement, and statement-size jobs on A5 paper size when loading A5.</li> <li>Letter/A4 prints an A4-size document on letter when loading letter, and letter-size jobs on A4 paper size when loading A4.</li> <li>All Listed substitutes Letter/A4.</li> </ul> |

# **Media Configuration**

### **Universal Setup**

| Menu item                                                       | Description                                                                                                    |
|-----------------------------------------------------------------|----------------------------------------------------------------------------------------------------|
| Units of Measure Inches Millimeters                             | Specify the unit of measurement for the universal paper.  Note: Inches is the U.S. factory default setting. Millimeters is the international factory default setting. |
| Portrait Width<br>3–14.17 inches (8.50*)<br>76–359.91 mm (216*) | Set the portrait width of the universal paper.                                                                                                    |
| Portrait Height<br>3–14.17 inches (14*)<br>76–359.91 mm (356*)  | Set the portrait height of the universal paper.                                                                                                    |

| Menu item                       | Description                                                                                            |
|---------------------------------|----------------------------------------------------------------------------------------------------|
| Feed Direction Short Edge*      | Set the printer to pick paper from the short edge or long edge direction.                              |
| Long Edge                       | <b>Note:</b> Long Edge appears only when the longest edge is shorter than the maximum width supported. |
| Note: An asterisk (*) next to a | value indicates the factory default setting.                                                           |

### **Custom Scan Sizes**

| Menu item             | Description                                              |
|-----------------------|----------------------------------------------------------|
| Custom Scan Size [x]  | Assign a scan size name and configure the scan settings. |
| Scan Size Name        |                                                          |
| Width                 |                                                          |
| 1–8.50 inches (8.50*) |                                                          |
| 25–216 mm (216*)      |                                                          |
| Height                |                                                          |
| 1–14 inches (14*)     |                                                          |
| 25–356 mm (297*)      |                                                          |
| Orientation           |                                                          |
| Portrait*             |                                                          |
| Landscape             |                                                          |
| 2 scans per side      |                                                          |
| Off*                  |                                                          |
| On                    |                                                          |

#### **Media Types**

| Menu item       | Description                                                |
|-----------------|------------------------------------------------------------|
| Plain           | Specify the texture, weight, and orientation of the paper. |
| Card Stock      |                                                            |
| Recycled        |                                                            |
| Glossy          |                                                            |
| Labels          |                                                            |
| Vinyl Labels    |                                                            |
| Bond            |                                                            |
| Envelope        |                                                            |
| Letterhead      |                                                            |
| Preprinted      |                                                            |
| Colored Paper   |                                                            |
| Light           |                                                            |
| Heavy           |                                                            |
| Rough/Cotton    |                                                            |
| Custom Type [X] |                                                            |

# Copy

# **Copy Defaults**

| Menu item                                                                                            | Description                                                                                                    |
|----------------------------------------------------------------------------------------------------|----------------------------------------------------------------------------------------------------|
| Content Type Text Text/Photo*                                                                        | Improve the output result based on the content of the original document.                                              |
| Photo Graphics                                                                                       |                                                                                                    |
| Content Source  Black and White Laser  Color Laser* Inkjet Photo/Film Magazine Newspaper Press Other | Improve the output result based on the source of the original document.                                               |
| Sides 1 sided to 1 sided* 1 sided to 2 sided 2 sided to 1 sided 2 sided to 2 sided                   | Specify the scanning behavior based on the original document.                                                         |
| Separator Sheets None* Between Copies Between Jobs Between Pages                                     | Specify whether to insert blank separator sheets when printing.                                                       |
| Separator Sheet Source Tray [x] (1*) Multipurpose Feeder                                             | Specify the paper source for the separator sheet.                                                                     |
| Color<br>Off<br>On*<br>Auto                                                                          | Set the printer to generate color output from a scan job.                                                             |
| Pages per Side  Off*  2 Portrait pages  4 Portrait pages  2 Landscape pages  4 Landscape pages       | Specify the number of page images to print on one side of a sheet of paper.  e indicates the factory default setting. |

| Menu item                                                                                   | Description                                                                                                    |
|---------------------------------------------------------------------------------------------|----------------------------------------------------------------------------------------------------|
| <b>Print Page Borders</b> Off* On                                                           | Place a border around each image when printing multiple pages on a single page.                                                                  |
| Collate Off [1,1,1,2,2,2] On [1,2,1,2,1,2]*                                                 | Print multiple copies in sequence.                                                                                                    |
| "Copy from" Size<br>[List of paper sizes]                                                   | Set the paper size of the original document.  Note: Letter is the U.S. factory default setting. A4 is the international factory default setting. |
| "Copy to" Source Tray [x] (1*) Multipurpose Feeder Auto Size Match                          | Specify the paper source for the copy job.                                                                                                    |
| Temperature<br>-4 to 4 (0*)                                                                 | Specify whether to generate a cooler or warmer output.                                                                                           |
| Darkness<br>1 to 9 (5*)                                                                     | Adjust the darkness of the scanned image.                                                                                                    |
| <b>Number of Copies</b><br>1–9999 (1*)                                                      | Specify the number of copies.                                                                                                    |
| Header/Footer Left Header Middle Header Right Header Left Footer Middle Footer Right Footer | Specify the header or footer information on the scanned image.                                                                                   |
| Overlay  Confidential  Copy  Draft  Urgent  Custom  Off*                                    | Specify the overlay text to print on each copy.                                                                                                  |
| Custom overlay                                                                              | Type the text for the Custom choice in Overlay menu.                                                                                             |

#### **Advanced Imaging**

| Menu item                                                                                                    | Description                                                                                                    |
|----------------------------------------------------------------------------------------------------|----------------------------------------------------------------------------------------------------|
| Color Balance Cyan (0*) Magenta (0*) Yellow (0*)                                                                                  | Adjust the color intensity for cyan, magenta, and yellow.                                                                                                    |
| Color Dropout  Color Dropout (None*)  Default Red Threshold (128*)  Default Green Threshold (128*)  Default Blue Threshold (128*) | Specify which color to drop during scanning, and adjust the dropout setting for that color.                                                                                                    |
| Auto Color Detect Color Sensitivity (5*) Area Sensitivity (5*)                                                                    | Configure the auto color detection setting.                                                                                                    |
| Contrast  Best for content*  0–5                                                                                                  | Specify the contrast for the scanned image.                                                                                                    |
| Background Removal  Background Detection (Content-based*)  Level (0*)                                                             | Remove the background color or image noise from the original document.  Notes:  Content-based removes the background color from the original document .  Fixed removes image noise from a photo. |
| Auto Center Off* On                                                                                                    | Align the content at the center of the page.                                                                                                    |
| Mirror Image Off* On                                                                                                    | Create a mirror image of the original document.                                                                                                    |
| Negative Image Off* On                                                                                                    | Create a negative image of the original document.                                                                                                    |
| Shadow Detail<br>-4 to 4 (0*)                                                                                                    | Adjust the shadow detail in the original document.                                                                                                    |
| Scan Edge to Edge Off* On                                                                                                    | Scan the original document from edge to edge.                                                                                                    |
| Sharpness<br>1–5 (3*)                                                                                                    | Adjust the sharpness of the scanned image.                                                                                                    |
| Note: An asterisk (*) next to a value indicates                                                                                   | s the factory default setting.                                                                                                    |

#### **Admin Controls**

| Menu item                                                                    | Description                                                                                                    |
|------------------------------------------------------------------------------|----------------------------------------------------------------------------------------------------|
| Allow Color Copies Off On*                                                   | Print copies in color.                                                                                                    |
| Allow Priority Copies Off On*                                                | Interrupt a print job to make copies.                                                                                                    |
| Custom Job Scanning Off* On                                                  | Set the printer to scan the first set of original documents using the specified settings, and then scan the next set with the same or different settings.  Note: This menu item appears only when a hard disk is installed. |
| Allow Save as Shortcut Off On*                                               | Save copy settings as a shortcut.                                                                                                    |
| Sample copy Off* On                                                          | Print a sample copy to check the quality before printing the remaining copies.  Note: This menu item appears only when a hard disk is installed.                                                                            |
| Note: An asterisk (*) next to a value indicates the factory default setting. |                                                                                                    |

# Fax

### **Fax Defaults**

#### Fax Mode

| Menu item                                                                    | Description        |
|------------------------------------------------------------------------------|--------------------|
| Fax Mode                                                                     | Select a fax mode. |
| Fax*                                                                         |                    |
| Fax Server                                                                   |                    |
| Disabled                                                                     |                    |
| Note: An asterisk (*) next to a value indicates the factory default setting. |                    |

#### **Fax Setup**

| Menu item                             | Description                         |
|---------------------------------------|-------------------------------------|
| General Fax Settings                  | Configure the general fax settings. |
| Fax Name                              |                                     |
| Fax Number                            |                                     |
| Fax ID (Fax Number*)                  |                                     |
| Memory Use (Equal*)                   |                                     |
| Cancel Faxes (Allow*)                 |                                     |
| Fax Number Masking (Off*)             |                                     |
| Digits to Mask                        |                                     |
| Enable Line Connected Detection (On*) |                                     |
| Optimize Fax Compatibility            |                                     |
| Fax Transport (Analog*)               |                                     |

| Menu item                                              | Description                                            |
|--------------------------------------------------------|--------------------------------------------------------|
| Fax Send Settings                                      | Configure the fax send settings.                       |
| Resolution (Standard*)                                 | Note: Custom Job Scanning and Scan Preview appear only |
| Original Size (Mixed Sizes*)                           | when a hard disk is installed.                         |
| Orientation (Portrait*)                                |                                                        |
| Sides (Off*)                                           |                                                        |
| Content Type (Text*)                                   |                                                        |
| Content Source (Color Laser*)                          |                                                        |
| Darkness (5*)                                          |                                                        |
| Behind a PABX (Off*)                                   |                                                        |
| Dial Mode (Tone*)                                      |                                                        |
| Advanced Imaging                                       |                                                        |
| Color Balance                                          |                                                        |
| Color Dropout                                          |                                                        |
| Contrast (Best for Content*)                           |                                                        |
| Background Removal                                     |                                                        |
| Background Detection (Content-based*)                  |                                                        |
| Level (0*)                                             |                                                        |
| Mirror Image (Off*)                                    |                                                        |
| Negative Image (Off*)                                  |                                                        |
| Shadow Detail (0*)                                     |                                                        |
| Scan Edge to Edge (Off*)                               |                                                        |
| Sharpness (3*)                                         |                                                        |
| Temperature (0*)                                       |                                                        |
| Admin Controls                                         |                                                        |
| Automatic Redial (5*)                                  |                                                        |
| Redial Frequency (3 minutes*)                          |                                                        |
| Enable ECM (On*)                                       |                                                        |
| Enable Fax Scans (On*)                                 |                                                        |
| Driver to Fax (Off*)                                   |                                                        |
| Allow Save as Shortcut (On*)                           |                                                        |
| Max Speed (33600*)                                     |                                                        |
| Custom Job Scanning(Off*)                              |                                                        |
| Scan Preview(Off*)                                     |                                                        |
| Enable Color Fax Scans (Off by Default*)               |                                                        |
| Auto Convert Color Faxes to Mono Faxes (On*)           |                                                        |
| Confirm Fax Number (Off*)                              |                                                        |
| Dial Prefix                                            |                                                        |
| Dialing Prefix Rules                                   |                                                        |
| Note: An asterisk (*) next to a value indicates the fa | ctory default setting.                                 |

| Menu item                                                                    | Description                            |
|------------------------------------------------------------------------------|----------------------------------------|
| Fax Receive Settings                                                         | Configure the fax receive settings.    |
| Rings to Answer (3*)                                                         | Comigure the tax receive settings.     |
| Auto Reduction (Off*)                                                        |                                        |
| Paper Source (Auto*)                                                         |                                        |
| Sides (Off*)                                                                 |                                        |
| Separator Sheets (None*)                                                     |                                        |
| Separator Sheet Source(Tray 1*)                                              |                                        |
| Output Bin(Standard Bin*)                                                    |                                        |
| Fax Footer (Off*)                                                            |                                        |
| Fax Footer Time Stamp (Receive*)                                             |                                        |
| Holding Faxes                                                                |                                        |
| Held Fax Mode (Off*)                                                         |                                        |
| Admin Controls                                                               |                                        |
| Enable Fax Receive (On*)                                                     |                                        |
| Enable Color Fax Receive (On*)                                               |                                        |
| Enable Caller ID (On*)                                                       |                                        |
| Block No Name Fax (Off*)                                                     |                                        |
| Banned Fax List                                                              |                                        |
| Answer On (All Rings*)                                                       |                                        |
| Auto Answer (On*)                                                            |                                        |
| Manual Answer Code (*9*)                                                     |                                        |
| Fax Forwarding (Print*)                                                      |                                        |
| Max Speed (33600*)                                                           |                                        |
| Fax Cover Page                                                               | Configure the fax cover page settings. |
| Fax Cover Page (Off by Default*)                                             |                                        |
| Include To field (Off*)                                                      |                                        |
| Include From field (Off*)                                                    |                                        |
| Include Message Field (Off*)                                                 |                                        |
| Include Logo (Off*)                                                          |                                        |
| Include Footer [x]                                                           |                                        |
| Fax Log Settings                                                             | Configure the fax log settings.        |
| Transmission Log Frequency (Always*)                                         |                                        |
| Transmission Log Action                                                      |                                        |
| Print (On*)                                                                  |                                        |
| E-mail (Off*)                                                                |                                        |
| Receive Error Log (Print Never*)                                             |                                        |
| Auto Print Logs (On*)                                                        |                                        |
| Log Paper Source (Tray 1*)                                                   |                                        |
| Logs Display (Remote Fax Name*)                                              |                                        |
| Enable Job Log (On*)                                                         |                                        |
| Enable Call Log (On*)                                                        |                                        |
| Log Output Bin (Standard Bin*)                                               |                                        |
| Note: An asterisk (*) next to a value indicates the factory default setting. |                                        |

| Menu item                                                                                         | Description                                                   |
|---------------------------------------------------------------------------------------------------|---------------------------------------------------------------|
| Speaker Settings Speaker Mode (On until Connected*) Speaker Volume (Low*)                         | Set the speaker mode and volume for incoming or outgoing fax. |
| Ringer Volume (On*)  Note: An asterisk (*) next to a value indicates the factory default setting. |                                                               |

### **Fax Server Setup**

| Menu item                                                | Description                               |
|----------------------------------------------------------|-------------------------------------------|
| General Fax Settings                                     | Configure the general fax settings.       |
| To Format                                                |                                           |
| Reply Address                                            |                                           |
| Subject:                                                 |                                           |
| Message:                                                 |                                           |
| Enable analog receive (Off*)                             |                                           |
| Fax Server E-mail Settings                               | Configure the fax server e-mail settings. |
| Use E-mail SMTP Server (Off*)                            |                                           |
| Primary SMTP Gateway                                     |                                           |
| Primary SMTP Gateway Port                                |                                           |
| Secondary SMTP Gateway                                   |                                           |
| Secondary SMTP Gateway Port                              |                                           |
| SMTP Timeout (30 seconds*)                               |                                           |
| Reply Address                                            |                                           |
| Use SSL/TLS (Disabled*)                                  |                                           |
| Required Trusted Certificate (On*)                       |                                           |
| SMTP Server Authentication (No authentication required*) |                                           |
| Device-Initiated E-mail (None*)                          |                                           |
| User-Initiated E-mail (None*)                            |                                           |
| Use Active Directory Device Credentials (Off*)           |                                           |
| Device Userid                                            |                                           |
| Device Password                                          |                                           |
| Kerberos 5 REALM                                         |                                           |
| NTLM Domain                                              |                                           |
| Disable "SMTP server not set up" error (Off*)            |                                           |

**Note:** An asterisk (\*) next to a value indicates the factory default setting.

| Menu item                     | Description                             |
|-------------------------------|-----------------------------------------|
| Fax Server Scan Settings      | Configure the fax server scan settings. |
| Image Format (PDF (.pdf)*)    |                                         |
| Content Type (Text*)          |                                         |
| Content Source (Color Laser*) |                                         |
| Fax Resolution (Standard*)    |                                         |
| Sides (Off*)                  |                                         |
| Darkness (5*)                 |                                         |
| Orientation (Portrait*)       |                                         |
| Original Size (Mixed Sizes*)  |                                         |
| Use Multi-Page TIFF (On*)     |                                         |

# E-mail

## E-mail Setup

| Menu item                                     | Description                                                                      |
|-----------------------------------------------|----------------------------------------------------------------------------------|
| Primary SMTP Gateway                          | Type the IP address or host name of the primary SMTP server for sending e-mail.  |
| Primary SMTP Gateway Port<br>1–65535 (25*)    | Enter the port number of the primary SMTP server.                                |
| Secondary SMTP Gateway                        | Type the server IP address or host name of your secondary or backup SMTP server. |
| Secondary SMTP Gateway Port<br>1–65535 (25*)  | Enter the server port number of your secondary or backup SMTP server.            |
| SMTP Timeout<br>5–30 seconds (30*)            | Set the time before the printer times out if the SMTP server does not respond.   |
| Reply Address                                 | Specify a reply address in the e-mail.                                           |
| Always use SMTP default Reply Address On Off* | Always use the default reply address in the SMTP server.                         |
| Use SSL/TLS Disabled* Negotiate Required      | Specify whether to send e-mail using an encrypted link.                          |
| Require Trusted Certificate Off On*           | Require a trusted certificate when accessing the SMTP server.                    |

| Menu item                                                                                                    | Description                                                           |
|----------------------------------------------------------------------------------------------------|-----------------------------------------------------------------------|
| SMTP Server Authentication  No authentication required*  Login / Plain  NTLM  CRAM-MD5  Digest-MD5  Kerberos 5                               | Set the authentication type for the SMTP server.                      |
| Device-Initiated E-mail  None*  Use Device SMTP Credentials                                                                                  | Specify whether credentials are required for device-initiated e-mail. |
| User-Initiated E-mail None* Use Device SMTP Credentials Use Session User ID and Password Use Session E-mail address and Password Prompt user | Specify whether credentials are required for user-initiated e-mail.   |
| Use Active Directory Device Credentials  Off*  On                                                                                            | Specify whether credentials are required for user-initiated e-mail.   |
| Device Userid Device Password                                                                                                    | Specify the user ID and password to connect to the SMTP server.       |
| Kerberos 5 REALM                                                                                                    | Specify the realm for the Kerberos 5 authentication protocol.         |
| NTLM Domain                                                                                                    | Specify the domain name for the NTLM security protocol.               |
| Note: An asterisk (*) next to a value indicates the                                                                                          | ne factory default setting.                                           |

### **E-mail Defaults**

| Menu item    | Description                                      |
|--------------|--------------------------------------------------|
| Subject:     | Specify the e-mail subject and message.          |
| Message:     |                                                  |
| File Name    | Specify the filename for the scanned document.   |
| Format       | Specify the file format of the scanned document. |
| JPEG (.jpg)  |                                                  |
| PDF (.pdf)*  |                                                  |
| TIFF (.tif)  |                                                  |
| XPS (.xps)   |                                                  |
| TXT (.txt)   |                                                  |
| RTF (.rtf)   |                                                  |
| DOCX (.docx) |                                                  |

**Note:** An asterisk (\*) next to a value indicates the factory default setting.

| Menu item                                                                                                    | Description                                                                                                    |
|----------------------------------------------------------------------------------------------------|----------------------------------------------------------------------------------------------------|
| Global OCR Settings                                                                                                    | Configure the settings for optical character recognition (OCR).                                                                                                    |
| Recognized Languages Auto Rotate Despeckle Auto Contrast Enhance                                                                           | <b>Note:</b> This menu item appears only if you have purchased and installed an OCR solution.                                                                                                    |
| PDF Settings PDF Version (1.5*) Archival Version (A-1a*) Highly Compressed (Off*) Secure (Off*) Archival (PDF/A) (Off*)  Content Type Text | Configure the PDF settings of the scanned document.  Notes:  Archival Version and Archival (PDF/A) are supported only when PDF Version is set to 1.4.  Highly Compressed appears only when hard disk is installed.  Improve the output result based on the content type of the original document. |
| Text/Photo*<br>Photo<br>Graphics                                                                                                    |                                                                                                    |
| Content Source  Black and White Laser  Color Laser*  Inkjet  Photo/Film  Magazine  Newspaper  Press  Other                                 | Improve the output result based on the content source of the original document.                                                                                                    |
| Color  Black and White  Gray  Color*  Auto                                                                                                 | Set the printer to capture file content in color or in mono.                                                                                                    |
| Resolution 75 dpi 150 dpi* 200 dpi 300 dpi 400 dpi 600 dpi                                                                                 | Set the resolution of the scanned image.                                                                                                    |
| <b>Darkness</b> 1–9 (5*)                                                                                                    | Adjust the darkness of the scanned image.                                                                                                    |
| Orientation Portrait* Landscape                                                                                                    | Specify the orientation of the original document.  indicates the factory default setting.                                                                                                    |

| Menu item                                          | Description                                                                                   |
|----------------------------------------------------|-----------------------------------------------------------------------------------------------|
| Original Size [List of paper sizes] (Mixed Sizes*) | Set the paper size of the original document.                                                  |
|                                                    | Specify the orientation of the original document when scanning on both sides of the document. |

#### **Advanced Imaging**

| Menu item                                                                                                    | Description                                                                                                    |
|----------------------------------------------------------------------------------------------------|----------------------------------------------------------------------------------------------------|
| Color Balance Cyan (0*) Magenta (0*) Yellow (0*)                                                                                  | Adjust the color intensity for cyan, magenta, and yellow.                                                                                                    |
| Color Dropout  Color Dropout (None*)  Default Red Threshold (128*)  Default Green Threshold (128*)  Default Blue Threshold (128*) | Specify which color to drop during scanning, and adjust the dropout setting for that color.                                                                                                    |
| Auto Color Detect Color Sensitivity (5*) Area Sensitivity (5*) E-mail Bit Depth (1 bit*)                                          | Configure the auto color detection setting.                                                                                                    |
| JPEG Quality  Best for content* 5–95                                                                                              | Set the JPEG quality of the scanned image.                                                                                                    |
| Contrast  Best for content* 0–5                                                                                                   | Specify the contrast for the scanned image.                                                                                                    |
| Background Removal  Background Detection (Content-based*)  Level (0*)                                                             | Remove the background color or image noise from the original document.  Notes:  Content-based removes the background color from the original document.  Fixed removes image noise from a photo. |
| Mirror Image Off* On                                                                                                    | Create a mirror image of the original document.                                                                                                    |
| Note: An asterisk (*) next to a value indicates                                                                                   | s the factory default setting.                                                                                                    |

| Menu item                                                            | Description                                                                       |
|----------------------------------------------------------------------|-----------------------------------------------------------------------------------|
| Negative Image<br>Off*<br>On                                         | Create a negative image of the original document.                                 |
| Shadow Detail<br>-4 to 4 (0*)                                        | Adjust the shadow detail in the scanned image.                                    |
| Scan Edge to Edge Off* On                                            | Scan the original document from edge to edge.                                     |
| Sharpness<br>1–5 (3*)                                                | Adjust the sharpness in the scanned image.                                        |
| Temperature<br>-4 to 4 (0*)                                          | Generate a bluer or redder output of the original document.                       |
| Blank Pages Blank Page Removal (Remove*) Blank Page Sensitivity (5*) | Set the sensitivity of scans in relation to blank pages in the original document. |

#### **Admin Controls**

| Menu item                       | Description                                                                                     |
|---------------------------------|-------------------------------------------------------------------------------------------------|
| Max E-mail Size<br>0-65535 (0*) | Set the allowable file size for each e-mail.                                                    |
| Size Error Message              | Specify an error message that the printer sends when an e-mail exceeds its allowable file size. |
|                                 | Note: You can type up to 1024 characters.                                                       |
| Limit Destinations              | Limit sending of e-mail only to the specified list of domain name.                              |
|                                 | Note: Use a comma to separate each domain.                                                      |
| Send Me a Copy                  | Send a copy of the e-mail to yourself.                                                          |
| Never appears*                  |                                                                                                 |
| On by Default                   |                                                                                                 |
| Off by Default                  |                                                                                                 |
| Always On                       |                                                                                                 |
| Limit E-mail Recipients         | Limit the number of e-mail recipients.                                                          |
| Off*                            |                                                                                                 |
| On                              |                                                                                                 |
| Allow self e-mails only         | Set the printer to send e-mails to yourself only.                                               |
| Off*                            |                                                                                                 |
| On                              |                                                                                                 |

| Menu item                                                         | Description                                                                                                    |
|-------------------------------------------------------------------|----------------------------------------------------------------------------------------------------|
| Use cc:/bcc:<br>Off*<br>On                                        | Enable carbon copy and blind carbon copy in e-mail.                                                                                                    |
| Use Multi-Page TIFF Off On*                                       | Enable scanning of multiple TIFF images in one TIFF file.                                                                                                 |
| TIFF Compression  JPEG LZW*                                       | Specify the compression type for TIFF files.                                                                                                    |
| <b>Text Default</b> 5–95 (75*)                                    | Set the text quality in the content being scanned.                                                                                                    |
| Text/Photo Default<br>5–95 (75*)                                  | Set the text and photo quality in the content being scanned.                                                                                              |
| Photo Default<br>5–95 (50*)                                       | Set the photo quality of the content being scanned.                                                                                                    |
| Transmission Log Print log* Do Not Print Log Print Only For Error | Print a transmission log for e-mail scans.                                                                                                    |
| Log Paper Source Tray [x] (1*) Multipurpose Feeder                | Specify the paper source for printing e-mail logs.                                                                                                    |
| Custom Job Scanning Off* On                                       | Set the printer to scan the first set of original documents using the specified settings, and then scan the next set with the same or different settings. |
|                                                                   | Note: This menu item appears only when a hard disk is installed.                                                                                          |
| Scan Preview                                                      | Show a scan preview of the original document.                                                                                                    |
| Off<br>On*                                                        | <b>Note:</b> This menu item appears only when a hard disk is installed.                                                                                   |
| Allow Save as Shortcut  Off  On*                                  | Save an e-mail address as a shortcut.                                                                                                    |
| E-mail Images Sent As Attachment* Web Link                        | Specify how to send the images that are included in the e-mail.                                                                                           |
| Reset E-mail Information After Sending Off On*                    | Reset the To, Subject, Message, and Filename fields to their default values after sending an e-mail.                                                      |
| <b>Note:</b> An asterisk (*) next to a value indicate             | ates the factory default setting.                                                                                                    |

# Web Link Setup

| Menu item | Description                                                                        |
|-----------|------------------------------------------------------------------------------------|
| Server    | Specify the credentials of the server that is hosting the images that are included |
| Login     | in the e-mail.                                                                     |
| Password  |                                                                                    |
| Path      |                                                                                    |
| File Name |                                                                                    |
| Web Link  |                                                                                    |

# **FTP**

#### **FTP Defaults**

| Menu item                          | Description                                                                    |
|------------------------------------|--------------------------------------------------------------------------------|
| Format                             | Specify the file format for the scanned image.                                 |
| PDF (.pdf)*                        | <b>Note:</b> The menu items may vary depending on your printer model.          |
| TIFF (.tif)                        |                                                                                |
| JPEG (.jpg)                        |                                                                                |
| XPS (.xps)                         |                                                                                |
| TXT (.txt)                         |                                                                                |
| RTF (.rtf)                         |                                                                                |
| DOCX (.docx)                       |                                                                                |
| Global OCR Settings                | Configure the settings for optical character recognition (OCR).                |
| Recognized Languages               | <b>Note:</b> This menu appears only if you have purchased and installed an OCR |
| Auto Rotate                        | solution.                                                                      |
| Despeckle                          |                                                                                |
| Auto Contrast Enhance              |                                                                                |
| Note: An asterisk (*) next to a va | lue indicates the factory default setting.                                     |

| Menu item             | Description                                                                                                    |
|-----------------------|----------------------------------------------------------------------------------------------------|
| PDF Settings          | Set the PDF format for the scanned image.                                                                                                    |
| PDF Version           |                                                                                                    |
| 1.3                   |                                                                                                    |
| 1.4                   |                                                                                                    |
| 1.5*                  |                                                                                                    |
| 1.6                   |                                                                                                    |
| 1.7                   |                                                                                                    |
| Archival Version      |                                                                                                    |
| A-1a*                 |                                                                                                    |
| A-1b                  |                                                                                                    |
| Secure                |                                                                                                    |
| Off*                  |                                                                                                    |
| On                    |                                                                                                    |
| Archival (PDF/A)      |                                                                                                    |
| Off*                  |                                                                                                    |
| On                    |                                                                                                    |
| Content Type          | Improve the output result based on the content of the original document.                                                                                                    |
| Text                  | mile of a second control of the second control of the second contr |
| Text/Photo*           |                                                                                                    |
| Graphics              |                                                                                                    |
| Photo                 |                                                                                                    |
|                       |                                                                                                    |
| Content Source        | Improve the output result based on the source of the original document.                                                                                                    |
| Black and White Laser |                                                                                                    |
| Color Laser*          |                                                                                                    |
| Inkjet<br>Photo/Film  |                                                                                                    |
|                       |                                                                                                    |
| Magazine              |                                                                                                    |
| Newspaper             |                                                                                                    |
| Press                 |                                                                                                    |
| Other                 |                                                                                                    |
| Color                 | Specify the color when scanning an image.                                                                                                    |
| Black and White       |                                                                                                    |
| Gray                  |                                                                                                    |
| Color*                |                                                                                                    |
| Auto                  |                                                                                                    |
| Resolution            | Set the resolution of the scanned image.                                                                                                    |
| 75 dpi                |                                                                                                    |
| 150 dpi*              |                                                                                                    |
| 200 dpi               |                                                                                                    |
| 300 dpi               |                                                                                                    |
| 400 dpi               |                                                                                                    |
| 600 dpi               |                                                                                                    |
| NI - I - A I I I      | ue indicates the factory default setting.                                                                                                    |

| Menu item                             | Description                                                                                                    |
|---------------------------------------|----------------------------------------------------------------------------------------------------|
| Darkness<br>-4 to 4 (0*)              | Adjust the darkness of the scanned image.                                                                                                    |
| Orientation Portrait* Landscape       | Specify the orientation of text and graphics on the page.                                                                                                    |
| Original Size [List of paper sizes]   | Set the paper size of the original document.  Notes:  Letter is the U.S. factory default setting. A4 is the international factory default setting.  The menu items may vary depending on your printer model. |
| Sides Off* Long Edge Short Edge       | Specify the page orientation of text and graphics when scanning a two-sided document.                                                                                                    |
| File Name                             | Specify the file name of the scanned image.                                                                                                    |
| Note: An asterisk (*) next to a value | e indicates the factory default setting.                                                                                                    |

### **Advanced Imaging**

| Menu item                                                                                                    | Description                                                                                 |
|----------------------------------------------------------------------------------------------------|---------------------------------------------------------------------------------------------|
| Color Balance<br>-4 to 4 (0*)                                                                                                    | Adjust the amount of toner used for each color in scan output.                              |
| Color Dropout  Color Dropout  None*  Red  Green  Blue  Default Red Threshold  0–255 (128*)  Default Green Threshold  0–255 (128*)  Default Blue Threshold | Specify which color to drop during scanning, and adjust the dropout setting for that color. |
| 0–255 (128*)  Auto Color Detect                                                                                                    | Set the amount of color that the printer detects from the original document.                |
| Color Sensitivity 1–9 (5*) Area Sensitivity 1–9 (5*)                                                                                                    | Note: This menu item appears only when Color is set to Auto.                                |

| Menu item                                                                            | Description                                                                                                    |
|--------------------------------------------------------------------------------------|----------------------------------------------------------------------------------------------------|
| JPEG Quality  Best for content* 5–95                                                 | Set the quality of a JPEG-format image.  Notes:  • 5 reduces the file size, but lessens the image quality.  • 90 provides the best image quality, but produces a large file size.                                                                                                 |
| Contrast  Best for content*  0  1  2  3  4  5                                        | Specify the contrast of the output.                                                                                                    |
| Background Removal  Background Detection  Content-based*  Fixed  Level  -4 to 4 (0*) | Adjust the amount of background visible on a scanned image.  Note: If you want to remove the background color from the original document, then set Background Detection to Content-based. If you want to remove image noise from a photo, then set Background Detection to Fixed. |
| Mirror Image Off* On                                                                 | Create a mirror image of the original document.                                                                                                    |
| Negative Image Off* On                                                               | Create a negative image of the original document.                                                                                                    |
| Shadow Detail<br>-4 to 4 (0*)                                                        | Adjust the amount of shadow detail visible on a scanned image.                                                                                                    |
| Scan Edge to Edge Off* On                                                            | Allow edge-to-edge scanning of the original document.                                                                                                    |
| Sharpness<br>1–5 (3*)                                                                | Adjust the sharpness of a scanned image.                                                                                                    |
| Temperature<br>-4 to 4 (O*)                                                          | Specify whether to generate a cooler or warmer output.                                                                                                    |
| Blank Pages Blank Page Removal Blank Page Sensitivity                                | Specify whether to include blank pages.                                                                                                    |
| Note: An asterisk (*) next to a v                                                    | alue indicates the factory default setting.                                                                                                    |

### **Admin Controls**

| Menu item                                                         | Description                                                                                                    |
|-------------------------------------------------------------------|----------------------------------------------------------------------------------------------------|
| <b>Text Default</b> 5–95 (75*)                                    | Set the quality of text on a scanned image.                                                                                               |
| Text/Photo Default<br>5–95 (75*)                                  | Set the quality of text or photo image on a scanned image.                                                                                |
| Photo Default<br>5–95 (50*)                                       | Set the quality of a photo image on a scanned image.                                                                                      |
| Use Multi-Page TIFF On* Off                                       | Choose between single- and multiple-page TIFF files.                                                                                      |
| TIFF Compression LZW* JPEG                                        | Set a compression option for TIFF files.                                                                                                  |
| Transmission Log Print Log* Do Not Print Log Print Only For Error | Print a log for successful FTP scan transmission.                                                                                         |
| Log Paper Source Tray [x] (1*) Multipurpose Feeder                | Specify the paper source for printing FTP logs.                                                                                           |
| FTP Bit Depth 1 bit 8 bit*                                        | Enable the Text/Photo mode to have smaller file sizes by using 1-bit image.  Note: This menu item appears only when Color is set to Gray. |
| Custom Job Scanning Off* On                                       | Turn on scanning of custom jobs by default.  Note: This menu item appears only when a hard disk is installed.                             |
| Scan Preview Off On*                                              | Show a preview of the scan on the display.  Note: This menu item appears only when a hard disk is installed.                              |
| Allow Save as Shortcut Off On*                                    | Save custom FTP settings as shortcuts.                                                                                                    |
| Note: An asterisk (*) next to a va                                | alue indicates the factory default setting.                                                                                               |

# **USB** Drive

## Flash Drive Scan

| Menu item             | Description                                                                                                    |
|-----------------------|----------------------------------------------------------------------------------------------------|
| Format                | Specify the file format for the scanned image.                                                                                                    |
| PDF (.pdf)*           | <b>Note:</b> The settings may vary depending on your printer model.                                                                                                    |
| TIFF (.tif)           | and the second generally aspertantly any can provide the second second s |
| JPEG (.jpg)           |                                                                                                    |
| XPS (.xps)            |                                                                                                    |
| Global OCR Settings   | Configure the settings for optical character recognition (OCR).                                                                                                    |
| Recognized Languages  | <b>Note:</b> This menu appears only if you have purchased and installed an OCR                                                                                                    |
| Auto Rotate           | solution.                                                                                                    |
| Despeckle             |                                                                                                    |
| Auto Contrast Enhance |                                                                                                    |
| PDF Settings          | Set the PDF format for the scanned image.                                                                                                    |
| PDF Version           |                                                                                                    |
| 1.3                   |                                                                                                    |
| 1.4                   |                                                                                                    |
| 1.5*                  |                                                                                                    |
| 1.6                   |                                                                                                    |
| 1.7                   |                                                                                                    |
| Archival Version      |                                                                                                    |
| A-1a*                 |                                                                                                    |
| A-1b                  |                                                                                                    |
| Secure                |                                                                                                    |
| Off*                  |                                                                                                    |
| On                    |                                                                                                    |
| Archival (PDF/A)      |                                                                                                    |
| Off*                  |                                                                                                    |
| On                    |                                                                                                    |
| Content Type          | Improve the output result based on the content of the original document.                                                                                                    |
| Text                  |                                                                                                    |
| Text/Photo*           |                                                                                                    |
| Graphics              |                                                                                                    |
| Photo                 |                                                                                                    |

| Menu item                                                                                            | Description                                                                                                    |
|----------------------------------------------------------------------------------------------------|----------------------------------------------------------------------------------------------------|
| Content Source  Black and White Laser  Color Laser* Inkjet Photo/Film Magazine Newspaper Press Other | Improve the output result based on the source of the original document.                                                                                                    |
| Color  Black and White  Gray  Color*  Auto                                                           | Specify the color when scanning an image.                                                                                                    |
| <b>Resolution</b> 75 dpi 150 dpi* 200 dpi 300 dpi 400 dpi 600 dpi                                    | Set the resolution of the scanned image.                                                                                                    |
| <b>Darkness</b> 1–9 (5*)                                                                             | Adjust the darkness of the scanned image.                                                                                                    |
| Orientation Portrait* Landscape                                                                      | Specify the orientation of text and graphics on the page.                                                                                                    |
| Original Size<br>[List of paper sizes]                                                               | Set the paper size of the original document.  Notes:  Letter is the U.S. factory default setting. A4 is the international factory default setting.  This menu item may vary depending on your printer model. |
| Sides Off* Long edge Short edge                                                                      | Specify the page orientation of text and graphics when scanning a two-sided document.                                                                                                    |
| File Name                                                                                            | Specify the file name of the scanned image.                                                                                                    |

## Advanced Imaging

| Menu item                                                                                                    | Description                                                                                                    |
|----------------------------------------------------------------------------------------------------|----------------------------------------------------------------------------------------------------|
| Color Balance                                                                                                    | Adjust the amount of toner used for each color.                                                                                                    |
| Color Dropout  Color Dropout  None*  Red  Green  Blue  Default Red Threshold  0-255 (128*)  Default Green Threshold  0-255 (128*)  Default Blue Threshold  0-255 (128*) | Specify which color to drop during scanning, and adjust the dropout setting for that color.                                                                                                    |
| Auto Color Detect  Color Sensitivity 1–9 (5*)  Area Sensitivity 1–9 (5*)                                                                                                | Set the amount of color that the printer detects from the original document.  Note: This menu item appears only when Color is set to Auto.                                                                                                    |
| JPEG Quality  Best for content* 5–95                                                                                                    | <ul> <li>Set the quality of a JPEG-format image.</li> <li>Notes:</li> <li>5 reduces the file size, but lessens the image quality.</li> <li>90 provides the best image quality, but produces a large file size.</li> </ul>                                                         |
| Contrast  Best for content*  0  1  2  3  4  5                                                                                                    | Specify the contrast of the output.                                                                                                    |
| Background Removal Background Detection Content-based* Fixed Level -4 to 4 (0*)                                                                                         | Adjust the amount of background visible on a scanned image.  Note: If you want to remove the background color from the original document, then set Background Detection to Content-based. If you want to remove image noise from a photo, then set Background Detection to Fixed. |
| Mirror Image Off* On                                                                                                    | Create a mirror image of the original document.                                                                                                    |
| Note: An asterisk (*) next to a valu                                                                                                    | e indicates the factory default setting.                                                                                                    |

| Menu item                                             | Description                                                    |
|-------------------------------------------------------|----------------------------------------------------------------|
| Negative Image<br>Off*<br>On                          | Create a negative image of the original document.              |
| Shadow Detail<br>-4 to 4 (0*)                         | Adjust the amount of shadow detail visible on a scanned image. |
| Scan Edge to Edge<br>Off*<br>On                       | Allow edge-to-edge scanning of the original document.          |
| Sharpness<br>1–5 (3*)                                 | Adjust the sharpness of a scanned image.                       |
| Temperature<br>-4 to 4 (0*)                           | Specify whether to generate a cooler or warmer output.         |
| Blank Pages Blank Page Removal Blank Page Sensitivity | Specify whether to include blank pages.                        |

## **Admin Controls**

| Menu item                           | Description                                                                                                    |
|-------------------------------------|----------------------------------------------------------------------------------------------------|
| <b>Text Default</b> 5–95 (75*)      | Set the quality of text on a scanned image.                                                                                               |
| Text/Photo Default<br>5–95 (75*)    | Set the quality of text or photo on a scanned image.                                                                                      |
| Photo Default<br>5–95 (75*)         | Set the quality of a photo on a scanned image.                                                                                            |
| Use Multi-Page TIFF On* Off         | Choose between single- and multiple-page TIFF files.                                                                                      |
| TIFF Compression  LZW*  JPEG        | Set the compression for TIFF files.                                                                                                    |
| Scan Bit Depth  1 bit 8 bit*        | Enable the Text/Photo mode to have smaller file sizes by using 1-bit image.  Note: This menu item appears only when Color is set to Gray. |
| Custom Job Scanning Off* On         | Turn on scanning of custom jobs by default.  Note: This menu item appears only when a hard disk is installed.                             |
| Note: An asterisk (*) next to a val | ue indicates the factory default setting.                                                                                                 |

| Menu item                                                                    | Description                                                      |
|------------------------------------------------------------------------------|------------------------------------------------------------------|
| Scan Preview                                                                 | Show a preview of the scan on the display.                       |
| Off                                                                          | Note: This menu item appears only when a hard disk is installed. |
| On*                                                                          |                                                                  |
| Note: An asterisk (*) next to a value indicates the factory default setting. |                                                                  |

## **Flash Drive Print**

| Menu item                                                                                                    | Description                                                                                                    |
|----------------------------------------------------------------------------------------------------|----------------------------------------------------------------------------------------------------|
| Number of Copies<br>1–9999 (1*)                                                                                                    | Set the number of copies.                                                                                                    |
| Paper Source Tray [x] (1*) Multipurpose Feeder Manual Paper Manual Envelope                                                                          | Set the paper source for the print job.                                                                                         |
| Color<br>Off<br>On*                                                                                                    | Print a flash drive file in color.                                                                                              |
| Collate<br>(1,1,1) (2,2,2)<br>(1,2,3) (1,2,3)*                                                                                                    | Keep the pages of a print job stacked in sequence, particularly when printing multiple copies of the job.                       |
| Sides 1-Sided* 2-Sided                                                                                                    | Specify whether to print on one side or both sides of the paper.                                                                |
| Flip Style  Long Edge*  Short Edge                                                                                                    | Determine which side of the paper is bound when performing two-sided printing.                                                  |
| Pages per Side  Off*  2 pages per side  3 pages per side  4 pages per side  6 pages per side  9 pages per side  12 pages per side  16 pages per side | Print multiple page images on one side of a sheet of paper.                                                                     |
| Pages per Side Ordering Horizontal* Reverse Horizontal Reverse Vertical Vertical                                                                     | Specify the positioning of multiple page images when using Pages per Side menu.  a value indicates the factory default setting. |

| Menu item                                                       | Description                                                                     |
|-----------------------------------------------------------------|---------------------------------------------------------------------------------|
| Pages per Side Orientation Auto* Landscape Portrait             | Specify the orientation of multiple page images when using Pages per Side menu. |
| Pages per Side Border<br>None*<br>Solid                         | Print a border around each page image when using Pages per Side menu.           |
| Separator Sheets Off* Between Copies Between Jobs Between Pages | Insert blank separator sheets when printing.                                    |
| Separator Sheet Source Tray [x] (1*) Multipurpose Feeder        | Specify the paper source for the separator sheet.                               |
| Blank Pages  Do Not Print*  Print                               | Print blank pages in a print job.                                               |
| Note: An asterisk (*) next to a                                 | a value indicates the factory default setting.                                  |

# **Network/Ports**

## **Network Overview**

| Menu item                                                                    | Description                                                                          |
|------------------------------------------------------------------------------|--------------------------------------------------------------------------------------|
| Active Adapter                                                               | Specify the type of the network connection.                                          |
| Auto*                                                                        | <b>Note:</b> Wireless is available only in printers connected to a wireless network. |
| Standard Network                                                             |                                                                                      |
| Wireless                                                                     |                                                                                      |
| Network Status                                                               | Show the connectivity status of the printer network.                                 |
| Display Network Status on<br>Printer                                         | Show the network status on the display.                                              |
| Off                                                                          |                                                                                      |
| On*                                                                          |                                                                                      |
| Speed, Duplex                                                                | Show the speed of the currently active network card.                                 |
| IPv4                                                                         | Show the IPv4 address.                                                               |
| All IPv6 Addresses                                                           | Show all IPv6 addresses.                                                             |
| Note: An asterisk (*) next to a value indicates the factory default setting. |                                                                                      |

| Menu item                                                                    | Description                                                                       |
|------------------------------------------------------------------------------|-----------------------------------------------------------------------------------|
| Reset Print Server                                                           | Reset all active network connections to the printer.                              |
|                                                                              | <b>Note:</b> This setting removes all network configuration settings.             |
| Network Job Timeout                                                          | Set the time before the printer cancels a network print job.                      |
| Off                                                                          |                                                                                   |
| On* (90 seconds)                                                             |                                                                                   |
| Banner Page                                                                  | Print a banner page.                                                              |
| Off*                                                                         |                                                                                   |
| On                                                                           |                                                                                   |
| Scan to PC Port Range                                                        | Specify a valid port range for printers that are behind a port blocking firewall. |
| <b>Enable Network Connections</b>                                            | Enable the printer to connect to a network.                                       |
| Off                                                                          |                                                                                   |
| On*                                                                          |                                                                                   |
| Enable LLDP                                                                  | Enable Link Layer Discovery Protocol (LLDP) in the printer.                       |
| Off*                                                                         |                                                                                   |
| On                                                                           |                                                                                   |
| Note: An asterisk (*) next to a value indicates the factory default setting. |                                                                                   |

## Wireless

**Note:** This menu is available only in printers connected to a Wi-Fi network or printers that have a wireless network adapter.

| Menu item              | Description                                                           |
|------------------------|-----------------------------------------------------------------------|
| Setup On Printer Panel | Configure the Wi-Fi connection using the control panel.               |
| Choose Network         | <b>Note:</b> 802.1x - RADIUS can be configured only from the Embedded |
| Add Wi-Fi Network      | Web Server.                                                           |
| Network Name           |                                                                       |
| Network Mode           |                                                                       |
| Infrastructure         |                                                                       |
| Wireless Security Mode |                                                                       |
| Disabled*              |                                                                       |
| WEP                    |                                                                       |
| WPA2/WPA - Personal    |                                                                       |
| WPA2 - Personal        |                                                                       |
| 802.1x - RADIUS        |                                                                       |

| Menu item                                                                                       | Description                                                                                                    |
|-------------------------------------------------------------------------------------------------|----------------------------------------------------------------------------------------------------|
| Wi-Fi Protected Setup  WPS Auto Detect  Off  On*  Start Push Button Method  Start PIN Method    | <ul> <li>Establish a Wi-Fi network and enable network security.</li> <li>Notes:</li> <li>WPS Auto Detect appears only when the Wireless Security Mode is set to WEP.</li> <li>Start Push-Button Method connects the printer to a Wi-Fi network when buttons on both the printer and the access point (wireless router) are pressed within a given time.</li> <li>Start PIN Method connects the printer to a Wi-Fi network when a PIN on the printer is entered into the wireless settings of the</li> </ul> |
| Network Mode  BSS Type  Infrastructure*                                                         | access point.  Specify the network mode.                                                                                                    |
| Enable Wi-Fi Direct On Off*                                                                     | Enable Wi-Fi Direct-capable devices to connect directly to the printer.                                                                                                    |
| Compatibility<br>802.11b/g/n (2.4GHz)*<br>802.11a/b/g/n/ac (2.4GHz/5GHz)<br>802.11a/n/ac (5GHz) | Specify the standard for the Wi-Fi network. <b>Note:</b> 802.11a/b/g/n/ac (2.4GHz/5GHz) and 802.11a/n/ac (5GHz) only appear when a Wi-Fi option is installed.                                                                                                    |
| Wireless Security Mode Disabled* WEP WPA2/WPA-Personal WPA2-Personal 802.1x - RADIUS            | Set the security mode for connecting the printer to Wi-Fi devices.  Note: 802.1x - RADIUS can be configured only from the Embedded Web Server.                                                                                                    |
| WEP Authentication Mode Auto* Open Shared                                                       | Set the type of Wireless Encryption Protocol (WEP) for the printer.  Note: This menu item appears only when the Wireless Security Mode is set to WEP.                                                                                                    |
| Set WEP Key                                                                                     | Specify a WEP password for secure Wi-Fi connection.                                                                                                    |
| WPA2/WPA Personal AES                                                                           | Enable Wi-Fi security through Wi-Fi Protected Access (WPA).  Note: This menu item appears only when the Wireless Security Mode is set to WPA2/WPA-Personal.                                                                                                    |
| Set Pre-Shared Key                                                                              | Set the password for secure Wi-Fi connection.                                                                                                    |
| WPA2-Personal AES                                                                               | Enable Wi-Fi security through WPA2.  Note: This menu item appears only when the Wireless Security Mode is set to WPA2-Personal.                                                                                                    |

| Menu item                                                                                                    | Description                                                                                                    |
|----------------------------------------------------------------------------------------------------|----------------------------------------------------------------------------------------------------|
| 802.1x Encryption Mode                                                                                                    | Enable Wi-Fi security through 802.1x standard.                                                                                                    |
| WPA+                                                                                                    | Notes:                                                                                                    |
| WPA2*                                                                                                    | <ul> <li>This menu item appears only when the Wireless Security Mode is set to 802.1x - RADIUS.</li> <li>802.1x - RADIUS can be configured only from the Embedded Web Server.</li> </ul> |
| IPv4                                                                                                    | Enable and configure IPv4 settings in the printer.                                                                                                    |
| Enable DHCP On* Off Set Static IP Address IP Address Netmask Gateway                                                                                                    |                                                                                                    |
| IPv6                                                                                                    | Enable and configure IPv6 settings in the printer.                                                                                                    |
| Enable IPv6 On* Off Enable DHCPv6 On Off* Stateless Address Autoconfiguration On* Off DNS Server Address Manually Assigned IPv6 Address Manually Assigned IPv6 Router Address Prefix All IPv6 Addresses All IPv6 Router Addresses |                                                                                                    |
| Network Address  UAA  LAA                                                                                                    | View the network addresses.                                                                                                    |
| PCL SmartSwitch Off                                                                                                    | Set the printer to switch automatically to PCL emulation when a print job requires it, regardless of the default printer language.                                                       |
| On*                                                                                                    | <b>Note:</b> If PCL SmartSwitch is off, then the printer does not examine incoming data and uses the default printer language specified in the Setup menu.                               |
| PS SmartSwitch Off                                                                                                    | Set the printer to switch automatically to PS emulation when a print job requires it, regardless of the default printer language.                                                        |
| On*                                                                                                    | <b>Note:</b> If PS SmartSwitch is off, then the printer does not examine incoming data and uses the default printer language specified in the Setup menu.                                |

| Menu item     | Description                                                             |
|---------------|-------------------------------------------------------------------------|
| Job Buffering | Temporarily store print jobs in the printer hard disk before printing.  |
| On            | <b>Note:</b> This menu item appears only when a hard disk is installed. |
| Off*          |                                                                         |
| Mac Binary PS | Set the printer to process Macintosh binary PostScript print jobs.      |
| Auto*         | Notes:                                                                  |
| On            |                                                                         |
| Off           | <ul> <li>On processes raw binary PostScript print jobs.</li> </ul>      |
|               | <ul> <li>Off filters print jobs using the standard protocol.</li> </ul> |

## **Ethernet**

| Menu item                                                                                                    | Description                                                                                                    |
|----------------------------------------------------------------------------------------------------|----------------------------------------------------------------------------------------------------|
| Network Speed                                                                                                    | Show the speed of the active network adapter.                                                                                                    |
| IPv4 Enable DHCP (On*) Set Static IP Address                                                                                                    | Configure the IPv4 settings.                                                                                                    |
| Enable IPv6 (On*) Enable DHCPv6 (Off*) Stateless Address Autoconfiguration (On*) DNS Server Address Manually Assigned IPv6 Address Manually Assigned IPv6 Router Address Prefix (64*) All IPv6 Addresses All IPv6 Router Addresses | Configure the IPv6 settings.                                                                                                    |
| Network Address  UAA  LAA                                                                                                    | Specify the network address.                                                                                                    |
| PCL SmartSwitch Off On*                                                                                                    | Set the printer to switch automatically to PCL emulation when a print job requires it, regardless of the default printer language.  Note: When this setting is disabled, the printer does not examine incoming data and uses the default printer language specified in the Setup menu.        |
| PS SmartSwitch Off On*                                                                                                    | Set the printer to switch automatically to PostScript emulation when a print job requires it, regardless of the default printer language.  Note: When this setting is disabled, the printer does not examine incoming data and uses the default printer language specified in the Setup menu. |
| Job Buffering Off* On  Note: An asterisk (*) next to a value indicates t                                                                                                    | Temporarily store jobs on the hard disk before printing.  Note: This menu item appears only when a hard disk is installed.                                                                                                    |

| Menu item                 | Description                                                                                                    |
|---------------------------|----------------------------------------------------------------------------------------------------|
| Mac Binary PS             | Set the printer to process Macintosh binary PostScript print jobs.                                                    |
| Auto*                     | Notes:                                                                                                    |
| On<br>Off                 | <ul> <li>Auto processes print jobs from computers using either<br/>Windows or Macintosh operating systems.</li> </ul> |
|                           | Off filters PostScript print jobs using the standard protocol.                                                        |
| Energy Efficient Ethernet | Reduce power consumption when the printer does not receive data                                                       |
| On                        | from the Ethernet network.                                                                                            |
| Off                       |                                                                                                    |
| Auto*                     |                                                                                                    |

## TCP/IP

**Note:** This menu appears only in network printers or printers attached to print servers.

| Menu item                                                                    | Description                                                                                                    |  |
|------------------------------------------------------------------------------|----------------------------------------------------------------------------------------------------|--|
| Set Hostname                                                                 | Set the current TCP/IP host name.                                                                                       |  |
| Domain Name                                                                  | Set the domain name.                                                                                                    |  |
| Allow DHCP/BOOTP to update NTP server                                        | Allow the DHCP and BOOTP clients to update the NTP settings of the printer.                                             |  |
| On*<br>Off                                                                   |                                                                                                    |  |
| Zero Configuration Name                                                      | Specify a service name for the zero configuration network.                                                              |  |
| Enable Auto IP Off* On                                                       | Assign an IP address automatically.                                                                                     |  |
| DNS Server Address                                                           | Specify the current Domain Name System (DNS) server address.                                                            |  |
| Backup DNS Address                                                           | Specify the backup DNS server addresses.                                                                                |  |
| Backup DNS Address 2                                                         |                                                                                                    |  |
| Backup DNS Address 3                                                         |                                                                                                    |  |
| Domain Search Order                                                          | Specify a list of domain names to locate the printer and its resources that reside in different domains on the network. |  |
| Enable DDNS  Off*  On                                                        | Update the Dynamic DNS settings.                                                                                        |  |
| DDNS TTL                                                                     | Specify the current DDNS settings.                                                                                      |  |
| Default TTL                                                                  |                                                                                                    |  |
| DDNS Refresh Time                                                            |                                                                                                    |  |
| Note: An asterisk (*) next to a value indicates the factory default setting. |                                                                                                    |  |

| Menu item                                                                                           | Description                                                                                                    |
|----------------------------------------------------------------------------------------------------|----------------------------------------------------------------------------------------------------|
| Enable mDNS Off On*                                                                                 | Update the multicast DNS settings.                                                                                             |
| WINS Server Address                                                                                 | Specify a server address for Windows Internet Name Service (WINS).                                                             |
| Enable BOOTP Off* On                                                                                | Allow the BOOTP to assign a printer IP address.                                                                                |
| Restricted Server List                                                                              | Specify the IP addresses that are allowed to communicate with the printer over TCP/IP.  Notes:                                 |
|                                                                                                    | <ul><li>Use a comma to separate each IP address.</li><li>You can add up to 50 IP addresses.</li></ul>                          |
| Restricted Server List Options  Block All Ports*  Block Printing Only  Block Printing and HTTP Only | Specify the access option for IP addresses that are not in the list.                                                           |
| MTU<br>256–1500 Ethernet (1500*)                                                                    | Specify a maximum transmission unit (MTU) parameter for the TCP connections.                                                   |
| Raw Print Port<br>1–65535 (9100*)                                                                   | Specify a raw port number for printers connected on a network.                                                                 |
| Outbound Traffic Maximum Speed Off* On                                                              | Set the maximum transfer rate of the printer.  Note: When enabled, the option for this setting is 100–1000000 Kilobits/second. |
| Enable TLSv1.0<br>Off<br>On*                                                                        | Enable the TLSv1.0 protocol.                                                                                                   |
| Enable TLSv1.1<br>Off<br>On*                                                                        | Enable the TLSv1.1 protocol.                                                                                                   |
| SSL Cipher List                                                                                     | Specify the cipher algorithms to use for the SSL or the TLS connections.                                                       |
| Note: An asterisk (*) next to a valu                                                                | ue indicates the factory default setting.                                                                                      |

## **SNMP**

**Note:** This menu appears only in network printers or printers that are attached to print servers.

| Menu item                                      | Description                                                          |
|------------------------------------------------|----------------------------------------------------------------------|
| SNMP Versions 1 and 2c                         | Configure Simple Network Management Protocol (SNMP) versions 1       |
| Enabled                                        | and 2c to install print drivers and applications.                    |
| Off                                            |                                                                      |
| On*                                            |                                                                      |
| Allow SNMP Set                                 |                                                                      |
| Off                                            |                                                                      |
| On*                                            |                                                                      |
| Enable PPM MIB                                 |                                                                      |
| Off                                            |                                                                      |
| On*                                            |                                                                      |
| SNMP Community                                 |                                                                      |
| SNMP Version 3                                 | Configure SNMP version 3 to install and update the printer security. |
| Enabled                                        |                                                                      |
| Off                                            |                                                                      |
| On*                                            |                                                                      |
| Set Read/Write Credentials                     |                                                                      |
| User Name                                      |                                                                      |
| Password                                       |                                                                      |
| Set Read-only Credentials                      |                                                                      |
| User Name                                      |                                                                      |
| Password                                       |                                                                      |
| Authentication Hash                            |                                                                      |
| MD5                                            |                                                                      |
| SHA1*                                          |                                                                      |
| Minimum Authentication Level                   |                                                                      |
| No Authentication, No Privacy                  |                                                                      |
| Authentication, No Privacy                     |                                                                      |
| Authentication, Privacy*                       |                                                                      |
| Privacy Algorithm                              |                                                                      |
| DES                                            |                                                                      |
| AES-128*                                       |                                                                      |
| Note: An asterisk (*) next to a value indicate | es the factory default setting.                                      |

## **IPSec**

**Note:** This menu appears only in network printers or printers that are attached to print servers.

| Menu item                                                                    | Description                                |
|------------------------------------------------------------------------------|--------------------------------------------|
| Enable IPSec                                                                 | Enable Internet Protocol Security (IPSec). |
| Off                                                                          |                                            |
| On*                                                                          |                                            |
| Note: An asterisk (*) next to a value indicates the factory default setting. |                                            |

| Menu item                                                                                               | Description                                                                                                    |
|----------------------------------------------------------------------------------------------------|----------------------------------------------------------------------------------------------------|
| Base Configuration  Default*  Compatibility  Secure                                                     | Set the IPSec base configuration.                                                                                     |
| DH (Diffie-Hellman) Group Proposal<br>modp2048 (14)*<br>modp3072 (15)<br>modp4096 (16)<br>modp6144 (17) | Set the IPSec base configuration.  Note: This menu item appears only when Base Configuration is set to Compatibility. |
| Proposed Encryption Method 3DES AES*                                                                    | Set the encryption method.  Note: This menu item appears only when Base Configuration is set to Compatibility.        |
| Proposed Authentication Method SHA1 SHA256* SHA512                                                      | Set the authentication method.  Note: This menu item appears only when Base Configuration is set to Compatibility.    |
| IKE SA Lifetime (Hours)  1 2 4 8 24*                                                                    | Specify the IKE SA expiry period.  Note: This menu item appears only when Base Configuration is set to Secure.        |
| IPSec SA Lifetime (Hours)  1 2 4 8* 24                                                                  | Specify the IPSec SA expiry period.  Note: This menu item appears only when Base Configuration is set to Secure.      |
| IPSec Device Certificate                                                                                | Specify an IPSec certificate.                                                                                         |
| Pre-Shared Key Authenticated Connections Host [x] Certificate Authenticated Connections                 | Configure the authenticated connections of the printer.                                                               |
| Host [x] Address[/subnet]                                                                               |                                                                                                    |
| Note: An asterisk (*) next to a value indicates the factory default setting.                            |                                                                                                    |

## 802.1x

**Note:** This menu appears only in network printers or printers that are attached to print servers.

| Menu item                                                                    | Description                                                      |
|------------------------------------------------------------------------------|------------------------------------------------------------------|
| Active                                                                       | Let the printer join networks that require authentication before |
| Off*                                                                         | allowing access.                                                 |
| On                                                                           |                                                                  |
| Note: An asterisk (*) next to a value indicates the factory default setting. |                                                                  |

# **LPD Configuration**

**Note:** This menu appears only in network printers or printers that are attached to print servers.

| Menu item                                                                    | Description                                                                                                    |
|------------------------------------------------------------------------------|----------------------------------------------------------------------------------------------------|
| LPD Timeout<br>0-65535 seconds (90*)                                         | Set the time-out value to stop the Line Printer Daemon (LPD) server from waiting indefinitely for hung or invalid print jobs. |
| LPD Banner Page                                                              | Print a banner page for all LPD print jobs.                                                                                   |
| Off*                                                                         | Note: A banner page is the first page of a print job used as a                                                                |
| On                                                                           | separator of print jobs and to identify the originator of the print job request.                                              |
| LPD Trailer Page                                                             | Print a trailer page for all LPD print jobs.                                                                                  |
| Off*                                                                         | <b>Note:</b> A trailer page is the last page of a print job.                                                                  |
| On                                                                           |                                                                                                    |
| LPD Carriage Return Conversion                                               | Enable carriage return conversion.                                                                                            |
| Off*                                                                         | <b>Note:</b> Carriage return is a mechanism that commands the printer to                                                      |
| On                                                                           | move the position of the cursor to the first position on the same                                                             |
|                                                                              | line.                                                                                                    |
| Note: An asterisk (*) next to a value indicates the factory default setting. |                                                                                                    |

# **HTTP/FTP Settings**

| Menu item                                                                    | Description                                                                    |
|------------------------------------------------------------------------------|--------------------------------------------------------------------------------|
| Enable HTTP Server                                                           | Access the Embedded Web Server to monitor and manage the printer.              |
| Off                                                                          |                                                                                |
| On*                                                                          |                                                                                |
| Enable HTTPS                                                                 | Enable Hypertext Transfer Protocol Secure (HTTPS) to encrypt data transferring |
| Off                                                                          | to and from the print server.                                                  |
| On*                                                                          |                                                                                |
| Force HTTPS Connections                                                      | Force the printer to use HTTPS connections.                                    |
| On                                                                           |                                                                                |
| Off*                                                                         |                                                                                |
| Enable FTP/TFTP                                                              | Send files using FTP/TFTP.                                                     |
| Off                                                                          |                                                                                |
| On*                                                                          |                                                                                |
| Note: An asterisk (*) next to a value indicates the factory default setting. |                                                                                |

| Menu item                                                                    | Description                                                    |
|------------------------------------------------------------------------------|----------------------------------------------------------------|
| Local Domains                                                                | Specify domain names for HTTP and FTP servers.                 |
| HTTP Proxy IP Address                                                        | Configure the HTTP and FTP server settings.                    |
| FTP Proxy IP Address                                                         |                                                                |
| HTTP Default IP Port                                                         |                                                                |
| HTTPS Device Certificate                                                     |                                                                |
| FTP Default IP Port                                                          |                                                                |
| Timeout for HTTP/FTP Requests 1–299 (30*)                                    | Specify the amount of time before the server connection stops. |
| Retries for HTTP/FTP Requests<br>1–299 (3*)                                  | Set the number of retries to connect to the HTTP/FTP server.   |
| Note: An asterisk (*) next to a value indicates the factory default setting. |                                                                |

## **ThinPrint**

| Menu item                                                                    | Description                                                |
|------------------------------------------------------------------------------|------------------------------------------------------------|
| Enable ThinPrint Off* On                                                     | Print using ThinPrint.                                     |
| Port Number<br>4000–4999 (4000*)                                             | Set the port number for the ThinPrint server.              |
| Bandwidth (bits/sec)<br>100–1000000 (0*)                                     | Set the speed to transmit data in a ThinPrint environment. |
| Packet Size (kbytes)<br>0-64000 (0*)                                         | Set the packet size for data transmission.                 |
| Note: An asterisk (*) next to a value indicates the factory default setting. |                                                            |

## **USB**

| Menu item                                                                    | Description                                                                                                    |
|------------------------------------------------------------------------------|----------------------------------------------------------------------------------------------------|
| PCL SmartSwitch Off                                                          | Set the printer to switch to PCL emulation when a print job received through a USB port requires it, regardless of the default printer language.          |
| On*                                                                          | <b>Note:</b> When this setting is disabled, the printer does not examine incoming data and uses the default printer language specified in the Setup menu. |
| PS SmartSwitch Off                                                           | Set the printer to switch to PostScript emulation when a print job received through a USB port requires it, regardless of the default printer language.   |
| On*                                                                          | <b>Note:</b> When this setting is disabled, the printer does not examine incoming data and uses the default printer language specified in the Setup menu. |
| Note: An asterisk (*) next to a value indicates the factory default setting. |                                                                                                    |

| Menu item                  | Description                                                                                                    |
|----------------------------|----------------------------------------------------------------------------------------------------|
| Job Buffering Off* On      | Temporarily store jobs on the hard disk before printing.  Note: This menu item appears only when a hard disk is installed.                                                                                                    |
| Mac Binary PS Auto* On Off | Set the printer to process Macintosh binary PostScript print jobs.  Notes:  Auto processes print jobs from computers using either Windows or Macintosh operating systems.  Off filters PostScript print jobs using the standard protocol. |
| Enable USB Port Off On*    | Enable the front USB drive port.                                                                                                    |

## **Restrict external network access**

| Menu item                                                                    | Description                                                        |
|------------------------------------------------------------------------------|--------------------------------------------------------------------|
| Restrict external network                                                    | Restrict access to network sites.                                  |
| access                                                                       |                                                                    |
| Off*                                                                         |                                                                    |
| On                                                                           |                                                                    |
| External network address                                                     | Specify the network addresses with restricted access.              |
| E-mail address for notification                                              | Specify an e-mail address to send a notification of logged events. |
| Ping frequency                                                               | Specify the network query interval in seconds.                     |
| 1–300 (10*)                                                                  |                                                                    |
| Subject                                                                      | Specify the subject and message of the notification e-mail.        |
| Message                                                                      |                                                                    |
| Note: An asterisk (*) next to a value indicates the factory default setting. |                                                                    |

## **Wi-Fi Direct**

**Note:** This menu appears only when a direct Wi-Fi network is the active network.

| Menu item                                                                    | Description                                                                           |
|------------------------------------------------------------------------------|---------------------------------------------------------------------------------------|
| SSID                                                                         | Specify the service set identifier (SSID) of the Wi-Fi network.                       |
| Preferred Channel Number Auto 1–11 (6*)                                      | Show the PSK on the Network Setup Page.                                               |
| Set PSK                                                                      | Set the preshared key (PSK) to authenticate and validate users on a Wi-Fi connection. |
| Note: An asterisk (*) next to a value indicates the factory default setting. |                                                                                       |

| Menu item                                   | Description                                                                                                    |
|---------------------------------------------|----------------------------------------------------------------------------------------------------|
| Show PSK on Setup Page                      | Show the PSK on the Network Setup Page.                                                                        |
| Off<br>On*                                  |                                                                                                    |
| Group Owner IP Address                      | Specify the IP address of the group owner.                                                                     |
| Auto-Accept Push Button<br>Requests<br>Off* | Accept requests to connect to the network automatically.  Note: Accepting clients automatically is not secure. |
| On                                          | indicates the factory default setting.                                                                         |

# **Security**

# **Login Methods**

### **Manage Permissions**

| widhage rennissions              |                                                                         |  |
|----------------------------------|-------------------------------------------------------------------------|--|
| Menu item                        | Description                                                             |  |
| Function Access                  | Control access to the printer functions.                                |  |
| Access Address Book in Apps      | <b>Note:</b> Some menu items appear only when a hard disk is installed. |  |
| Modify Address Book              |                                                                         |  |
| Manage Shortcuts                 |                                                                         |  |
| Create Profiles                  |                                                                         |  |
| Manage Bookmarks                 |                                                                         |  |
| Flash Drive Print                |                                                                         |  |
| Flash Drive Color Printing       |                                                                         |  |
| Flash Drive Scan                 |                                                                         |  |
| Copy Function                    |                                                                         |  |
| Copy Color Printing              |                                                                         |  |
| Color Dropout                    |                                                                         |  |
| E-mail Function                  |                                                                         |  |
| Fax Function                     |                                                                         |  |
| FTP Function                     |                                                                         |  |
| Release Held Faxes               |                                                                         |  |
| Held Jobs Access                 |                                                                         |  |
| Use Profiles                     |                                                                         |  |
| Cancel Jobs at the Device        |                                                                         |  |
| Change Language                  |                                                                         |  |
| Internet Printing Protocol (IPP) |                                                                         |  |
| Initiate Scans Remotely          |                                                                         |  |
| B/W Print                        |                                                                         |  |
| Color Print                      |                                                                         |  |
| Network Folder - Print           |                                                                         |  |
| Network Folder - Color Print     |                                                                         |  |
| Network Folder - Scan            |                                                                         |  |
| Hard Disk - Print                |                                                                         |  |
| Hard Disk - Color Print          |                                                                         |  |
| Hard Disk - Scan                 |                                                                         |  |

| Menu item                    | Description                                       |
|------------------------------|---------------------------------------------------|
| Administrative Menus         | Control access to the printer menu settings.      |
| Security Menu                |                                                   |
| Network/Ports Menu           |                                                   |
| Paper Menu                   |                                                   |
| Reports Menu                 |                                                   |
| Function Configuration Menus |                                                   |
| Supplies Menu                |                                                   |
| Option Card Menu             |                                                   |
| SE Menu                      |                                                   |
| Device Menu                  |                                                   |
| Device Management            | Control access to the printer management options. |
| Remote Management            |                                                   |
| Firmware Updates             |                                                   |
| Apps Configuration           |                                                   |
| Operator Panel Lock          |                                                   |
| Import / Export All Settings |                                                   |
| Out of Service Erase         |                                                   |
| Apps                         | Control access to printer applications.           |
| New Apps                     |                                                   |
| Card Copy                    |                                                   |
| Scan Center                  |                                                   |
| Scan Center Custom [x]       |                                                   |
| Forms and Favorites          |                                                   |

### **Local Accounts**

| Menu item                 | Description                                                                       |
|---------------------------|-----------------------------------------------------------------------------------|
| Manage Groups/Permissions | Control group or user access to the printer functions, applications, and security |
| Add Group                 | settings.                                                                         |
| Import Access Controls    |                                                                                   |
| Function Access           |                                                                                   |
| Administrative Menus      |                                                                                   |
| Device Management         |                                                                                   |
| Apps                      |                                                                                   |
| All Users                 |                                                                                   |
| Import Access Controls    |                                                                                   |
| Function Access           |                                                                                   |
| Administrative Menus      |                                                                                   |
| Device Management         |                                                                                   |
| Apps                      |                                                                                   |
| Admin                     |                                                                                   |

| Menu item                                          | Description                                                      |
|----------------------------------------------------|------------------------------------------------------------------|
| Add User User Name/Password User Name Password PIN | Create local accounts to manage access to the printer functions. |
| User Name/Password Accounts Add User               |                                                                  |
| User Name Accounts Add User                        |                                                                  |
| Password Accounts Add User                         |                                                                  |
| PIN Accounts Add User                              |                                                                  |

## **Schedule USB Devices**

| Menu item        | Description                            |
|------------------|----------------------------------------|
| Schedules        | Schedule access to the front USB port. |
| Add New Schedule |                                        |

# **Security Audit Log**

| Menu item                                                                    | Description                                                           |
|------------------------------------------------------------------------------|-----------------------------------------------------------------------|
| Enable Audit Off* On                                                         | Record the events in the secure audit log and remote syslog.          |
| Enable Remote Syslog  Off*  On                                               | Send audit logs to a remote server.                                   |
| Remote Syslog Server                                                         | Specify the remote syslog server.                                     |
| Remote Syslog Port<br>1–65535 (514*)                                         | Specify the remote syslog port.                                       |
| Remote Syslog Method  Normal UDP*  Stunnel                                   | Specify a syslog method to transmit logged events to a remote server. |
| Note: An asterisk (*) next to a value indicates the factory default setting. |                                                                       |

| Menu item                                       | Description                                                                       |
|-------------------------------------------------|-----------------------------------------------------------------------------------|
| Remote Syslog Facility                          | Specify a facility code that the printer uses when sending log events to a remote |
| 0 - Kernel Messages                             | server.                                                                           |
| 1 - User-Level Messages                         |                                                                                   |
| 2 - Mail System                                 |                                                                                   |
| 3 - System Daemons                              |                                                                                   |
| 4 - Security/Authorization<br>Messages*         |                                                                                   |
| 5 - Messages Generated<br>Internally by Syslogs |                                                                                   |
| 6 - Line Printer Subsystem                      |                                                                                   |
| 7 - Network News Subsystem                      |                                                                                   |
| 8 - UUCP Subsystem                              |                                                                                   |
| 9 - Clock Daemon                                |                                                                                   |
| 10 - Security/Authorization                     |                                                                                   |
| Messages                                        |                                                                                   |
| 11 - FTP Daemon                                 |                                                                                   |
| 12 - NTP Subsystem                              |                                                                                   |
| 13 - Log Audit                                  |                                                                                   |
| 14 - Log Alert                                  |                                                                                   |
| 15 - Clock Daemon                               |                                                                                   |
| 16 - Local Use 0 (local0)                       |                                                                                   |
| 17- Local Use 1 (local1)                        |                                                                                   |
| 18 - Local Use 2 (local2)                       |                                                                                   |
| 19 - Local Use 3 (local3)                       |                                                                                   |
| 20 - Local Use 4 (local4)                       |                                                                                   |
| 21 - Local Use 5 (local5)                       |                                                                                   |
| 22 - Local Use 6 (local6)                       |                                                                                   |
| 23 - Local Use 7 (local7)                       |                                                                                   |
| Severity of Events to Log                       | Specify the priority level cutoff for logging messages and events.                |
| 0 - Emergency                                   |                                                                                   |
| 1 - Alert                                       |                                                                                   |
| 2 - Critical                                    |                                                                                   |
| 3 - Error                                       |                                                                                   |
| 4 - Warning*                                    |                                                                                   |
| 5 - Notice                                      |                                                                                   |
| 6 - Informational                               |                                                                                   |
| 7 - Debug                                       |                                                                                   |
| Remote Syslog Non-Logged<br>Events              | Send all events, regardless of severity level, to the remote server.              |
| Off* On                                         |                                                                                   |
| Admin's E-mail Address                          | Send e-mail notification of logged events to the administrator.                   |
| Note: An asterisk (*) next to a value           | e indicates the factory default setting.                                          |

| Menu item                                                                     | Description                                                                                                    |
|-------------------------------------------------------------------------------|----------------------------------------------------------------------------------------------------|
| E-mail Log Cleared Alert<br>Off*<br>On                                        | Send e-mail notification to the administrator when a log entry is deleted.                                          |
| E-mail Log Wrapped Alert Off* On                                              | Send e-mail notification to the administrator when the log becomes full and begins to overwrite the oldest entries. |
| Log Full Behavior Wrap Over Older Entries* E-mail Log Then Delete All Entries | Resolve log storage issues when the log fills its allotted memory.                                                  |
| E-mail % Full Alert Off* On                                                   | Send e-mail notification to the administrator when the log fills its allotted memory.                               |
| % Full Alert Level<br>1–99 (90*)                                              |                                                                                                    |
| E-mail Log Exported Alert Off* On                                             | Send e-mail notification to the administrator when a log is exported.                                               |
| E-mail Log Settings Changed<br>Alert<br>Off*<br>On                            | Send e-mail notification to the administrator when Enable Audit is set.                                             |
| Log Line Endings  LF (\n)*  CR (\r)  CRLF (\r\n)                              | Specify how the log file terminates the end of each line.                                                           |
| <b>Digitally Sign Exports</b> Off* On                                         | Add a digital signature to each exported log file.                                                                  |
| Clear Log                                                                     | Delete all audit logs.                                                                                              |
| Export Log Syslog (RFC 5424) Syslog (RFC 3164) CSV                            | Export a security log to a flash drive.                                                                             |

# **Login Restrictions**

| Menu item                                                                    | Description                                                                           |
|------------------------------------------------------------------------------|---------------------------------------------------------------------------------------|
| Login failures<br>1–10 (3*)                                                  | Specify the number of failed login attempts before the user gets locked out.          |
| Failure time frame<br>1–60 minutes (5*)                                      | Specify the time frame between failed login attempts before the user gets locked out. |
| Lockout time<br>1–60 minutes (5*)                                            | Specify the lockout duration.                                                         |
| Web Login Timeout<br>1–120 minutes (10*)                                     | Specify the delay for a remote login before the user is logged off automatically.     |
| Note: An asterisk (*) next to a value indicates the factory default setting. |                                                                                       |

# **Confidential Print Setup**

| Menu item                               | Description                                                                                                    |
|-----------------------------------------|----------------------------------------------------------------------------------------------------|
| Max Invalid PIN                         | Set the number of times an invalid PIN can be entered.                                                                                                    |
| 2–10                                    | Notes:                                                                                                    |
|                                         | A value of zero turns off this setting.                                                                                                    |
|                                         | <ul> <li>When the limit is reached, the print jobs for that user name and PIN are<br/>deleted.</li> </ul>                                                                                                    |
| Confidential Job Expiration             | Set the expiration time for confidential print jobs.                                                                                                    |
| Off*                                    | Notes:                                                                                                    |
| 1 Hour<br>4 Hours<br>24 Hours<br>1 Week | <ul> <li>If this menu item is changed while confidential print jobs reside in the printer<br/>memory or hard disk, then the expiration time for those print jobs does not<br/>change to the new default value.</li> </ul> |
| T WEEK                                  | <ul> <li>If the printer is turned off, then all confidential jobs held in the printer memory<br/>are deleted.</li> </ul>                                                                                                  |
| Repeat Job Expiration                   | Set the expiration time for a print job that you want to repeat.                                                                                                    |
| Off*                                    |                                                                                                    |
| 1 Hour                                  |                                                                                                    |
| 4 Hours                                 |                                                                                                    |
| 24 Hours                                |                                                                                                    |
| 1 Week                                  |                                                                                                    |
| Verify Job Expiration                   | Set the expiration time that the printer prints a copy for the user to examine its quality,                                                                                                    |
| Off*                                    | before printing the remaining copies.                                                                                                    |
| 1 Hour                                  |                                                                                                    |
| 4 Hours                                 |                                                                                                    |
| 24 Hours                                |                                                                                                    |
| 1 Week                                  |                                                                                                    |

| Menu item                                                  | Description                                                                                                 |  |
|------------------------------------------------------------|----------------------------------------------------------------------------------------------------|--|
| Reserve Job Expiration Off* 1 Hour 4 Hours 24 Hours 1 Week | Set the expiration time that the printer stores print jobs for printing later.                              |  |
| Require All Jobs to be Held Off* On                        | Set the printer to hold all print jobs.                                                                     |  |
| Keep duplicate documents Off* On                           | Set the printer to print other documents with the same file name without overwriting any of the print jobs. |  |
| Note: An asterisk (*) next to a                            | Note: An asterisk (*) next to a value indicates the factory default setting.                                |  |

# **Disk Encryption**

**Note:** This menu appears only when a hard disk is installed.

| Menu item        | Description             |
|------------------|-------------------------|
| Status           | Enable disk encryption. |
| Enabled          |                         |
| Disabled         |                         |
| Start encryption |                         |

# **Erase Temporary Data Files**

| Menu item                                                                    | Description                                                                     |
|------------------------------------------------------------------------------|---------------------------------------------------------------------------------|
| Stored in onboard memory                                                     | Delete all files stored on the printer memory.                                  |
| Off*                                                                         |                                                                                 |
| On                                                                           |                                                                                 |
| Stored on hard disk                                                          | Delete all files stored on the printer hard disk.                               |
| 1 Pass Erase*                                                                | <b>Note:</b> This menu item appears only when a printer hard disk is installed. |
| 3 Pass Erase                                                                 |                                                                                 |
| 7 Pass Erase                                                                 |                                                                                 |
| Note: An asterisk (*) next to a value indicates the factory default setting. |                                                                                 |

# **Solutions LDAP Settings**

| Menu item                     | Description                                                                |
|-------------------------------|----------------------------------------------------------------------------|
| Follow LDAP Referrals Off* On | Search the different servers in the domain for the logged-in user account. |
| LDAP Certificate Verification | Enable verification of LDAP certificates.                                  |
| Yes<br>No*                    |                                                                            |

## Miscellaneous

| Menu item                                              | Description                                                                                                    |
|--------------------------------------------------------|----------------------------------------------------------------------------------------------------|
| Protected Features Show*                               | Show all the features that Function Access Control (FAC) protects regardless of the security permission that the user has.                                                                                                    |
| Hide                                                   | <b>Note:</b> FAC manages access to specific menus and functions or disables them entirely.                                                                                                    |
| Print Permission Off* On                               | Let the user log in before printing.                                                                                                    |
| Default Print Permission Login                         | Set the default login for Print Permission.                                                                                                    |
| Security Reset Jumper Enable "Guest" access* No Effect | <ul> <li>Specify the effect of using the security reset jumper.</li> <li>Notes: <ul> <li>The jumper is located beside a lock icon on the controller board.</li> <li>Enable "Guest" access provides full access control to users who are not logged in.</li> <li>No Effect means that the reset has no effect on the printer security configuration.</li> </ul> </li> </ul> |
| Minimum Password Length 0-32 (0*)                      | Specify the minimum characters that are allowed for a password.                                                                                                    |
| Note: An asterisk (*) next to a value                  | e indicates the factory default setting.                                                                                                    |

# **Reports**

# **Menu Settings Page**

| Menu item          | Description                                     |
|--------------------|-------------------------------------------------|
| Menu Settings Page | Print a report that contains the printer menus. |

## **Device**

| Menu item                | Description                                                            |  |
|--------------------------|------------------------------------------------------------------------|--|
| Device Information       | Print a report that contains information about the printer.            |  |
| <b>Device Statistics</b> | Print a report about printer usage and supply status.                  |  |
| Profile List             | Print a list of profiles that are stored in the printer.               |  |
| Asset Report             | Print a report that contains the printer serial number and model name. |  |

## **Print**

| Menu item                      | Description                                                                                                    |
|--------------------------------|----------------------------------------------------------------------------------------------------|
| Print Fonts PCL Fonts PS Fonts | Print samples and information about the fonts that are available in each printer language.                                                            |
| Print Directory                | Print the resources that are stored in the flash drive or hard disk.  Note: This menu item appears only when a flash drive or hard disk is installed. |

## **Shortcuts**

| Menu item                | Description                                                             |
|--------------------------|-------------------------------------------------------------------------|
| All Shortcuts            | Print a report that lists the shortcuts that are stored in the printer. |
| Fax Shortcuts            |                                                                         |
| Copy Shortcuts           |                                                                         |
| E-mail Shortcuts         |                                                                         |
| FTP Shortcuts            |                                                                         |
| Network Folder Shortcuts |                                                                         |

## Fax

**Note:** This menu appears only if Fax is configured, and Enable Job Log is set to On.

| Menu item    | Description                                                               |
|--------------|---------------------------------------------------------------------------|
| Fax Job Log  | Print a report about the last 200 completed fax jobs.                     |
| Fax Call Log | Print a report about the last 100 attempted, received, and blocked calls. |

### **Network**

| Menu item                      | Description                                                                                          |
|--------------------------------|----------------------------------------------------------------------------------------------------|
| Network Setup Page             | Print a page that shows the configured network and wireless settings on the printer.                 |
|                                | <b>Note:</b> This menu item appears only in network printers or printers connected to print servers. |
| Wi-Fi Direct Connected Clients | Print a page that shows the list of devices that are connected to the printer using Wi-Fi Direct.    |
|                                | Note: This menu item appears only when Enable Wi-Fi Direct is set to On.                             |

# Help

| Menu item           | Description                                                                     |
|---------------------|---------------------------------------------------------------------------------|
| Print All Guides    | Prints all the guides                                                           |
| Color Quality Guide | Provides information about solving color quality issues                         |
| Connection Guide    | Provides information about connecting the printer locally (USB) or to a network |
| Copy Guide          | Provides information about making a copy and configuring the settings           |
| E-mail Guide        | Provides information about sending an e-mail and configuring the settings       |
| Fax Guide           | Provides information about sending a fax and configuring the settings           |
| Information Guide   | Provides information about the printer                                          |
| Media Guide         | Provides information about loading paper and specialty media                    |
| Moving Guide        | Provides information about moving, locating, or shipping the printer            |
| Print Quality Guide | Provides information about solving print quality issues                         |
| Scan Guide          | Provides information about scanning a document and configuring the settings     |
| Supplies Guide      | Provides information about ordering supplies                                    |

# **Troubleshooting**

| Menu item                | Description                                                       |
|--------------------------|-------------------------------------------------------------------|
| Print Quality Test Pages | Print sample pages to identify and correct print quality defects. |
| Cleaning the Scanner     | Print instructions on how to clean the scanner.                   |

# **Printing the Menu Settings Page**

From the control panel, navigate to:

**Settings > Reports > Menu Settings Page** 

For non-touch-screen printer models, press ok to navigate through the settings.

Securing the printer 138

# **Securing the printer**

Note: The hard disk is supported only in some printer models.

# Locating the security slot

The printer is equipped with a security lock feature. Attach a security lock compatible with most laptop computers in the location shown to secure the printer in place.

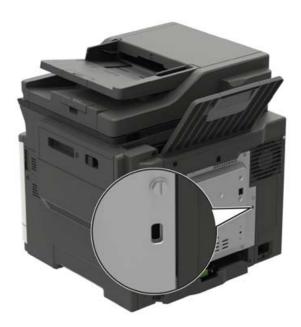

# **Erasing printer memory**

To erase volatile memory or buffered data, turn off the printer.

To erase non-volatile memory or individual settings, device and network settings, security settings, and embedded solutions, do the following:

- 1 From the control panel, navigate to:
  - Settings > Device > Maintenance > Out of Service Erase > Sanitize all information on nonvolatile memory

For non-touch-screen printer models, press OK to navigate through the settings.

2 Select either Start initial setup or Leave printer offline.

Securing the printer 139

# **Erasing printer hard disk memory**

**1** From the control panel, navigate to:

Settings > Device > Maintenance > Out of Service Erase > Sanitize all information on hard disk

For non-touch-screen printer models, press on avigate through the settings.

- **2** Depending on your printer model, select **ERASE** or **Continue**.
- **3** Follow the instructions on the display.

**Note:** This process can take from several minutes to more than an hour, making the printer unavailable for other tasks.

# **Encrypting the printer hard disk**

This process erases all contents in the hard disk. If necessary, back up important data from the printer before starting the encryption.

- 1 From the home screen, touch Settings > Security > Disk Encryption > Start encryption.
- 2 Follow the instructions on the display.

### **Notes:**

- To avoid loss of data, do not turn off the printer during the encryption process.
- This process can take from several minutes to more than an hour, making the printer unavailable for other tasks.
- After encryption, the printer automatically restarts.

# Restoring factory default settings

**1** From the control panel, navigate to:

**Settings** > **Device** > **Restore Factory Defaults** 

For non-touch-screen printer models, press on avigate through the settings.

2 Select Restore all settings.

# Statement of Volatility

| Type of memory      | Description                                                                                                    |
|---------------------|----------------------------------------------------------------------------------------------------|
| Volatile memory     | The printer uses standard random access memory (RAM) to buffer temporarily user data during simple print and copy jobs.                                                                                                    |
| Non-volatile memory | The printer may use two forms of non-volatile memory: EEPROM and NAND (flash memory). Both types are used to store the operating system, printer settings, network information, scanner and bookmark settings, and embedded solutions. |

Securing the printer 140

| Type of memory   | Description                                                                                                    |
|------------------|----------------------------------------------------------------------------------------------------|
| Hard disk memory | Some printers may have a hard disk drive installed. The printer hard disk is designed for printer-specific functionality. The hard disk lets the printer retain buffered user data from complex print jobs, form data, and font data. |

Erase the content of any installed printer memory in the following circumstances:

- The printer is decommissioned.
- The printer hard disk is replaced.
- The printer is moved to a different department or location.
- The printer is serviced by someone from outside your organization.
- The printer is removed from your premises for service.
- The printer is sold to another organization.

### Disposing of a printer hard disk

- Degaussing—Flushes the hard disk with a magnetic field that erases stored data
- Crushing—Physically compresses the hard disk to break component parts and render them unreadable
- Milling—Physically shreds the hard disk into small metal bits

**Note:** To guarantee that all data are completely erased, destroy physically each hard disk where data is stored.

# **Maintaining the printer**

**Warning—Potential Damage:** Failure to maintain optimum printer performance, or to replace parts and supplies, may cause damage to your printer.

# **Configuring supply notifications**

1 Open a web browser, and then type the printer IP address in the address field.

#### **Notes:**

- View the printer IP address on the printer home screen. The IP address appears as four sets of numbers separated by periods, such as 123.123.123.
- If you are using a proxy server, then temporarily disable it to load the web page correctly.
- 2 Click Settings > Device > Notifications.
- **3** From the Supplies menu, click **Custom Supply Notifications**.
- **4** Select a notification for each supply item.
- **5** Apply the changes.

# Setting up e-mail alerts

Configure the printer to send e-mail alerts when supplies are low, when paper must be changed or added, or when there is a paper jam.

1 Open a web browser, and then type the printer IP address in the address field.

### **Notes:**

- View the printer IP address on the printer home screen. The IP address appears as four sets of numbers separated by periods, such as 123.123.123.
- If you are using a proxy server, then temporarily disable it to load the web page correctly.
- 2 Click Settings > Device > Notifications > E-mail Alert Setup, and then configure the settings.

Note: For more information on SMTP settings, contact your e-mail provider.

- **3** Click **Setup E-mail Lists and Alerts**, and then configure the settings.
- 4 Apply the changes.

## Viewing reports

**1** From the control panel, navigate to:

### **Settings** > **Reports**

For non-touch-screen printer models, press on avigate through the settings.

**2** Select the report that you want to view.

# Adjusting the speaker volume

## Adjusting the default internal speaker volume

**Note:** The speaker is available only in some printer models.

- 1 From the control panel, touch Settings > Device > Preferences > Audio Feedback.
- **2** Adjust the volume.

#### Notes:

- If Quiet Mode is enabled, then audible alerts are turned off. This setting also slows the printer performance.
- The volume resets to the default value after the session is logged out or when the printer wakes from Sleep or Hibernate mode.

### Adjusting the default headphone volume

**Note:** The headphone jack is available only in some printer models.

**1** From the control panel, navigate to:

Settings > Device > Accessibility

2 Adjust Headphone Volume.

**Note:** The volume resets to the default value after the session is logged out or when the printer wakes from Sleep or Hibernate mode.

## Configuring the fax speaker settings

**Note:** This feature is available only in some printer models.

**1** From the control panel, navigate to:

**Settings** > **Fax** > **Fax** Setup > **Speaker Settings** 

For non-touch-screen printer models, press on avigate through the settings.

- **2** Do the following:
  - Set the Speaker Mode to Always On.
  - Set the Speaker Volume to **High**.
  - Activate the Ringer Volume.

# **Networking**

### Connecting the printer to a Wi-Fi network

Before you begin, make sure that:

Active Adapter is set to Auto. From the control panel, navigate to Settings > Network/Ports > Network
 Overview > Active Adapter.

For non-touch-screen printer models, press ok to navigate through the settings.

• The Ethernet cable is not connected to the printer.

### Using the wireless setup wizard in the printer

### **Notes:**

- These instructions apply only to some printer models.
- Before using the wizard, make sure that the printer firmware is updated. For more information, see "Updating firmware" on page 230.
- 1 From the home screen, touch > Set up now.
- 2 Select a Wi-Fi network, and then type the network password.
- 3 Touch Done.

### Using the Settings menu in the printer

**1** From the control panel, navigate to:

**Settings** > **Network/Ports** > **Wireless** > **Setup On Printer Panel** 

For non-touch-screen printer models, press oK to navigate through the settings.

2 Select a Wi-Fi network, and then type the network password.

**Note:** For Wi-Fi-network-ready printer models, a prompt to set up the Wi-Fi network appears during initial setup.

# Connecting the printer to a wireless network using Wi-Fi Protected Setup (WPS)

Before you begin, make sure that:

- The access point (wireless router) is WPS-certified or WPS-compatible. For more information, see the documentation that came with your access point.
- A wireless network adapter is installed in your printer. For more information, see the instructions that came with the adapter.
- Active Adapter is set to Auto. From the control panel, navigate to:

### Settings > Network/Ports > Network Overview > Active Adapter

For non-touch-screen printer models, press of to navigate through the settings.

### Using the Push Button method

**1** From the control panel, navigate to:

### Settings > Network/Ports > Wireless > Wi-Fi Protected Setup > Start Push Button Method

For non-touch-screen printer models, press of to navigate through the settings.

**2** Follow the instructions on the display.

### Using the personal identification number (PIN) method

**1** From the control panel, navigate to:

### Settings > Network/Ports > Wireless > Wi-Fi Protected Setup > Start PIN Method

For non-touch-screen printer models, press on avigate through the settings.

- **2** Copy the eight-digit WPS PIN.
- 3 Open a web browser, and then type the IP address of your access point in the address field.

#### Notes:

- To know the IP address, see the documentation that came with your access point.
- If you are using a proxy server, then temporarily disable it to load the web page correctly.
- 4 Access the WPS settings. For more information, see the documentation that came with your access point.
- **5** Enter the eight-digit PIN, and then save the changes.

## **Configuring Wi-Fi Direct**

Wi-Fi Direct® is a Wi-Fi-based peer-to-peer technology that allows wireless devices to connect directly to a Wi-Fi Direct-enabled printer without using an access point (wireless router).

**1** From the control panel, navigate to:

### Settings > Network/Ports > Wi-Fi Direct

For non-touch-screen printer models, press of to navigate through the settings.

- **2** Configure the settings.
  - Enable Wi-Fi Direct—Enables the printer to broadcast its own Wi-Fi Direct network.
  - Wi-Fi Direct Name—Assigns a name for the Wi-Fi Direct network.
  - **Wi-Fi Direct Password**—Assigns the password for negotiating the wireless security when using the peer-to-peer connection.
  - Show Password on Setup Page—Shows the password on the Network Setup Page.
  - Auto-Accept Push Button Requests—Lets the printer accept connection requests automatically.

Note: Accepting push-button requests automatically is not secured.

#### Notes:

 By default, the Wi-Fi Direct network password is not visible on the printer display. To show the password, enable the password peek icon. From the control panel, navigate to Settings > Security > Miscellaneous > Enable Password/PIN Reveal.

 To know the password of the Wi-Fi Direct network without showing it on the printer display, from the control panel navigate to Settings > Reports > Network > Network Setup Page.

### Connecting a mobile device to the printer

Before connecting your mobile device, make sure that Wi-Fi Direct has been configured. For more information, see "Configuring Wi-Fi Direct" on page 144.

#### **Connecting using Wi-Fi Direct**

- **1** From the mobile device, go to the settings menu.
- 2 Enable Wi-Fi, and then tap Wi-Fi Direct.
- **3** Select the printer Wi-Fi Direct name.
- **4** Confirm the connection on the printer control panel.

#### **Connecting using Wi-Fi**

- **1** From the mobile device, go to the settings menu.
- **2** Tap **Wi-Fi**, and then select the printer Wi-Fi Direct name.

**Note:** The string DIRECT-xy (where x and y are two random characters) is added before the Wi-Fi Direct name.

**3** Enter the Wi-Fi Direct password.

### Connecting a computer to the printer

Before connecting your computer, make sure to do the following:

• Enable Wi-Fi Direct in the printer. From the control panel, navigate to:

Settings > Network/Ports > Wi-Fi Direct > Enable Wi-Fi Direct > On

Take note of the Wi-Fi Direct name. From the control panel, navigate to:

**Settings** > **Network/Ports** > **Wi-Fi Direct** > **Wi-Fi Direct Name** 

Take note of the Wi-Fi Direct password. From the control panel, navigate to:

Settings > Network/Ports > Wi-Fi Direct > Wi-Fi Direct Password

Note: You can also configure the Wi-Fi Direct name and password.

For non-touch-screen printer models, press of to navigate through the settings.

#### For Windows users

- 1 Open Printers & scanners, and then click Add a printer or scanner.
- 2 Click **Show Wi-Fi Direct printers**, and then select the printer Wi-Fi Direct name.
- **3** From the printer display, take note of the eight-digit PIN of the printer.
- **4** Enter the PIN on the computer.

Note: If the print driver is not already installed, then Windows downloads the appropriate driver.

#### For Macintosh users

**1** Click the wireless icon, and then select the printer Wi-Fi Direct name.

**Note:** The string DIRECT-xy (where x and y are two random characters) is added before the Wi-Fi Direct name.

2 Type the Wi-Fi Direct password.

**Note:** Switch your computer back to its previous network after disconnecting from the Wi-Fi Direct connection.

### **Deactivating the Wi-Fi network**

**1** From the printer control panel, navigate to:

Settings > Network/Ports > Network Overview > Active Adapter > Standard Network

For non-touch-screen printer models, press on avigate through the settings.

**2** Follow the instructions on the display.

### Changing the printer port settings after installing an internal solutions port

#### Notes:

- If the printer has a static IP address, then do not change the configuration.
- If the computers are configured to use the network name instead of an IP address, then do not change the configuration.
- If you are adding a wireless internal solutions port (ISP) to a printer previously configured for an Ethernet connection, then disconnect the printer from the Ethernet network.

#### For Windows users

- **1** Open the printers folder.
- **2** From the shortcut menu of the printer with the new ISP, open the printer properties.
- **3** Configure the port from the list.
- 4 Update the IP address.
- **5** Apply the changes.

#### For Macintosh users

- 1 From System Preferences in the Apple menu, navigate to the list of printers, and then select + > IP.
- **2** Type the IP address in the address field.
- **3** Apply the changes.

## Cleaning printer parts

### Cleaning the printer

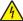

**CAUTION—SHOCK HAZARD:** To avoid the risk of electrical shock when cleaning the exterior of the printer, unplug the power cord from the electrical outlet and disconnect all cables from the printer before proceeding.

#### **Notes:**

- Perform this task after every few months.
- Damage to the printer caused by improper handling is not covered by the printer warranty.
- 1 Turn off the printer, and then unplug the power cord from the electrical outlet.
- 2 Remove paper from the standard bin and multipurpose feeder.
- 3 Remove any dust, lint, and pieces of paper around the printer using a soft brush or vacuum.
- **4** Wipe the outside of the printer with a damp, soft, lint-free cloth.

#### **Notes:**

- Do not use household cleaners or detergents, as they may damage the finish of the printer.
- Make sure that all areas of the printer are dry after cleaning.
- **5** Connect the power cord to the electrical outlet, and then turn on the printer.

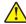

**CAUTION—POTENTIAL INJURY:** To avoid the risk of fire or electrical shock, connect the power cord to an appropriately rated and properly grounded electrical outlet that is near the product and easily accessible.

### Cleaning the scanner

1 Open the scanner cover.

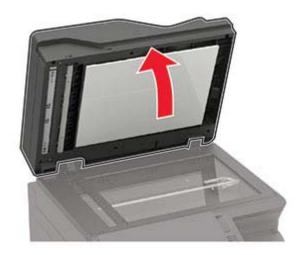

**2** Using a damp, soft, lint-free cloth, wipe the following areas:

• ADF glass

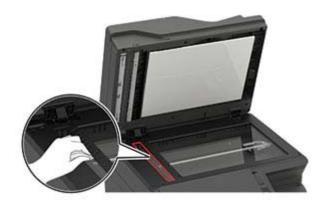

• ADF glass pad

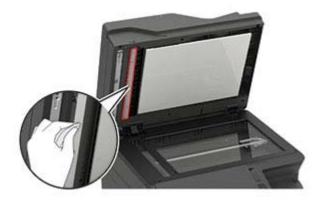

• Scanner glass

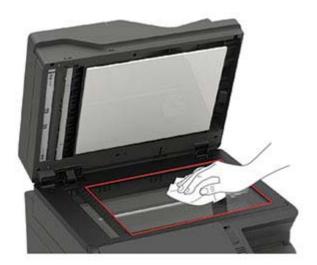

• Scanner glass pad

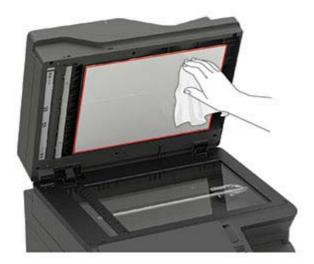

- **3** Close the scanner cover.

  If your printer has another ADF glass inside door C, then continue with the following steps.
- 4 Open door C.

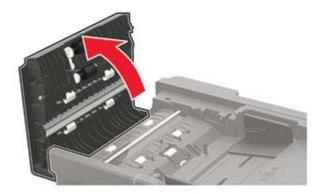

- **5** Using a damp, soft, lint-free cloth, wipe the following areas:
  - ADF glass pad in door C

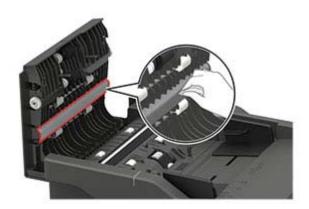

• ADF glass in door C

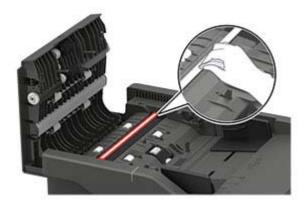

6 Close the door.

### Cleaning the touch screen

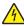

**CAUTION—SHOCK HAZARD:** To avoid the risk of electric shock when cleaning the exterior of the printer, unplug the power cord from the electrical outlet and disconnect all cables from the printer before proceeding.

- 1 Turn off the printer, and then unplug the power cord from the electrical outlet.
- 2 Using a damp, soft, lint-free cloth, wipe the touch screen.

#### **Notes:**

- Do not use household cleaners or detergents, as they may damage the touch screen.
- Make sure that the touch screen is dry after cleaning.
- **3** Connect the power cord to the electrical outlet, and then turn on the printer.

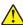

**CAUTION—POTENTIAL INJURY:** To avoid the risk of fire or electrical shock, connect the power cord to an appropriately rated and properly grounded electrical outlet that is near the product and easily accessible.

### Ordering parts and supplies

To order parts and supplies, contact the place where you purchased the printer.

Note: All life estimates for printer supplies assume printing on letter- or A4-size plain paper.

### Checking the status of parts and supplies

**1** From the control panel, navigate to:

**Settings > Reports > Device > Device Statistics** 

For non-touch-screen printer models, press of to navigate through the settings.

2 From the Supply Information section of the pages printed, check the status of parts and supplies.

### Ordering a toner cartridge

#### **Notes:**

- The estimated cartridge yield is based on the ISO/IEC 19798 standard.
- Extremely low print coverage for extended periods of time may negatively affect actual yield.

To order a toner cartridge, contact the place where you purchased the printer.

### Ordering an imaging kit

To order an imaging kit, contact the place where you purchased the printer.

### Ordering a waste toner bottle

To order a waste toner bottle, contact the place where you purchased the printer.

### Ordering a maintenance kit

To order a maintenance kit, contact the place where you purchased the printer.

# Replacing parts and supplies

### Replacing a toner cartridge

**1** Open door B until it *clicks* into place.

**Warning—Potential Damage:** To prevent damage from electrostatic discharge, touch any exposed metal frame of the printer before accessing or touching interior areas of the printer.

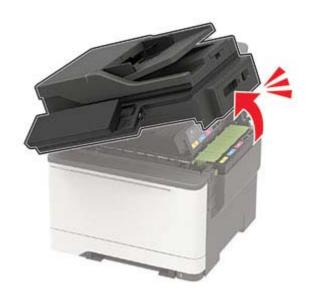

Remove the used toner cartridge.

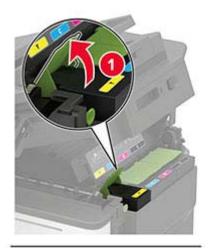

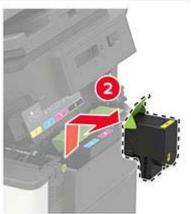

- Unpack the new toner cartridge.
- Insert the new toner cartridge.

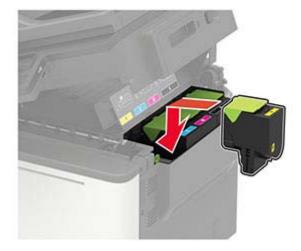

#### **5** Close door B.

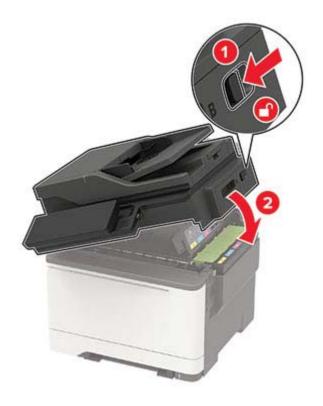

### Replacing the waste toner bottle

1 Open door B until it *clicks* into place.

**Warning—Potential Damage:** To prevent damage from electrostatic discharge, touch any exposed metal frame of the printer before accessing or touching interior areas of the printer.

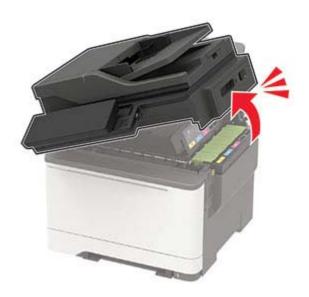

**CAUTION—HOT SURFACE:** The inside of the printer might be hot. To reduce the risk of injury from a hot component, allow the surface to cool before touching it.

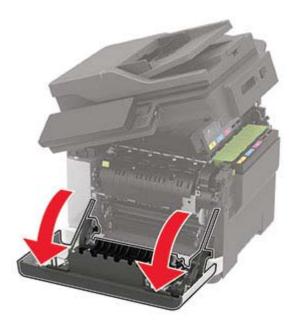

**3** Remove the right side cover.

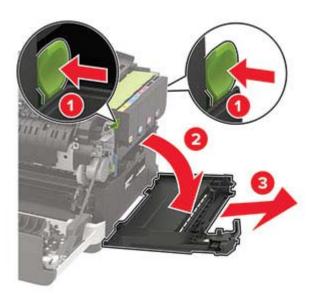

**4** Remove the used waste toner bottle.

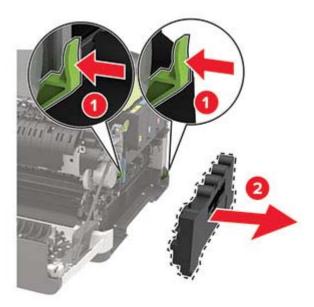

**Note:** To avoid spilling the toner, place the bottle in an upright position.

- **5** Unpack the new waste toner bottle.
- **6** Insert the new waste toner bottle.

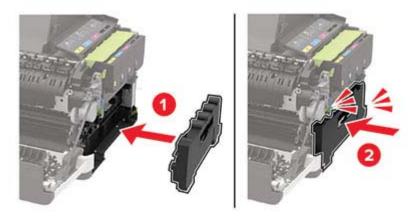

7 Insert the right side cover.

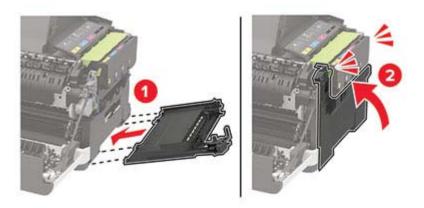

8 Close door B.

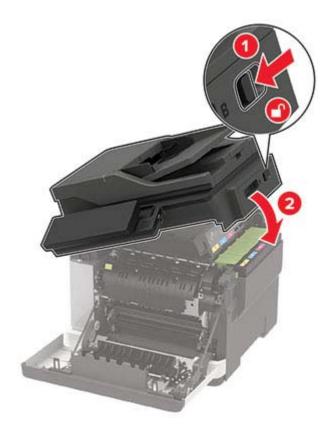

**9** Close door A.

### Replacing an imaging kit

1 Open door B until it clicks into place.

**Warning—Potential Damage:** To prevent damage from electrostatic discharge, touch any exposed metal frame of the printer before accessing or touching interior areas of the printer.

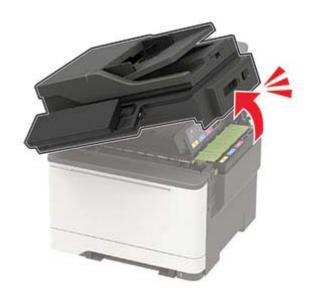

#### 2 Open door A.

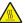

**CAUTION—HOT SURFACE:** The inside of the printer might be hot. To reduce the risk of injury from a hot component, allow the surface to cool before touching it.

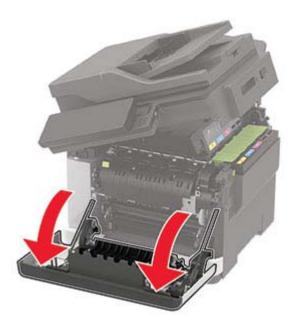

**3** Remove the right side cover.

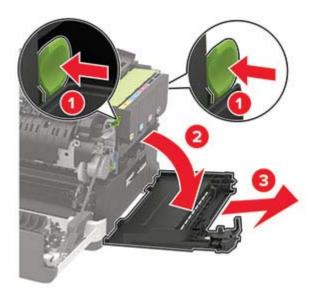

Remove the waste toner bottle.

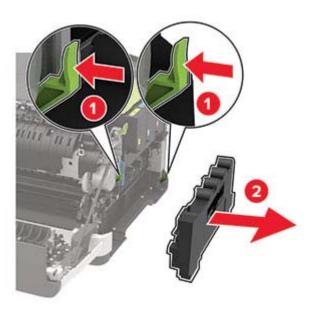

Remove the toner cartridges.

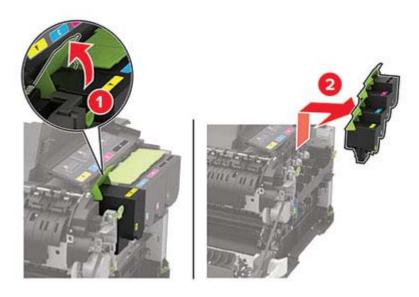

#### **6** Remove the used imaging kit.

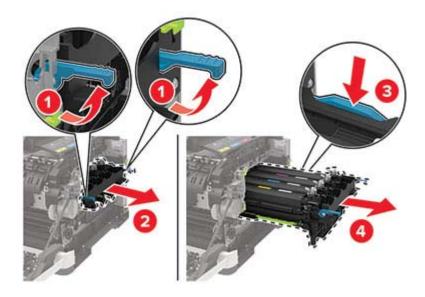

#### 7 Unpack the new imaging kit.

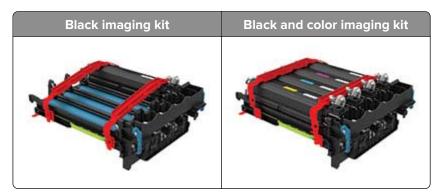

#### Notes:

- The black imaging kit includes the imaging kit and the black developer unit.
- The black and color imaging kit includes the imaging kit and the black, cyan, magenta, and yellow developer units.
- When replacing the black imaging kit, save the cyan, magenta, and yellow developer units from the used imaging kit.

#### **8** Remove the packing material.

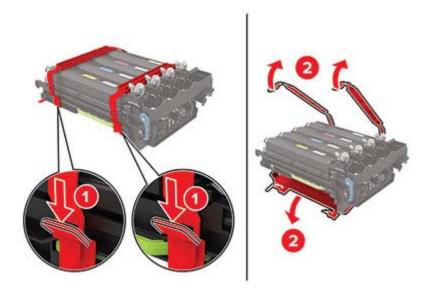

**Note:** If you are replacing the black imaging kit, then insert the magenta, cyan, and yellow developer units into the new imaging kit.

**Warning—Potential Damage:** Do not expose the imaging kit to direct light. Extended exposure to light may cause print quality problems.

**Warning—Potential Damage:** Do not touch the photoconductor drum. Doing so may affect the quality of future print jobs.

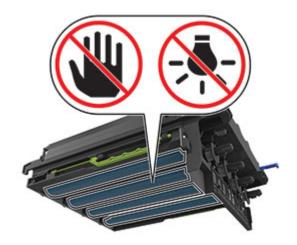

Insert the imaging kit until it is fully seated.

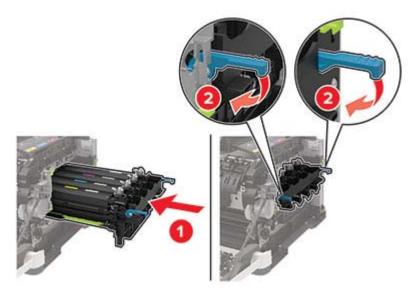

Insert the toner cartridges.

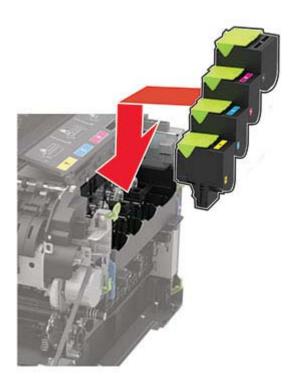

Insert the waste toner bottle.

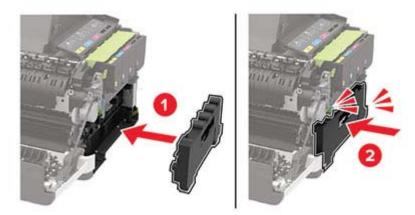

Insert the right side cover.

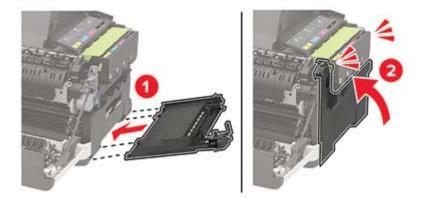

#### 13 Close door B.

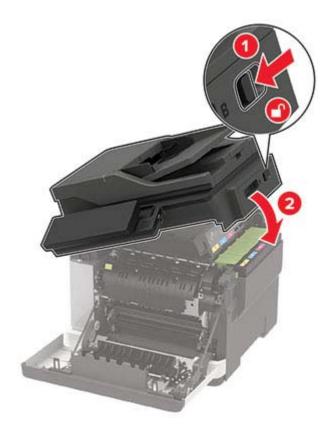

14 Close door A.

### Resetting the supply usage counters

- 1 From the home screen, touch Settings > Device > Maintenance > Config Menu > Supply Usage And Counters.
- **2** Select the counter that you want to reset.

**Warning—Potential Damage:** Supplies and parts without use-and-return program agreement terms may be reset and remanufactured. However, the manufacturer's warranty does not cover any damage caused by non-genuine supplies or parts. Resetting counters on the supply or part without proper remanufacturing can cause damage to your printer. After resetting the supply or part counter, your printer may display an error indicating the presence of the reset item.

### Moving the printer

### Moving the printer to another location

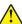

**CAUTION—POTENTIAL INJURY:** If the printer weight is greater than 20 kg (44 lb), then it may require two or more people to lift it safely.

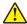

**CAUTION—POTENTIAL INJURY:** To avoid the risk of fire or electrical shock, use only the power cord provided with this product or the manufacturer's authorized replacement.

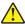

**CAUTION—POTENTIAL INJURY:** When moving the printer, follow these guidelines to avoid personal injury or printer damage:

- Make sure that all doors and trays are closed.
- Turn off the printer, and then unplug the power cord from the electrical outlet.
- Disconnect all cords and cables from the printer.
- If the printer has separate floor-standing optional trays or output options attached to it, then disconnect them before moving the printer.
- If the printer has a caster base, then carefully roll it to the new location. Use caution when passing over thresholds and breaks in flooring.
- If the printer does not have a caster base but is configured with optional trays or output options, then remove the output options and lift the printer off the trays. Do not try to lift the printer and any options at the same time.
- Always use the handholds on the printer to lift it.
- Any cart used to move the printer must have a surface able to support the full footprint of the printer.
- Any cart used to move the hardware options must have a surface able to support the dimensions of the options.
- Keep the printer in an upright position.
- Avoid severe jarring movements.
- Make sure that your fingers are not under the printer when you set it down.
- Make sure that there is adequate clearance around the printer.

**Note:** Damage to the printer caused by improper moving is not covered by the printer warranty.

### **Shipping the printer**

When shipping the printer, use the original packaging or contact the place where you purchased the printer.

## Saving energy and paper

### Configuring power save mode settings

#### Sleep mode

**1** From the control panel, navigate to:

**Settings** > **Device** > **Power Management** > **Timeouts** > **Sleep Mode** 

For non-touch-screen printer models, press of to navigate through the settings.

2 Enter the amount of time that the printer stays idle before it enters Sleep mode.

#### Hibernate mode

**1** From the control panel, navigate to:

#### **Settings** > **Device** > **Power Management** > **Timeouts** > **Hibernate Timeout**

For non-touch-screen printer models, press oK to navigate through the settings.

**2** Select the amount of time before the printer enters Hibernate mode.

#### Notes:

- Make sure to wake the printer from Hibernate mode before sending a print job.
- To wake the printer from Hibernate mode, press the power button.
- The Embedded Web Server is disabled when the printer is in Hibernate mode.

### Adjusting the brightness of the display

**Note:** This setting is available only in some printer models.

**1** From the control panel, navigate to:

#### **Settings** > **Device** > **Preferences**

For non-touch-screen printer models, press oK to navigate through the settings.

2 In the Screen Brightness menu, adjust the setting.

### **Conserving supplies**

• Print on both sides of the paper.

**Note:** Two-sided printing is the default setting in the print driver.

- Print multiple pages on a single sheet of paper.
- Use the preview feature to see how the document looks like before printing it.
- Print one copy of the document to check its content and format for accuracy.

# **Clearing jams**

# **Avoiding jams**

#### Load paper properly

• Make sure that the paper lies flat in the tray.

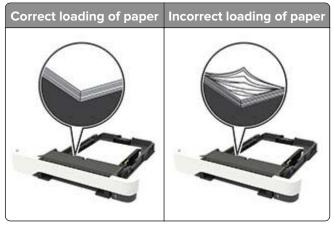

- Do not load or remove a tray while the printer is printing.
- Do not load too much paper. Make sure that the stack height is below the maximum paper fill indicator.
- Do not slide paper into the tray. Load paper as shown in the illustration.

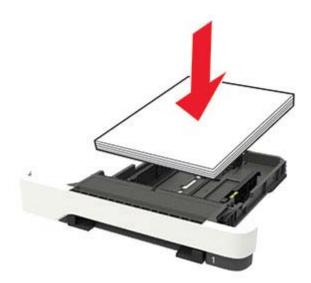

- Make sure that the paper guides are positioned correctly and are not pressing tightly against the paper or envelopes.
- Push the tray firmly into the printer after loading paper.

#### Use recommended paper

- Use only recommended paper or specialty media.
- Do not load paper that is wrinkled, creased, damp, bent, or curled.

• Flex, fan, and align the paper edges before loading.

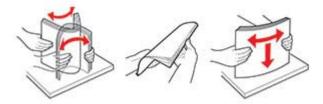

- Do not use paper that has been cut or trimmed by hand.
- Do not mix paper sizes, weights, or types in the same tray.
- Make sure that the paper size and type are set correctly on the computer or printer control panel.
- Store paper according to manufacturer recommendations.

# Identifying jam locations

#### **Notes:**

- When Jam Assist is set to On, the printer flushes blank pages or pages with partial prints after a jammed page has been cleared. Check your printed output for blank pages.
- When Jam Recovery is set to On or Auto, the printer reprints jammed pages.

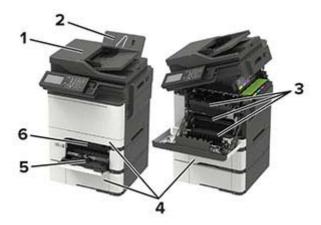

|   | Jam location                    |
|---|---------------------------------|
| 1 | Automatic document feeder (ADF) |
| 2 | Standard bin                    |
| 3 | Door A                          |
| 4 | Trays                           |
| 5 | Multipurpose feeder             |
| 6 | Manual feeder                   |

# Paper jam in trays

**1** Remove the tray.

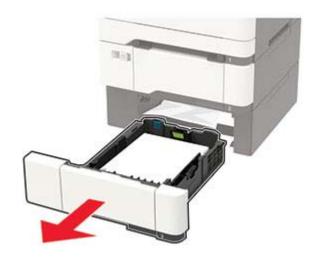

**2** Remove the jammed paper.

Note: Make sure that all paper fragments are removed.

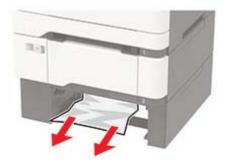

**3** Insert the tray.

# Paper jam in door A

#### Paper jam below the fuser

**1** Open door A, and then open door B until it *clicks* into place.

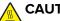

**CAUTION—HOT SURFACE:** The inside of the printer might be hot. To reduce the risk of injury from a hot component, allow the surface to cool before touching it.

Warning—Potential Damage: To prevent damage from electrostatic discharge, touch any exposed metal frame of the printer before accessing or touching interior areas of the printer.

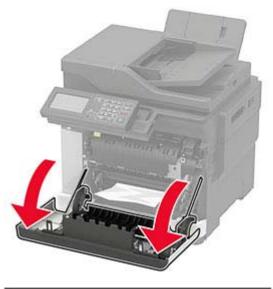

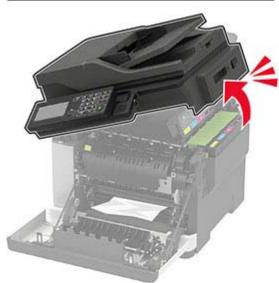

### **2** Remove the jammed paper.

**Note:** Make sure that all paper fragments are removed.

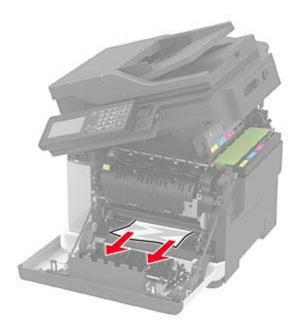

**3** Close doors B and A.

### Paper jam in the fuser

1 Open doors A and B.

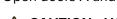

**CAUTION—HOT SURFACE:** The inside of the printer might be hot. To reduce the risk of injury from a hot component, allow the surface to cool before touching it.

**Warning—Potential Damage:** To prevent damage from electrostatic discharge, touch any exposed metal frame of the printer before accessing or touching interior areas of the printer.

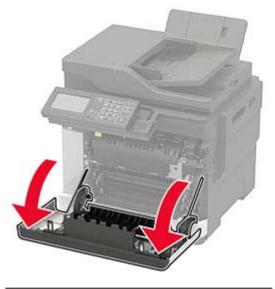

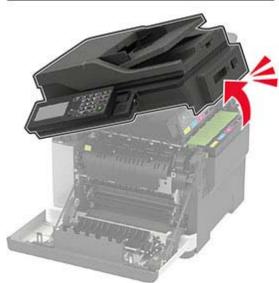

**2** Open the fuser access door, and then remove the jammed paper.

**Note:** Make sure that all paper fragments are removed.

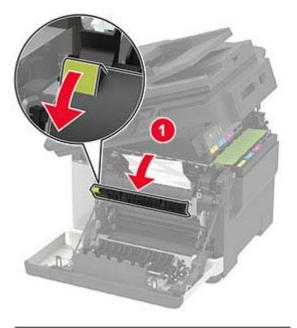

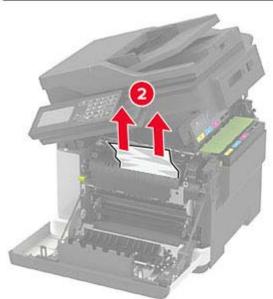

3 Close doors B and A.

### Paper jam in the duplex unit

1 Open door A.

A CA

**CAUTION—HOT SURFACE:** The inside of the printer might be hot. To reduce the risk of injury from a hot component, allow the surface to cool before touching it.

**Warning—Potential Damage:** To prevent damage from electrostatic discharge, touch any exposed metal frame of the printer before accessing or touching interior areas of the printer.

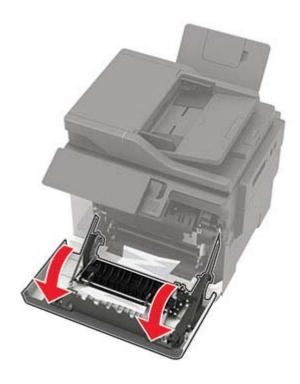

### **2** Remove the jammed paper.

**Note:** Make sure that all paper fragments are removed.

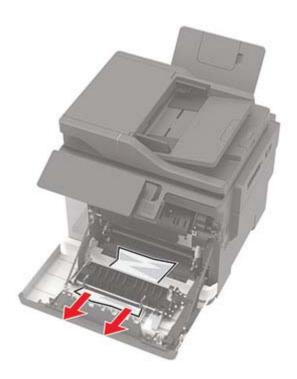

3 Close door A.

# Paper jam in door C

- **1** Remove all original documents from the ADF tray.
- 2 Open door C.

**Warning—Potential Damage:** To prevent damage from electrostatic discharge, touch any exposed metal frame of the printer before accessing or touching interior areas of the printer.

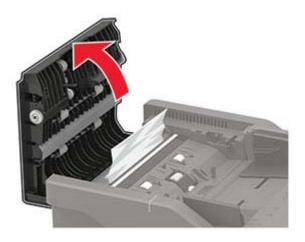

3 Remove the jammed paper.

Note: Make sure that all paper fragments are removed.

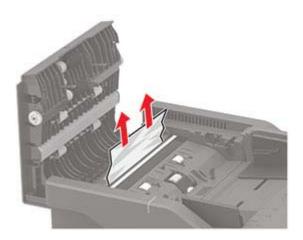

4 Close door C.

## Paper jam in the standard bin

**1** Open door B until it *clicks* into place, and then remove the jammed paper.

**Warning—Potential Damage:** To prevent damage from electrostatic discharge, touch any exposed metal frame of the printer before accessing or touching interior areas of the printer.

Note: Make sure that all paper fragments are removed.

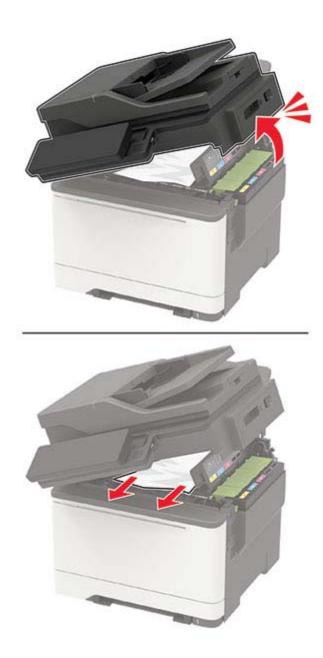

#### 2 Open door A.

CAUTION—HOT SURFACE: The inside of the printer might be hot. To reduce the risk of injury from a hot component, allow the surface to cool before touching it.

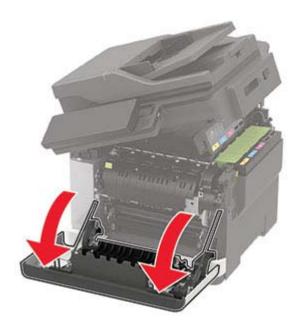

**3** Open the fuser access door, and then remove the jammed paper.

**Note:** Make sure that all paper fragments are removed.

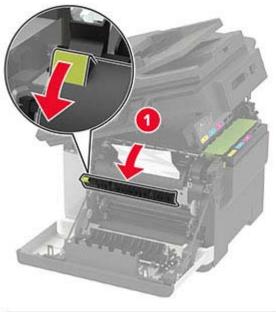

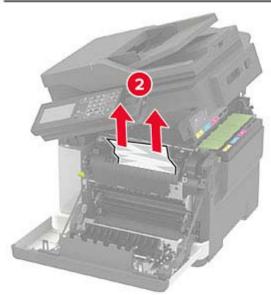

4 Close doors A and B.

# Paper jam in the multipurpose feeder

**Note:** The multipurpose feeder is available only in some printer models.

**1** Remove paper from the multipurpose feeder.

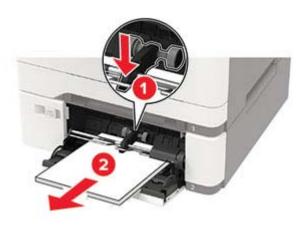

**2** Remove the jammed paper.

Note: Make sure that all paper fragments are removed.

**3** Flex, fan, and align the paper edges before loading.

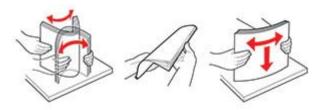

4 Reload paper.

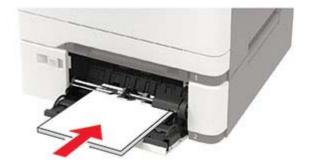

# Paper jam in the manual feeder

**1** Remove the tray.

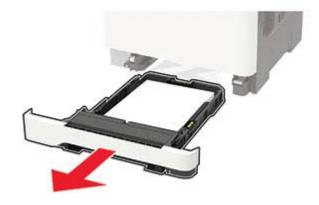

2 Remove the jammed paper.

Note: Make sure that all paper fragments are removed.

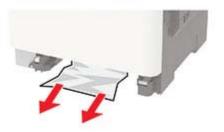

**3** Insert the tray.

180 Troubleshooting

# **Troubleshooting**

# **Print quality problems**

Find the image that resembles the print quality problem you are having, and then click the link below it to read problem-solving steps.

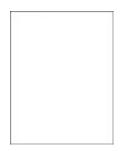

"Blank or white pages" on "Dark print" on page page 181

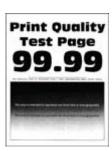

181

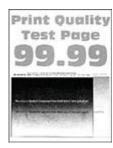

"Ghost images" on page 183

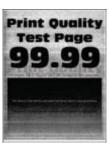

"Gray or colored background" on page 184

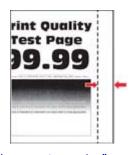

"Incorrect margins" on page 184

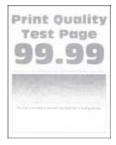

"Light print" on page 185

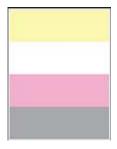

"Missing colors" on page 187

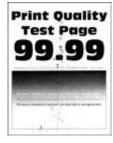

"Mottled print and dots" on page 187

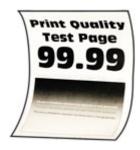

"Paper curl" on page 204

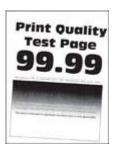

on page 188

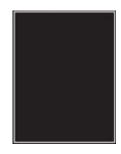

"Print crooked or skewed" "Solid color or black images" on page 189

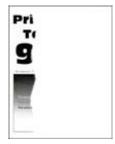

"Text or images cut off" on page 189

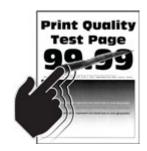

page 190

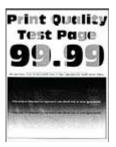

"Toner easily rubs off" on "Uneven print density" on "Horizontal dark lines" on page 191

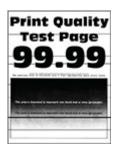

page 191

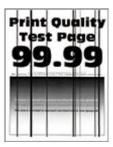

"Vertical dark lines" on page 192

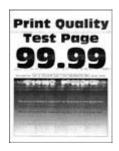

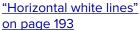

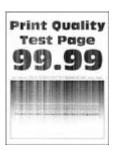

<u>"Vertical white lines" on page 193</u>

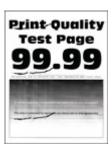

"Repeating defects" on page 194

# **Printing problems**

## Print quality is poor

#### Blank or white pages

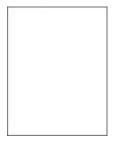

Contact your <u>dealer</u>.

#### **Dark print**

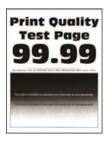

**Note:** Before solving the problem, print the Print Quality Test Pages. From the control panel, navigate to

| Action                                                                                                    | Yes                          | No             |
|----------------------------------------------------------------------------------------------------|------------------------------|----------------|
| Step 1                                                                                                    | Go to step 2.                | The problem is |
| a Perform Color Adjust.                                                                                                    |                              | solved.        |
| From the control panel, navigate to:                                                                                                    |                              |                |
| Settings > Print > Quality > Advanced Imaging > Color Adjust                                                                                                    |                              |                |
| <b>b</b> Print the document.                                                                                                    |                              |                |
| Is the print too dark?                                                                                                    |                              |                |
| Step 2                                                                                                    | Go to step 3.                | The problem is |
| <b>a</b> Depending on your operating system, reduce toner darkness from the Printing Preferences or Print dialog.                                                       |                              | solved.        |
| Note: You can also change the setting on the printer control panel. Navigate to Settings > Print > Quality > Toner Darkness.                                            |                              |                |
| <b>b</b> Print the document.                                                                                                    |                              |                |
| Is the print too dark?                                                                                                    |                              |                |
| Step 3                                                                                                    | Go to step 4.                | The problem is |
| <b>a</b> Depending on your operating system, specify the paper type from the Printing Preferences or Print dialog.                                                      |                              | solved.        |
| Notes:                                                                                                    |                              |                |
| <ul> <li>Make sure that the setting matches the paper loaded.</li> </ul>                                                                                                |                              |                |
| <ul> <li>You can also change the setting on the printer control<br/>panel. Navigate to Settings &gt; Paper &gt; Tray Configuration<br/>&gt; Paper Size/Type.</li> </ul> |                              |                |
| <b>b</b> Print the document.                                                                                                    |                              |                |
| Is the print too dark?                                                                                                    |                              |                |
| Step 4                                                                                                    | Go to step 5.                | Go to step 6.  |
| Check if the paper has texture or rough finishes.                                                                                                    |                              |                |
|                                                                                                    |                              |                |
| Are you printing on textured or rough paper?                                                                                                    |                              |                |
| Step 5                                                                                                    | Go to step 6.                | The problem is |
| <b>a</b> Replace textured or rough paper with plain paper.                                                                                                    |                              | solved.        |
| <b>b</b> Print the document.                                                                                                    |                              |                |
| Is the print too dark?                                                                                                    |                              |                |
| Step 6                                                                                                    | Contact your <u>dealer</u> . | The problem is |
| a Load paper from a fresh package.                                                                                                    |                              | solved.        |
| <b>Note:</b> Paper absorbs moisture due to high humidity. Store paper in its original wrapper until you are ready to use it.                                            |                              |                |
| <b>b</b> Print the document.                                                                                                    |                              |                |
| Is the print too dark?                                                                                                    |                              |                |

### **Ghost images**

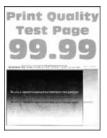

Note: Before solving the problem, print the Print Quality Test Pages. From the control panel, navigate to

| Action                                                                                                    | Yes                          | No                     |
|----------------------------------------------------------------------------------------------------|------------------------------|------------------------|
| Step 1 a Load the tray with the correct paper type. b Print the document.                                                                                                    | Go to step 2.                | The problem is solved. |
| Do ghost images appear on prints?                                                                                                    |                              |                        |
| <ul> <li>Step 2</li> <li>a Depending on your operating system, specify the paper type from the Printing Preferences or Print dialog.</li> <li>Notes: <ul> <li>Make sure that the setting matches the paper loaded.</li> <li>You can also change the setting on the printer control panel. Navigate to Settings &gt; Paper &gt; Tray Configuration &gt; Paper Size/Type.</li> <li>b Print the document.</li> </ul> </li> </ul> | Go to step 3.                | The problem is solved. |
| Do ghost images appear on prints?                                                                                                    |                              |                        |
| Step 3 a Perform Color Adjust. From the control panel, navigate to: Settings > Print > Quality > Advanced Imaging > Color Adjust b Print the document.                                                                                                    | Contact your <b>dealer</b> . | The problem is solved. |
| Do ghost images appear on prints?                                                                                                    |                              |                        |

#### Gray or colored background

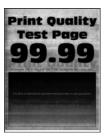

Note: Before solving the problem, print the Print Quality Test Pages. From the control panel, navigate to

**Settings** > **Troubleshooting** > **Print Quality Test Pages**. For non-touch-screen printer models, press to navigate through the settings.

| Action                                                                                                    | Yes                          | No                     |
|----------------------------------------------------------------------------------------------------|------------------------------|------------------------|
| <ul> <li>a Perform Color Adjust.</li> <li>From the control panel, navigate to:</li> <li>Settings &gt; Print &gt; Quality &gt; Advanced Imaging &gt; Color Adjust</li> </ul> | Contact your <u>dealer</u> . | The problem is solved. |
| b Print the document.                                                                                                    |                              |                        |
| Does gray or colored background appear on prints?                                                                                                    |                              |                        |

### **Incorrect margins**

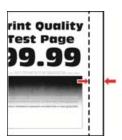

**Note:** Before solving the problem, print the Print Quality Test Pages. From the control panel, navigate to

| Action                                                                                                 | Yes                    | No            |
|----------------------------------------------------------------------------------------------------|------------------------|---------------|
| Step 1  a Adjust the paper guides to the correct position for the paper loaded.  b Print the document. | The problem is solved. | Go to step 2. |
| Are the margins correct?                                                                               |                        |               |

| Action                                                                                                    | Yes                    | No                           |
|----------------------------------------------------------------------------------------------------|------------------------|------------------------------|
| Step 2  a Depending on your operating system, specify the paper size from the Printing Preferences or Print dialog.                                                       | The problem is solved. | Contact your <u>dealer</u> . |
| Notes:  • Make sure that the setting matches the paper loaded.                                                                                                    |                        |                              |
| <ul> <li>You can also change the setting from the printer control<br/>panel. Navigate to Settings &gt; Paper &gt; Tray Configuration<br/>&gt; Paper Size/Type.</li> </ul> |                        |                              |
| <b>b</b> Print the document.                                                                                                    |                        |                              |
| Are the margins correct?                                                                                                    |                        |                              |

## **Light print**

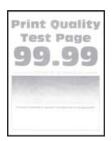

Note: Before solving the problem, print the Print Quality Test Pages. From the control panel, navigate to

| Action                                                                                                    | Yes           | No             |
|----------------------------------------------------------------------------------------------------|---------------|----------------|
| Step 1                                                                                                    | Go to step 2. | The problem is |
| a Perform Color Adjust.                                                                                                    |               | solved.        |
| From the control panel, navigate to:                                                                                         |               |                |
| Settings > Print > Quality > Advanced Imaging > Color Adjust                                                                 |               |                |
| <b>b</b> Print the document.                                                                                                 |               |                |
| Is the print light?                                                                                                    |               |                |
| Step 2                                                                                                    | Go to step 3. | The problem is |
| <b>a</b> Depending on your operating system, increase toner darkness from the Printing Preferences or Print dialog.          |               | solved.        |
| Note: You can also change the setting on the printer control panel. Navigate to Settings > Print > Quality > Toner Darkness. |               |                |
| <b>b</b> Print the document.                                                                                                 |               |                |
| Is the print light?                                                                                                    |               |                |

| Action                                                                                                    | Yes                          | No             |
|----------------------------------------------------------------------------------------------------|------------------------------|----------------|
| Step 3                                                                                                    | Go to step 4.                | The problem is |
| a Turn off Color Saver.                                                                                                    |                              | solved.        |
| From the control panel, navigate to:                                                                                                    |                              |                |
| Settings > Print > Quality > Color Saver                                                                                                    |                              |                |
| <b>b</b> Print the document.                                                                                                    |                              |                |
| Is the print light?                                                                                                    |                              |                |
| Step 4                                                                                                    | Go to step 5.                | The problem is |
| <b>a</b> Depending on your operating system, specify the paper type from the Printing Preferences or Print dialog.                                                      |                              | solved.        |
| Notes:                                                                                                    |                              |                |
| Make sure that the setting matches the paper loaded.                                                                                                    |                              |                |
| <ul> <li>You can also change the setting on the printer control<br/>panel. Navigate to Settings &gt; Paper &gt; Tray Configuration<br/>&gt; Paper Size/Type.</li> </ul> |                              |                |
| <b>b</b> Print the document.                                                                                                    |                              |                |
| le de constant limite?                                                                                                    |                              |                |
| Is the print light?                                                                                                    |                              |                |
| Step 5                                                                                                    | Go to step 6.                | Go to step 7.  |
| Check if paper has texture or rough finishes.                                                                                                    |                              |                |
| Are you printing on textured or rough paper?                                                                                                    |                              |                |
| Step 6                                                                                                    | Go to step 7.                | The problem is |
| <b>a</b> Replace textured or rough paper with plain paper.                                                                                                    |                              | solved.        |
| <b>b</b> Print the document.                                                                                                    |                              |                |
| Is the print light?                                                                                                    |                              |                |
| Step 7                                                                                                    | Contact your <u>dealer</u> . | -              |
| a Load paper from a fresh package.                                                                                                    |                              | solved.        |
| <b>Note:</b> Paper absorbs moisture due to high humidity. Store paper in its original wrapper until you are ready to use it.                                            |                              |                |
| <b>b</b> Print the document.                                                                                                    |                              |                |
| Is the print light?                                                                                                    |                              |                |

### Missing colors

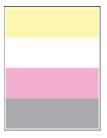

Contact your **dealer**.

### Mottled print and dots

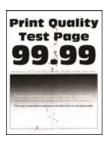

**Note:** Before solving the problem, print the Print Quality Test Pages. From the control panel, navigate to

| Action                                                                                                    | Yes           | No                           |
|----------------------------------------------------------------------------------------------------|---------------|------------------------------|
| Step 1                                                                                                    | Go to step 2. | Contact your <u>dealer</u> . |
| Check the printer for leaked toner contamination.                                                                                 |               |                              |
| Is the printer free of leaked toner?                                                                                              |               |                              |
| Step 2                                                                                                    | Go to step 4. | Go to step 3.                |
| <b>a</b> From the control panel, navigate to:                                                                                     |               |                              |
| Settings > Paper > Tray Configuration > Paper Size/Type                                                                           |               |                              |
| <b>b</b> Check if the paper size and paper type settings match the paper loaded.                                                  |               |                              |
| <b>Note:</b> Make sure that paper does not have texture or rough finishes.                                                        |               |                              |
| Do the settings match?                                                                                                    |               |                              |
| Step 3                                                                                                    | Go to step 4. | The problem is               |
| <b>a</b> Depending on your operating system, specify the paper size and paper type from the Printing Preferences or Print dialog. |               | solved.                      |
| <b>Note:</b> Make sure that the settings match the paper loaded.                                                                  |               |                              |
| <b>b</b> Print the document.                                                                                                    |               |                              |
| Is the print mottled?                                                                                                    |               |                              |

| Action                                                                                                    | Yes                          | No                     |
|----------------------------------------------------------------------------------------------------|------------------------------|------------------------|
| Step 4  a Load paper from a fresh package.                                                                                   | Contact your <u>dealer</u> . | The problem is solved. |
| <b>Note:</b> Paper absorbs moisture due to high humidity. Store paper in its original wrapper until you are ready to use it. |                              |                        |
| <b>b</b> Print the document.                                                                                                 |                              |                        |
| Is the print mottled?                                                                                                    |                              |                        |

#### Print crooked or skewed

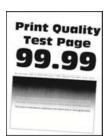

Note: Before solving the problem, print the Print Quality Test Pages. From the control panel, navigate to

| Action                                                                                                    | Yes                          | No                     |
|----------------------------------------------------------------------------------------------------|------------------------------|------------------------|
| <ul> <li>Step 1</li> <li>a Adjust the paper guides in the tray to the correct position for the paper loaded.</li> <li>b Print the document.</li> </ul>                                                                               | Go to step 2.                | The problem is solved. |
| Is the print crooked or skewed?                                                                                                    |                              |                        |
| <ul> <li>Step 2</li> <li>a Load paper from a fresh package.</li> <li>Note: Paper absorbs moisture due to high humidity. Store paper in its original wrapper until you are ready to use it.</li> <li>b Print the document.</li> </ul> | Go to step 3.                | The problem is solved. |
| Is the print crooked or skewed?                                                                                                    |                              |                        |
| <ul> <li>Step 3</li> <li>a Check if the paper loaded is supported.</li> <li>Note: If paper is not supported, then load a supported paper.</li> <li>b Print the document.</li> </ul>                                                  | Contact your <u>dealer</u> . | The problem is solved. |
| Is the print crooked or skewed?                                                                                                    |                              |                        |

### Solid color or black images

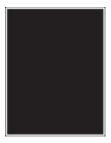

Contact your <u>dealer</u>.

### Text or images cut off

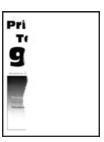

Note: Before solving the problem, print the Print Quality Test Pages. From the control panel, navigate to

| Action                                                                                                    | Yes                          | No                     |
|----------------------------------------------------------------------------------------------------|------------------------------|------------------------|
| a Adjust the paper guides in the tray to the correct position for the paper loaded. b Print the document.  Are text or images out off?                                  | Go to step 2.                | The problem is solved. |
| Are text or images cut off?                                                                                                    | Control on Justine           | The second leaves to   |
| <ul> <li>Step 2</li> <li>a Depending on your operating system, specify the paper size from the Printing Preferences or Print dialog.</li> </ul>                         | Contact your <u>dealer</u> . | The problem is solved. |
| Notes:                                                                                                    |                              |                        |
| <ul> <li>Make sure that the setting matches the paper loaded.</li> </ul>                                                                                                |                              |                        |
| <ul> <li>You can also change the setting on the printer control<br/>panel. Navigate to Settings &gt; Paper &gt; Tray Configuration<br/>&gt; Paper Size/Type.</li> </ul> |                              |                        |
| <b>b</b> Print the document.                                                                                                    |                              |                        |
| Are text or images cut off?                                                                                                    |                              |                        |

### Toner easily rubs off

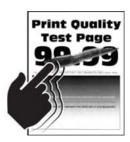

Note: Before solving the problem, print the Print Quality Test Pages. From the control panel, navigate to

| Action                                                                                                    | Yes                          | No                     |
|----------------------------------------------------------------------------------------------------|------------------------------|------------------------|
| Step 1  a Depending on your operating system, specify the paper type from the Printing Preferences or Print dialog.  Notes:  • Make sure that the setting matches the paper loaded.  • You can also change the setting on the printer control panel. Navigate to Settings > Paper > Tray Configuration > Paper Size/Type.  b Print the document. | Go to step 2.                | The problem is solved. |
| Does toner easily rub off?                                                                                                    |                              |                        |
| <ul> <li>Step 2</li> <li>a Check if the paper weight is supported.</li> <li>Note: If paper weight is not supported, then load a supported one.</li> <li>b Print the document.</li> </ul>                                                                                                    | Go to step 3.                | The problem is solved. |
| Does toner easily rub off?                                                                                                    |                              | <del>-</del> 1 11 :    |
| <ul> <li>a Load paper from a fresh package.</li> <li>Note: Paper absorbs moisture due to high humidity. Store paper in its original wrapper until you are ready to use it.</li> <li>b Print the document.</li> </ul>                                                                                                    | Contact your <u>dealer</u> . | The problem is solved. |
| Does toner easily rub off?                                                                                                    |                              |                        |

### **Uneven print density**

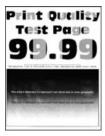

Contact your **dealer**.

#### Horizontal dark lines

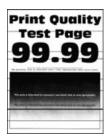

#### **Notes:**

• Before solving the problem, print the Print Quality Test Pages. From the control panel, navigate to Settings > Troubleshooting > Print Quality Test Pages. For non-touch-screen printer models, press to navigate through the settings.

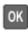

• If horizontal dark lines keep appearing on the prints, then see the "Repeating defects" topic.

| Action                                                                                                    | Yes           | No                     |
|----------------------------------------------------------------------------------------------------|---------------|------------------------|
| Step 1  a Depending on your operating system, specify the paper type from the Printing Preferences or Print dialog.                                                                                                    | Go to step 2. | The problem is solved. |
| Notes:                                                                                                    |               |                        |
| <ul> <li>Make sure that the setting matches the paper loaded.</li> <li>You can also change the setting on the printer control panel. Navigate to Settings &gt; Paper &gt; Tray Configuration &gt; Paper Size/Type.</li> </ul> |               |                        |
| <b>b</b> Print the document.                                                                                                    |               |                        |
| Do dark lines appear on prints?                                                                                                    |               |                        |

| Action                                                                                                    | Yes                          | No                     |
|----------------------------------------------------------------------------------------------------|------------------------------|------------------------|
| Step 2  a Load paper from a fresh package.                                                                                      | Contact your <u>dealer</u> . | The problem is solved. |
| Note: Paper absorbs moisture due to high humidity. Store paper in its original wrapper until you use it.  b Print the document. |                              |                        |
| Do dark lines appear on prints?                                                                                                 |                              |                        |

### Vertical dark lines

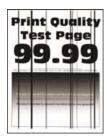

Note: Before solving the problem, print the Print Quality Test Pages. From the control panel, navigate to

| Action                                                                                                    | Yes                          | No                     |
|----------------------------------------------------------------------------------------------------|------------------------------|------------------------|
| Step 1  a Depending on your operating system, specify the paper type from the Printing Preferences or Print dialog.                                                     | Go to step 2.                | The problem is solved. |
| Notes:                                                                                                    |                              |                        |
| Make sure that the setting matches the paper loaded.                                                                                                    |                              |                        |
| <ul> <li>You can also change the setting on the printer control<br/>panel. Navigate to Settings &gt; Paper &gt; Tray Configuration<br/>&gt; Paper Size/Type.</li> </ul> |                              |                        |
| <b>b</b> Print the document.                                                                                                    |                              |                        |
| Do vertical dark lines appear on prints?                                                                                                    |                              |                        |
| Step 2                                                                                                    | Contact your <u>dealer</u> . | The problem is         |
| a Load paper from a fresh package.                                                                                                    |                              | solved.                |
| <b>Note:</b> Paper absorbs moisture due to high humidity. Store paper in its original wrapper until you use it.                                                         |                              |                        |
| <b>b</b> Print the document.                                                                                                    |                              |                        |
| Do vertical dark lines appear on prints?                                                                                                    |                              |                        |

#### Horizontal white lines

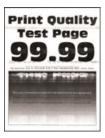

#### Notes:

Before solving the problem, print the Print Quality Test Pages. From the control panel, navigate to
 Settings > Troubleshooting > Print Quality Test Pages. For non-touch-screen printer models, press to navigate through the settings.

• If horizontal white lines keep appearing on your prints, then see the "Repeating defects" topic.

| Action                                                                                                    | Yes                          | No                     |
|----------------------------------------------------------------------------------------------------|------------------------------|------------------------|
| <b>a</b> Depending on your operating system, specify the paper type from the Printing Preferences or Print dialog.                                                      | Contact your <u>dealer</u> . | The problem is solved. |
| Notes:                                                                                                    |                              |                        |
| Make sure that the setting matches the paper loaded.                                                                                                    |                              |                        |
| <ul> <li>You can also change the setting on the printer control<br/>panel. Navigate to Settings &gt; Paper &gt; Tray Configuration<br/>&gt; Paper Size/Type.</li> </ul> |                              |                        |
| <b>b</b> Print the document.                                                                                                    |                              |                        |
| Do horizontal white lines appear on prints?                                                                                                    |                              |                        |

#### Vertical white lines

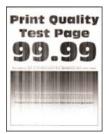

Note: Before solving the problem, print the Print Quality Test Pages. From the control panel, navigate to

| Action                                                                                                    | Yes                          | No                     |
|----------------------------------------------------------------------------------------------------|------------------------------|------------------------|
| Step 1  a Depending on your operating system, specify the paper type from the Printing Preferences or Print dialog.                                                                                                    | Go to step 2.                | The problem is solved. |
| Notes:                                                                                                    |                              |                        |
| <ul> <li>Make sure that the setting matches the paper loaded.</li> <li>You can also change the setting on the printer control panel. Navigate to Settings &gt; Paper &gt; Tray Configuration &gt; Paper Size/Type.</li> <li>Print the document.</li> </ul> |                              |                        |
| b Print the document.                                                                                                    |                              |                        |
| Do vertical white lines appear on prints?                                                                                                    |                              |                        |
| Step 2 Check if you are using the recommended paper type.  a Load the paper source with the recommended paper type.  b Print the document.                                                                                                    | Contact your <u>dealer</u> . | The problem is solved. |
| Do vertical white lines appear on prints?                                                                                                    |                              |                        |

## **Repeating defects**

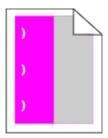

Contact your <u>dealer</u>.

# Confidential and other held documents do not print

| Action                                                                                                   | Yes                    | No            |
|----------------------------------------------------------------------------------------------------|------------------------|---------------|
| Step 1  a From the control panel, check if the documents appear in the Held Jobs list.                   | The problem is solved. | Go to step 2. |
| <b>Note:</b> If the documents are not listed, then print the documents using the Print and Hold options. |                        |               |
| <b>b</b> Print the documents.                                                                            |                        |               |
| Are the documents printed?                                                                               |                        |               |

| Action                                                                                                    | Yes                    | No                           |
|----------------------------------------------------------------------------------------------------|------------------------|------------------------------|
| Step 2 The print job may contain a formatting error or invalid data. Delete the print job, and then send it again.       | The problem is solved. | Go to step 3.                |
| Are the documents printed?                                                                                               |                        |                              |
| Step 3                                                                                                    | The problem is         | Go to step 4.                |
| If you are printing from the Internet, then the printer may be reading the multiple job titles as duplicates.            | solved.                |                              |
| For Windows users                                                                                                    |                        |                              |
| a Open the Printing Preferences dialog.                                                                                  |                        |                              |
| <b>b</b> From the Print and Hold tab, click <b>Use Print and Hold</b> , and then click <b>Keep duplicate documents</b> . |                        |                              |
| c Enter a PIN, and then save the changes.                                                                                |                        |                              |
| <b>d</b> Send the print job.                                                                                             |                        |                              |
| For Macintosh users                                                                                                    |                        |                              |
| <b>a</b> Save and name each job differently.                                                                             |                        |                              |
| <b>b</b> Send the job individually.                                                                                      |                        |                              |
| Are the documents printed?                                                                                               |                        |                              |
| Step 4                                                                                                    | The problem is         | Contact your <u>dealer</u> . |
| a Delete some held jobs to free up printer memory.                                                                       | solved.                |                              |
| <b>b</b> Print the documents.                                                                                            |                        |                              |
| Are the documents printed?                                                                                               |                        |                              |

# **Slow printing**

| Action                                                                                                    | Yes           | No                     |
|----------------------------------------------------------------------------------------------------|---------------|------------------------|
| Step 1  Make sure that the printer cable is securely connected to the printer and to the computer, print server, option, or other network device.                                                                                                    | Go to step 2. | The problem is solved. |
| Is the printer printing slow?                                                                                                    |               |                        |
| <ul> <li>Step 2</li> <li>a Make sure that the printer is not in Quiet Mode.</li> <li>From the control panel, navigate to:</li> <li>Settings &gt; Device &gt; Maintenance &gt; Configuration Menu &gt; Device Operations &gt; Quiet Mode</li> <li>For non-touch-screen printer models, press to navigate through the settings.</li> <li>b Print the document.</li> </ul> | Go to step 3. | The problem is solved. |
| Is the printer printing slow?                                                                                                    |               |                        |
| <ul> <li>Step 3</li> <li>a Depending on your operating system, specify the print resolution from the Printing Preferences or Print dialog.</li> <li>b Set the resolution to 4800 CQ.</li> <li>c Print the document.</li> <li>Is the printer printing slow?</li> </ul>                                                                                                   | Go to step 4. | The problem is solved. |
|                                                                                                    | 0             | <del>-</del>           |
| <ul> <li>Step 4</li> <li>a From the control panel, navigate to:</li> <li>Settings &gt; Print &gt; Quality &gt; Print Resolution</li> <li>b Set the resolution to 4800 CQ.</li> <li>c Print the document.</li> </ul>                                                                                                    | Go to step 5. | The problem is solved. |
| Is the printer printing slow?                                                                                                    |               |                        |

| Action                                                                                                    | Yes                          | No             |
|----------------------------------------------------------------------------------------------------|------------------------------|----------------|
| Step 5                                                                                                    | Go to step 6.                | The problem is |
| <b>a</b> Depending on your operating system, specify the paper type from the Printing Preferences or Print dialog.                                                      |                              | solved.        |
| Notes:                                                                                                    |                              |                |
| Make sure that the setting matches the paper loaded.                                                                                                    |                              |                |
| <ul> <li>You can also change the setting on the printer control<br/>panel. Navigate to Settings &gt; Paper &gt; Tray Configuration<br/>&gt; Paper Size/Type.</li> </ul> |                              |                |
| Heavier paper prints more slowly.                                                                                                    |                              |                |
| <ul> <li>Paper narrower than letter, A4, and legal may print more<br/>slowly.</li> </ul>                                                                                |                              |                |
| <b>b</b> Print the document.                                                                                                    |                              |                |
| Is the printer printing slow?                                                                                                    |                              |                |
| Step 6                                                                                                    | Go to step 7.                | The problem is |
| <b>a</b> Make sure that the printer settings for Media Texture and Media Weight match the paper being loaded.                                                           | ·                            | solved.        |
| From the control panel, navigate to:                                                                                                    |                              |                |
| Settings > Paper > Media Configuration > Media Types                                                                                                    |                              |                |
| <b>Note:</b> Rough paper texture and heavy paper weight may print more slowly.                                                                                          |                              |                |
| <b>b</b> Print the document.                                                                                                    |                              |                |
| Is the printer printing slow?                                                                                                    |                              |                |
| Step 7                                                                                                    | Go to step 8.                | The problem is |
| Remove held jobs.                                                                                                    | ·                            | solved.        |
| Is the printer printing slow?                                                                                                    |                              |                |
| Step 8                                                                                                    | Contact your <u>dealer</u> . | The problem is |
| <b>a</b> Make sure that the printer is not overheating.                                                                                                    |                              | solved.        |
| Notes:                                                                                                    |                              |                |
| Allow the printer to cool down after a long print job.                                                                                                    |                              |                |
| Observe the recommended ambient temperature for the printer. For more information, see <u>"Selecting a location for the printer" on page 10</u> .                       |                              |                |
| <b>b</b> Print the document.                                                                                                    |                              |                |
| Is the printer printing slow?                                                                                                    |                              |                |

# Print jobs do not print

| Action                                                                                                    | Yes                    | No                           |
|----------------------------------------------------------------------------------------------------|------------------------|------------------------------|
| <ul> <li>Step 1</li> <li>a From the document you are trying to print, open the Print dialog, and then check if you have selected the correct printer.</li> <li>b Print the document.</li> </ul>                                                      | The problem is solved. | Go to step 2.                |
| Is the document printed?                                                                                                    |                        |                              |
| <ul> <li>Step 2</li> <li>a Check if the printer is on.</li> <li>b Resolve any error messages that appear on the display.</li> <li>c Print the document.</li> </ul>                                                                                   | The problem is solved. | Go to step 3.                |
| Is the document printed?                                                                                                    |                        |                              |
| <ul> <li>a Check if the ports are working and if the cables are securely connected to the computer and the printer.</li> <li>For more information, see the setup documentation that came with the printer.</li> <li>b Print the document.</li> </ul> | The problem is solved. | Go to step 4.                |
| <ul> <li>Step 4</li> <li>a Turn off the printer, wait for about 10 seconds, and then turn on the printer.</li> <li>b Print the document.</li> </ul>                                                                                                  | The problem is solved. | Go to step 5.                |
| Step 5 a Remove, and then reinstall the print driver. b Print the document.  Is the document printed?                                                                                                    | The problem is solved. | Contact your <u>dealer</u> . |

## The printer is not responding

| Action                                                                                                    | Yes                                         | No                           |
|----------------------------------------------------------------------------------------------------|---------------------------------------------|------------------------------|
| Step 1 Check if the power cord is connected to the electrical outlet.  CAUTION—POTENTIAL INJURY: To avoid the risk of fire or electrical shock, connect the power cord to an appropriately rated and properly grounded electrical outlet that is near the product and easily accessible. | The problem is solved.                      | Go to step 2.                |
| Is the printer responding?                                                                                                    |                                             |                              |
| Step 2 Check if the electrical outlet is turned off by a switch or breaker.                                                                                                    | Turn on the switch or reset the breaker.    | Go to step 3.                |
| Is the electrical outlet turned off by a switch or breaker?                                                                                                    |                                             |                              |
| Step 3 Check if the printer is on.                                                                                                    | Go to step 4.                               | Turn on the printer.         |
| Is the printer on?                                                                                                    |                                             |                              |
| Step 4 Check if the printer is in Sleep or Hibernate mode.  Is the printer in Sleep or Hibernate mode?                                                                                                    | Press the power button to wake the printer. | Go to step 5.                |
| Step 5                                                                                                    | Go to step 6.                               | Insert the cables to         |
| Check if the cables connecting the printer and the computer are inserted to the correct ports.                                                                                                    |                                             | the correct ports.           |
| Are the cables inserted to the correct ports?                                                                                                    |                                             |                              |
| Step 6 Install the correct print driver.                                                                                                    | The problem is solved.                      | Go to step 7.                |
| Is the printer responding?                                                                                                    |                                             |                              |
| Step 7 Turn off the printer, wait for about 10 seconds, and then turn on the printer.                                                                                                    | The problem is solved.                      | Contact your <u>dealer</u> . |
| Is the printer responding?                                                                                                    |                                             |                              |

## Job prints from the wrong tray or on the wrong paper

| Action                                                                                                    | Yes                    | No                                          |
|----------------------------------------------------------------------------------------------------|------------------------|---------------------------------------------|
| Step 1  a Check if you are printing on the correct paper.  b Print the document.                                                                                                    | Go to step 2.          | Load the correct paper size and paper type. |
| Is the document printed on the correct paper?                                                                                                    |                        |                                             |
| Depending on your operating system, specify the paper size and paper type from the Printing Preferences or Print dialog.      Note: You can also change the settings on the printer control | The problem is solved. | Go to step 3.                               |
| panel. Navigate to:                                                                                                    |                        |                                             |
| Settings > Paper > Tray Configuration > Paper Size/Type                                                                                                    |                        |                                             |
| For non-touch-screen printer models, press ok to navigate through the settings.                                                                                                    |                        |                                             |
| <b>b</b> Make sure that the settings match the paper loaded.                                                                                                    |                        |                                             |
| c Print the document.                                                                                                    |                        |                                             |
| Is the document printed on the correct paper?                                                                                                    |                        |                                             |
| Step 3                                                                                                    | The problem is         | Contact your <u>dealer</u> .                |
| a Check if the trays are linked.                                                                                                    | solved.                |                                             |
| For more information, see <u>"Linking trays" on page 28.</u> <b>b</b> Print the document.                                                                                                   |                        |                                             |
| Is the document printed from the correct tray?                                                                                                    |                        |                                             |

# **Network connection problems**

# Cannot open Embedded Web Server

| Action                                                                                                    | Yes           | No                                       |  |
|----------------------------------------------------------------------------------------------------|---------------|------------------------------------------|--|
| Step 1                                                                                                    | Go to step 2. | Turn on the printer.                     |  |
| Check if the printer is on.                                                                                                    |               |                                          |  |
| Is the printer on?                                                                                                    |               |                                          |  |
| Step 2                                                                                                    | Go to step 3. | Type the correct                         |  |
| Make sure that the printer IP address is correct.                                                                                                    |               | printer IP address in the address field. |  |
| Notes:                                                                                                    |               | the address field.                       |  |
| View the IP address on the home screen.                                                                                                    |               |                                          |  |
| <ul> <li>An IP address appears as four sets of numbers separated by<br/>periods, such as 123.123.123.</li> </ul>                                         |               |                                          |  |
| Is the printer IP address correct?                                                                                                    |               |                                          |  |
| Step 3                                                                                                    | Go to step 4. | Install a supported                      |  |
| Check if you are using a supported browser:                                                                                                    |               | browser.                                 |  |
| Internet Explorer version 11 or later                                                                                                    |               |                                          |  |
| Microsoft Edge                                                                                                    |               |                                          |  |
| Safari version 6 or later                                                                                                    |               |                                          |  |
| <ul> <li>Google Chrome<sup>™</sup> version 32 or later</li> </ul>                                                                                        |               |                                          |  |
| Mozilla Firefox version 24 or later                                                                                                    |               |                                          |  |
| Is your browser supported?                                                                                                    |               |                                          |  |
| Step 4                                                                                                    | Go to step 5. | Contact your                             |  |
| Check if the network connection is working.                                                                                                    |               | administrator.                           |  |
| Is the network connection working?                                                                                                    |               |                                          |  |
| Step 5                                                                                                    | Go to step 6. | Secure the cable                         |  |
| Make sure that the cable connections to the printer and print server are secure. For more information, see the documentation that came with the printer. |               | connections.                             |  |
| Are the cable connections secure?                                                                                                    |               |                                          |  |
| Step 6                                                                                                    | Go to step 7. | Contact your                             |  |
| Check if the web proxy servers are disabled.                                                                                                    |               | administrator.                           |  |
| Are the web proxy servers disabled?                                                                                                    |               |                                          |  |

| Action                                 | Yes                    | No                           |
|----------------------------------------|------------------------|------------------------------|
| Step 7 Access the Embedded Web Server. | The problem is solved. | Contact your <u>dealer</u> . |
| Did the Embedded Web Server open?      |                        |                              |

### Checking the printer connectivity

1 Print the Network Setup Page.

From the control panel, navigate to:

Settings > Reports > Network > Network Setup Page

For non-touch-screen printer models, press of to navigate through the settings.

**2** Check the first section of the page and confirm that the status is connected.

If the status is not connected, then the LAN drop may be inactive or the network cable may be unplugged or malfunctioning. Contact your administrator for assistance.

## Hardware options problems

#### **Defective flash detected**

Contact your dealer.

## Not enough free space in flash memory for resources

Contact your dealer.

#### Unformatted flash detected

Try one or more of the following:

- From the control panel, select Continue to stop the defragmentation and continue printing.
- Format the flash memory.

**Note:** If the error message remains, then the flash memory may be defective and needs to be replaced. To replace the flash memory, contact your <u>dealer</u>.

## Issues with supplies

## Replace cartridge, printer region mismatch

Install the correct toner cartridge.

### **Non-Printer Manufacturer supply**

The printer has detected an unrecognized supply or part installed in the printer.

Your printer is designed to function best with genuine supplies and parts made by the printer manufacturer. Use of third-party supplies or parts may affect the performance, reliability, or life of the printer and its imaging components.

All life indicators are designed to function with supplies and parts from the printer manufacturer and may deliver unpredictable results if third-party supplies or parts are used. Imaging component usage beyond the intended life may damage your printer or associated components.

**Warning—Potential Damage:** Use of third-party supplies or parts can affect warranty coverage. Damage caused by the use of third-party supplies or parts may not be covered by the warranty.

To accept any and all of these risks and to proceed with the use of non-genuine supplies or parts in your printer, from the control panel, press and hold **X** and **#** simultaneously for 15 seconds.

If you do not want to accept these risks, then remove the third-party supply or part from your printer and install a genuine supply or part from the printer manufacturer.

### Scanner maintenance required, use ADF Kit

The printer is scheduled for maintenance. Contact customer support or your service representative, and then report the message.

# Paper feed problems

### **Envelope seals when printing**

| Action                                                                            | Yes                          | No             |
|-----------------------------------------------------------------------------------|------------------------------|----------------|
| Step 1                                                                            | Go to step 2.                | The problem is |
| <b>a</b> Use an envelope that has been stored in a dry environment.               |                              | solved.        |
| <b>Note:</b> Printing on envelopes with high moisture content can seal the flaps. |                              |                |
| <b>b</b> Send the print job.                                                      |                              |                |
| Does the envelope seal when printing?                                             |                              |                |
| Step 2                                                                            | Contact your <u>dealer</u> . | The problem is |
| <b>a</b> Make sure that paper type is set to Envelope.                            |                              | solved.        |
| From the control panel, navigate to:                                              |                              |                |
| Settings > Paper > Tray Configuration > Paper Size/Type                           |                              |                |
| For non-touch-screen printer models, press ok to navigate through the settings.   |                              |                |
| <b>b</b> Send the print job.                                                      |                              |                |
| Does the envelope seal when printing?                                             |                              |                |

# Collated printing does not work

| Action                                                                                                    | Yes            | No                           |
|----------------------------------------------------------------------------------------------------|----------------|------------------------------|
| Step 1                                                                                                    | The problem is | Go to step 2.                |
| a From the control panel, navigate to:                                                                           | solved.        |                              |
| Settings > Print > Layout > Collate > On [1,2,1,2,1,2]                                                           |                |                              |
| For non-touch-screen printer models, press to navigate through the settings.                                     |                |                              |
| <b>b</b> Print the document.                                                                                     |                |                              |
| Is the document collated correctly?                                                                              |                |                              |
| Step 2                                                                                                    | The problem is | Go to step 3.                |
| <b>a</b> From the document that you are trying to print, open the Print dialog, and then select <b>Collate</b> . | solved.        |                              |
| <b>b</b> Print the document.                                                                                     |                |                              |
| Is the document collated correctly?                                                                              |                |                              |
| Step 3                                                                                                    | The problem is | Contact your <u>dealer</u> . |
| a Reduce the number of pages to print.                                                                           | solved.        |                              |
| <b>b</b> Print the document.                                                                                     |                |                              |
| Are the pages collated correctly?                                                                                |                |                              |

# Paper curl

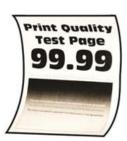

| Action                                                                                | Yes           | No                     |
|---------------------------------------------------------------------------------------|---------------|------------------------|
| Step 1  a Adjust the guides in the tray to the correct position for the paper loaded. | Go to step 2. | The problem is solved. |
| <b>b</b> Print the document.                                                          |               |                        |
| ls the paper curled?                                                                  |               |                        |

| Action                                                                                                    | Yes                          | No                     |
|----------------------------------------------------------------------------------------------------|------------------------------|------------------------|
| Step 2  a Depending on your operating system, specify the paper type from the Printing Preferences or Print dialog.                                                                                                    | Go to step 3.                | The problem is solved. |
| Notes:                                                                                                    |                              |                        |
| <ul> <li>Make sure that the setting matches the paper loaded.</li> <li>You can also change the setting on the printer control panel. Navigate to Settings &gt; Paper &gt; Tray Configuration &gt; Paper Size/Type. For non-touch-screen printer models, press to navigate through the settings.</li> <li>b Print the document.</li> </ul> |                              |                        |
| Is the paper curled?                                                                                                    |                              |                        |
| Step 3 Print on the other side of the paper.  a Remove paper, flip it over, and then reload paper.  b Print the document.                                                                                                    | Go to step 4.                | The problem is solved. |
| Is the paper curled?                                                                                                    |                              |                        |
| <ul> <li>Step 4</li> <li>a Load paper from a fresh package.</li> <li>Note: Paper absorbs moisture due to high humidity. Store paper in its original wrapper until you are ready to use it.</li> <li>b Print the document.</li> </ul>                                                                                                    | Contact your <u>dealer</u> . | The problem is solved. |
| Is the paper curled?                                                                                                    |                              |                        |

# Tray linking does not work

| Action                                                                                                    | Yes                    | No            |
|----------------------------------------------------------------------------------------------------|------------------------|---------------|
| Step 1 a Check if the trays contain the same paper size and paper type. b Check if the paper guides are positioned correctly. c Print the document. | The problem is solved. | Go to step 2. |
| Do the trays link correctly?                                                                                                    |                        |               |

| Ac  | tion                                                                                                    | Yes            | No                           |
|-----|----------------------------------------------------------------------------------------------------|----------------|------------------------------|
| Sto | ep 2                                                                                                    | The problem is | Go to step 3.                |
| а   | From the control panel, navigate to:                                                                           | solved.        |                              |
|     | Settings > Paper > Tray Configuration > Paper Size/Type                                                        |                |                              |
|     | For non-touch-screen printer models, press ok to navigate through the settings.                                |                |                              |
| b   | Set the paper size and paper type to match the paper loaded in the linked trays.                               |                |                              |
| С   | Print the document.                                                                                            |                |                              |
|     |                                                                                                    |                |                              |
| Do  | the trays link correctly?                                                                                      |                |                              |
| Sto | ep 3                                                                                                    | The problem is | Contact your <u>dealer</u> . |
| а   | Make sure that Tray Linking is set to Automatic. For more information, see <u>"Linking trays" on page 28</u> . | solved.        |                              |
| b   | Print the document.                                                                                            |                |                              |
| Do  | the trays link correctly?                                                                                      |                |                              |

# Paper frequently jams

| Action                                                                                                    | Yes           | No                     |
|----------------------------------------------------------------------------------------------------|---------------|------------------------|
| Step 1  a Remove the tray.  b Check if paper is loaded correctly.                                                                                                    | Go to step 2. | The problem is solved. |
| <ul> <li>Notes:</li> <li>Make sure that the paper guides are positioned correctly.</li> <li>Make sure that the stack height is below the maximum paper fill indicator.</li> <li>Make sure to print on recommended paper size and type.</li> <li>c Insert the tray.</li> <li>d Print the document.</li> </ul>              |               |                        |
| Do paper jams occur frequently?                                                                                                    |               |                        |
| <ul> <li>Step 2</li> <li>a From the control panel, navigate to:</li> <li>Settings &gt; Paper &gt; Tray Configuration &gt; Paper Size/Type</li> <li>For non-touch-screen printer models, press to navigate through the settings.</li> <li>b Set the correct paper size and type.</li> <li>c Print the document.</li> </ul> | Go to step 3. | The problem is solved. |
| Do paper jams occur frequently?                                                                                                    |               |                        |

| Action                                                                                                    | Yes                          | No                     |
|----------------------------------------------------------------------------------------------------|------------------------------|------------------------|
| Step 3  a Load paper from a fresh package.                                                                                   | Contact your <u>dealer</u> . | The problem is solved. |
| <b>Note:</b> Paper absorbs moisture due to high humidity. Store paper in its original wrapper until you are ready to use it. |                              |                        |
| <b>b</b> Print the document.                                                                                                 |                              |                        |
| Do paper jams occur frequently?                                                                                              |                              |                        |

### Jammed pages are not reprinted

| A  | ction                                                                                   | Yes            | No                           |
|----|-----------------------------------------------------------------------------------------|----------------|------------------------------|
| а  | From the control panel, navigate to:                                                    | The problem is | Contact your <u>dealer</u> . |
|    | Settings > Device > Notifications > Jam Content Recovery                                | solved.        |                              |
|    | For non-touch-screen printer models, press to navigate through the settings.            |                |                              |
| b  | In the Jam Recovery menu, select <b>On</b> or <b>Auto</b> , and then apply the changes. |                |                              |
| c  | Print the document.                                                                     |                |                              |
| Aı | re the jammed pages reprinted?                                                          |                |                              |

# **Color quality problems**

## **Adjusting toner darkness**

**1** From the control panel, navigate to:

**Settings** > **Print** > **Quality** > **Toner Darkness** 

For non-touch-screen printer models, press on avigate through the settings.

- **2** Adjust the setting.
- **3** Apply the changes.

## Modifying the colors in printed output

For non-touch-screen printer models, press of to navigate through the settings.

1 From the control panel, navigate to:

Settings > Print > Quality > Advanced Imaging > Color Correction

- 2 From the Color Correction menu, select Manual > Color Correction Content.
- **3** Choose the appropriate color conversion setting.

| Object type             | Color conversion tables                                                                                                    |
|-------------------------|----------------------------------------------------------------------------------------------------|
| RGB Image<br>RGB Text   | Vivid—Produces brighter, more saturated colors and may be applied to all incoming color formats.                                                                                                    |
| RGB Graphics            | <ul> <li>sRGB Display—Produces an output that approximates the colors<br/>displayed on a computer monitor. Black toner usage is optimized<br/>for printing photographs.</li> </ul>                       |
|                         | <ul> <li>Display-True Black—Produces an output that approximates the<br/>colors displayed on a computer monitor. This setting uses only<br/>black toner to create all levels of neutral gray.</li> </ul> |
|                         | <ul> <li>sRGB Vivid—Provides an increased color saturation for the sRGB<br/>Display color correction. Black toner usage is optimized for<br/>printing business graphics.</li> </ul>                      |
|                         | • Off                                                                                                    |
| CMYK Image<br>CMYK Text | US CMYK—Applies color correction to approximate the<br>Specifications for Web Offset Publishing (SWOP) color output.                                                                                     |
| CMYK Graphics           | Euro CMYK—Applies color correction to approximate Euroscale color output.                                                                                                    |
|                         | Vivid CMYK—Increases the color saturation of the US CMYK color correction setting.                                                                                                    |
|                         | • Off                                                                                                    |

### FAQ about color printing

#### What is RGB color?

RGB color is a method of describing colors by indicating the amount of red, green, or blue used to produce a certain color. Red, green, and blue light can be added in various amounts to produce a large range of colors observed in nature. Computer screens, scanners, and digital cameras use this method to display colors.

#### What is CMYK color?

CMYK color is a method of describing colors by indicating the amount of cyan, magenta, yellow, and black used to reproduce a particular color. Cyan, magenta, yellow, and black inks or toners can be printed in various amounts to produce a large range of colors observed in nature. Printing presses, inkjet printers, and color laser printers create colors in this manner.

#### How is color specified in a document to be printed?

Software programs are used to specify and modify the document color using RGB or CMYK color combinations. For more information, see the software program Help topics.

#### How does the printer know what color to print?

When printing a document, information describing the type and color of each object is sent to the printer and is passed through color conversion tables. Color is translated into the appropriate amounts of cyan, magenta, yellow, and black toner used to produce the color you want. The object information determines the application of color conversion tables. For example, it is possible to apply one type of color conversion table to text while applying a different color conversion table to photographic images.

#### What is manual color correction?

When manual color correction is enabled, the printer employs user-selected color conversion tables to process objects. Manual color correction settings are specific to the type of object being printed (text, graphics, or images). It is also specific to how the color of the object is specified in the software program (RGB or CMYK combinations). To apply a different color conversion table manually, see "Modifying the colors in printed output" on page 207.

If the software program does not specify colors with RGB or CMYK combinations, then manual color correction is not useful. It is also not effective if the software program or the computer operating system controls the adjustment of colors. In most situations, setting the Color Correction to Auto generates preferred colors for the documents.

#### How can I match a particular color (such as a corporate logo)?

From the printer Quality menu, nine types of Color Samples sets are available. These sets are also available from the Color Samples page of the Embedded Web Server. Selecting any sample set generates multiple-page prints consisting of hundreds of colored boxes. Each box contains a CMYK or RGB combination, depending on the table selected. The observed color of each box is obtained by passing the CMYK or RGB combination labeled on the box through the selected color conversion table.

By examining Color Samples sets, you can identify the box with color closest to the color being matched. The color combination labeled on the box can then be used for modifying the color of the object in a software program. For more information, see the software program Help topics. Manual color correction may be necessary to use the selected color conversion table for the particular object.

Selecting which Color Samples set to use for a particular color-matching problem depends on:

- The Color Correction setting being used (Auto, Off, or Manual)
- The type of object being printed (text, graphics, or images)
- How the color of the object is specified in the software program (RGB or CMYK combinations)

If the software program does not specify colors with RGB or CMYK combinations, then the Color Samples pages are not useful. Additionally, some software programs adjust the RGB or CMYK combinations specified in the program through color management. In these situations, the printed color may not be an exact match of the Color Samples pages.

### The print appears tinted

| Action                                                                       | Yes           | No                     |
|------------------------------------------------------------------------------|---------------|------------------------|
| Step 1                                                                       | Go to step 2. | The problem is solved. |
| Perform Color Adjust.                                                        |               | Solved.                |
| <b>a</b> From the control panel, navigate to:                                |               |                        |
| Settings > Print > Quality > Advanced Imaging > Color Adjust                 |               |                        |
| For non-touch-screen printer models, press to navigate through the settings. |               |                        |
| <b>b</b> Print the document.                                                 |               |                        |
|                                                                              |               |                        |
| Does the print appear tinted?                                                |               |                        |

| Action                                                                          | Yes                          | No                     |
|---------------------------------------------------------------------------------|------------------------------|------------------------|
| Step 2  a From the control panel, navigate to:                                  | Contact your <u>dealer</u> . | The problem is solved. |
| Settings > Print > Quality > Advanced Imaging > Color Balance                   |                              |                        |
| For non-touch-screen printer models, press ok to navigate through the settings. |                              |                        |
| <b>b</b> Adjust the settings.                                                   |                              |                        |
| <b>c</b> Print the document.                                                    |                              |                        |
| Does the print appear tinted?                                                   |                              |                        |

# **Faxing problems**

### **Cannot send or receive faxes**

| Action                                                                                                    | Yes            | No            |
|----------------------------------------------------------------------------------------------------|----------------|---------------|
| Step 1                                                                                                    | The problem is | Go to step 2. |
| Resolve any error messages that appear on the display.                                                                       | solved.        |               |
| Can you send or receive a fax?                                                                                               |                |               |
| Step 2                                                                                                    | The problem is | Go to step 3. |
| Make sure that the cable connections for the following equipment are secure:                                                 | solved.        |               |
| Telephone                                                                                                    |                |               |
| Handset                                                                                                    |                |               |
| Answering machine                                                                                                    |                |               |
| Can you send or receive a fax?                                                                                               |                |               |
| Step 3                                                                                                    | Go to step 5.  | Go to step 4. |
| Check for a dial tone.                                                                                                    |                |               |
| Call the fax number to check if it is working properly.                                                                      |                |               |
| <ul> <li>If you are using the On Hook Dial feature, then turn up the<br/>volume to check if you hear a dial tone.</li> </ul> |                |               |
| Can you hear a dial tone?                                                                                                    |                |               |

| Action                                                                                                    | Yes                    | No                           |
|----------------------------------------------------------------------------------------------------|------------------------|------------------------------|
| <ul> <li>Step 4</li> <li>Check the telephone wall jack.</li> <li>a Connect the analog telephone directly to the wall jack.</li> <li>b Listen for a dial tone.</li> <li>c If you do not hear a dial tone, then use a different telephone cable.</li> <li>d If you still do not hear a dial tone, then connect the analog telephone to a different wall jack.</li> <li>e If you hear a dial tone, then connect the printer to that wall jack.</li> <li>Can you send or receive a fax?</li> </ul>                                                                                                    | The problem is solved. | Go to step 5.                |
| <ul> <li>Step 5</li> <li>Check if the printer is connected to an analog phone service or to the correct digital connector.</li> <li>If you are using an Integrated Services for Digital Network (ISDN) telephone service, then connect to an analog telephone port of an ISDN terminal adapter. For more information, contact your ISDN provider.</li> <li>If you are using DSL, then connect to a DSL filter or router that supports analog use. For more information, contact your DSL provider.</li> <li>If you are using a private branch exchange (PBX) telephone service, then make sure that you are connecting to an analog connection on the PBX. If none exists, then consider installing an analog telephone line for the fax machine.</li> <li>Can you send or receive a fax?</li> </ul> | The problem is solved. | Go to step 6.                |
| Step 6 Temporarily disconnect other equipment and disable other telephone services.  a Disconnect other equipment (such as answering machines, computers, modems, or telephone line splitters) between the printer and the telephone line.  b Disable call waiting and voice mail. For more information, contact your telephone company.  Can you send or receive a fax?                                                                                                    | The problem is solved. | Go to step 7.                |
| Step 7 Scan the original document one page at a time.  a Dial the fax number.  b Scan the document.  Can you send or receive a fax?                                                                                                    | The problem is solved. | Contact your <u>dealer</u> . |

### Can receive but not send faxes

| Action                                                                                | Yes                    | No                           |
|---------------------------------------------------------------------------------------|------------------------|------------------------------|
| Step 1 Load the original document properly into the ADF tray or on the scanner glass. | The problem is solved. | Go to step 2.                |
| Can you send faxes?                                                                   |                        |                              |
| Step 2                                                                                | The problem is         | Contact your <u>dealer</u> . |
| Set up the shortcut number properly.                                                  | solved.                |                              |
| Check if the shortcut number is set for the telephone number that you want to dial.   |                        |                              |
| Dial the telephone number manually.                                                   |                        |                              |
| Can you send faxes?                                                                   |                        |                              |

## Can send but not receive faxes

| Action                                                                                                    | Yes                    | No                           |
|----------------------------------------------------------------------------------------------------|------------------------|------------------------------|
| Step 1 Make sure that the paper source is not empty.                                                                                                    | The problem is solved. | Go to step 2.                |
| Can you receive faxes?                                                                                                    |                        |                              |
| Step 2 Check the ring count delay settings. From the control panel, navigate to Settings > Fax > Fax Setup > Fax Receive Settings > Rings to Answer.  For non-touch-screen printer models, press to navigate through the settings. | The problem is solved. | Go to step 3.                |
| Can you receive faxes?                                                                                                    |                        |                              |
| Step 3 If the printer is printing blank pages, then see "Blank or white pages" on page 181.                                                                                                    | The problem is solved. | Contact your <u>dealer</u> . |
| Can you receive faxes?                                                                                                    |                        |                              |

# Poor fax print quality

| Action                                                                                                    | Yes            | No                           |
|----------------------------------------------------------------------------------------------------|----------------|------------------------------|
| Step 1                                                                                                    | The problem is | Go to step 2.                |
| Make sure that there are no print quality defects.                                                                   | solved.        |                              |
| a From the control panel, navigate to:                                                                               |                |                              |
| Settings > Troubleshooting > Print Quality Test Pages                                                                |                |                              |
| For non-touch-screen printer models, press to navigate through the settings.                                         |                |                              |
| <b>b</b> Correct any print quality defects. For more information, see<br><u>"Print quality is poor" on page 181.</u> |                |                              |
| Is the fax print quality satisfactory?                                                                               |                |                              |
| Step 2                                                                                                    | The problem is | Contact your <u>dealer</u> . |
| Decrease the incoming fax transmission speed.                                                                        | solved.        |                              |
| a From the control panel, navigate to:                                                                               |                |                              |
| Settings > Fax > Fax Setup > Fax Receive Settings > Admin Controls                                                   |                |                              |
| For non-touch-screen printer models, press to navigate through the settings.                                         |                |                              |
| <b>b</b> In the Max Speed menu, select a lower transmission speed.                                                   |                |                              |
| Is the fax print quality satisfactory?                                                                               |                |                              |

# **Scanning problems**

## Cannot scan from a computer

| Action                                                                                                    | Yes                    | No                           |
|----------------------------------------------------------------------------------------------------|------------------------|------------------------------|
| <ul> <li>Step 1</li> <li>a Turn off the printer, wait for about 10 seconds, and then turn it back on.</li> <li>b Resend the scan job.</li> </ul> | The problem is solved. | Go to step 2.                |
| Can you send the scan job?                                                                                                    |                        |                              |
| Step 2  a Make sure that the cables between the printer and the print server are secure.                                                         | The problem is solved. | Contact your <u>dealer</u> . |
| For more information, see the setup documentation that came with the printer. <b>b</b> Resend the scan job.                                      |                        |                              |
| Can you send the scan job?                                                                                                    |                        |                              |

# Partial copies of document or photo

| Action                                                                                                    | Yes                    | No                           |
|----------------------------------------------------------------------------------------------------|------------------------|------------------------------|
| <ul> <li>Step 1</li> <li>a Make sure that the document or photo is loaded facedown on the upper left corner of the scanner glass.</li> <li>b Copy the document or photo.</li> </ul> | The problem is solved. | Go to step 2.                |
| Is the document or photo copied correctly?                                                                                                    |                        |                              |
| <ul> <li>Step 2</li> <li>a Match the paper size setting and the paper loaded in the tray.</li> <li>b Copy the document or photo.</li> </ul>                                         | The problem is solved. | Contact your <u>dealer</u> . |
| Is the document or photo copied correctly?                                                                                                    |                        |                              |

# **Poor copy quality**

| Action                                                                                                    | Yes            | No                           |
|----------------------------------------------------------------------------------------------------|----------------|------------------------------|
| Step 1                                                                                                    | The problem is | Go to step 2.                |
| <b>a</b> Clean the scanner glass and the ADF glass with a damp, soft, lint-free cloth. If your printer has a second ADF glass inside the ADF, then also clean that glass. | solved.        | red.                         |
| For more information, see <u>"Cleaning the scanner" on page 147</u> .                                                                                                    |                |                              |
| <b>b</b> Make sure that the document or photo is loaded facedown on the upper left corner of the scanner glass.                                                           |                |                              |
| <b>c</b> Copy the document or photo.                                                                                                    |                |                              |
| Is the copy quality satisfactory?                                                                                                    |                |                              |
| Step 2                                                                                                    | The problem is | Contact your <u>dealer</u> . |
| a Check the quality of the original document or photo.                                                                                                    | solved.        |                              |
| <b>b</b> Adjust the scan quality settings.                                                                                                    |                |                              |
| <b>c</b> Copy the document or photo.                                                                                                    |                |                              |
| Is the copy quality satisfactory?                                                                                                    |                |                              |

## Scan job was not successful

| Action                                                                                                    | Yes                    | No            |
|----------------------------------------------------------------------------------------------------|------------------------|---------------|
| <ul> <li>Step 1</li> <li>Check the cable connections.</li> <li>a Make sure that the Ethernet or USB cable is securely connected to the computer and the printer.</li> <li>b Resend the scan job.</li> </ul>                                                                                           | The problem is solved. | Go to step 2. |
| <ul> <li>Step 2</li> <li>Check the file that you want to scan.</li> <li>a Make sure that the file name is not already used in the destination folder.</li> <li>b Make sure that the document or photo you want to scan is not open in another application.</li> <li>c Resend the scan job.</li> </ul> | The problem is solved. | Go to step 3. |
| Step 3  a Make sure that the Append time stamp or the Overwrite existing file check box is selected in the destination configuration settings.  b Resend the scan job.  Is the scan job successful?                                                                                                   | The problem is solved. |               |

### **Scanner does not close**

| Action                                               | Yes                    | No                           |
|------------------------------------------------------|------------------------|------------------------------|
| Remove obstructions that keep the scanner unit open. | The problem is solved. | Contact your <u>dealer</u> . |
| Did the scanner unit close correctly?                |                        |                              |

# Scanning takes too long or freezes the computer

| Action                                                     | Yes                          | No                     |
|------------------------------------------------------------|------------------------------|------------------------|
| Close all applications that are interfering with the scan. | Contact your <u>dealer</u> . | The problem is solved. |
| Does scanning take too long or freeze the computer?        |                              |                        |

### Scanner does not respond

| Action                                                                                                    | Yes                    | No                           |
|----------------------------------------------------------------------------------------------------|------------------------|------------------------------|
| Step 1  a Check if the power cord is connected properly to the printer and the electrical outlet.                                                                                                    | The problem is solved. | Go to step 2.                |
| CAUTION—POTENTIAL INJURY: To avoid the risk of fire or electrical shock, connect the power cord to an appropriately rated and properly grounded electrical outlet that is near the product and easily accessible. |                        |                              |
| <b>b</b> Copy or scan the document.                                                                                                    |                        |                              |
| Is the scanner responding?                                                                                                    |                        |                              |
| Step 2 a Check if the printer is turned on. b Resolve any error messages that appear on the display. c Copy or scan the document.                                                                                 | The problem is solved. | Go to step 3.                |
| Is the scanner responding?                                                                                                    |                        |                              |
| <ul> <li>Step 3</li> <li>a Turn off the printer, wait for about 10 seconds, and then turn the printer on.</li> <li>b Copy or scan the document.</li> </ul>                                                        | The problem is solved. | Contact your <u>dealer</u> . |
| Is the scanner responding?                                                                                                    |                        |                              |

## **Adjusting scanner registration**

**1** From the control panel, navigate to:

**Settings > Maintenance > Configuration Menu > Scanner Configuration > Scanner Manual Registration** 

For non-touch-screen printer models, press of to navigate through the settings.

- **2** From the Print Quick Test menu, select **Start**.
- **3** Place the Print Quick Test page on the scanner glass, and then select **Flatbed Registration**.
- **4** From the Copy Quick Test menu, select **Start**.
- **5** Compare the Copy Quick Test page with the original document.

**Note:** If the margins of the test page are different from the original document, then adjust Left Margin and Top Margin.

**6** Repeat step 4 and step 5 until the margins of the Copy Quick Test page closely match the original document.

Troubleshooting 217

## **Adjusting ADF registration**

**1** From the control panel, navigate to:

Settings > Maintenance > Configuration Menu > Scanner Configuration > Scanner Manual Registration

For non-touch-screen printer models, press of to navigate through the settings.

- 2 From the Print Quick Test menu, select Start.
- 3 Place the Print Quick Test page on the ADF tray.
- 4 Select Front ADF Registration or Rear ADF Registration.

#### **Notes:**

- To align Front ADF Registration, place the test page faceup, short edge first into the ADF.
- To align Rear ADF Registration, place the test page facedown, short edge first into the ADF.
- **5** From the Copy Quick Test menu, select **Start**.
- **6** Compare the Copy Quick Test page with the original document.

**Note:** If the margins of the test page are different from the original document, then adjust Horizontal Adjust and Top Margin.

7 Repeat step 5 and step 6 until the margins of the Copy Quick Test page closely match the original document.

# **Contacting your dealer**

Before contacting your dealer, make sure to have the following information:

- Printer problem
- Error message
- Printer model type and serial number

Visit the place where you purchased your printer.

# **Upgrading and migrating**

## **Hardware**

## **Available internal options**

- · Memory cards
  - PCle
  - DDR3 DRAM
  - Flash memory
- Optional cards
  - Font cards
  - Firmware cards
    - Forms and Bar Code
    - PRESCRIBE
- Printer hard disk (SATA)

Note: Some options are available only in some printer models.

## Accessing the controller board

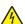

**CAUTION—SHOCK HAZARD:** To avoid the risk of electrical shock, if you are accessing the controller board or installing optional hardware or memory devices sometime after setting up the printer, then turn the printer off, and unplug the power cord from the electrical outlet before continuing. If you have any other devices attached to the printer, then turn them off as well, and unplug any cables going into the printer.

- **1** Turn off the printer.
- **2** Unplug the power cord from the electrical outlet, and then from the printer.
- **3** Using a flat-head screwdriver, remove the controller board access cover.

**Warning—Potential Damage:** Controller board electronic components are easily damaged by static electricity. Touch a metal surface on the printer before touching any controller board electronic components or connectors.

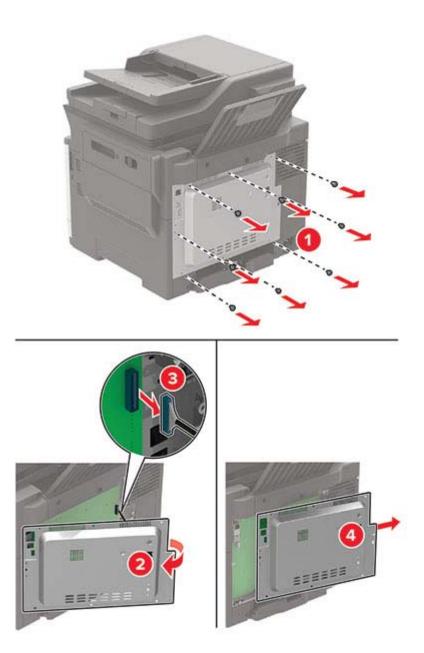

## Attach the access cover.

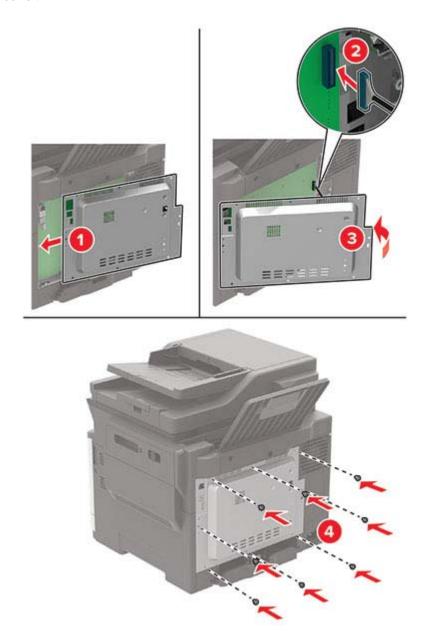

Connect the power cord to the printer, and then to the electrical outlet.

CAUTION—POTENTIAL INJURY: To avoid the risk of fire or electrical shock, connect the power cord to an appropriately rated and properly grounded electrical outlet that is near and easily accessible.

Turn on the printer.

## Installing a memory card

4

**CAUTION—SHOCK HAZARD:** To avoid the risk of electrical shock, if you are accessing the controller board or installing optional hardware or memory devices sometime after setting up the printer, then turn the printer off, and unplug the power cord from the electrical outlet before continuing. If you have any other devices attached to the printer, then turn them off as well, and unplug any cables going into the printer.

- 1 Turn off the printer.
- **2** Unplug the power cord from the electrical outlet, and then from the printer.
- **3** Using a flat-head screwdriver, remove the controller board access cover.

**Warning—Potential Damage:** Controller board electronic components are easily damaged by static electricity. Touch a metal surface on the printer before touching any controller board components or connectors.

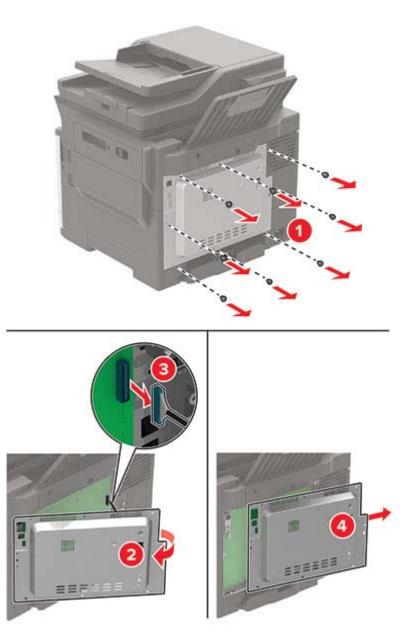

4 Unpack the memory card.

Warning—Potential Damage: Do not touch the connection points along the edge of the card.

**5** Insert the memory card until it *clicks* into place.

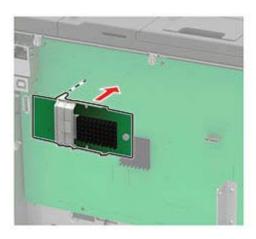

- 6 Attach the access cover.
- **7** Connect the power cord to the printer, and then to the electrical outlet.

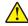

**CAUTION—POTENTIAL INJURY:** To avoid the risk of fire or electrical shock, connect the power cord to an appropriately rated and properly grounded electrical outlet that is near the product and easily accessible.

8 Turn on the printer.

## Installing an optional card

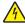

**CAUTION—SHOCK HAZARD:** To avoid the risk of electrical shock, if you are accessing the controller board or installing optional hardware or memory devices sometime after setting up the printer, then turn the printer off, and unplug the power cord from the electrical outlet before continuing. If you have any other devices attached to the printer, then turn them off as well, and unplug any cables going into the printer.

- **1** Turn off the printer.
- **2** Unplug the power cord from the electrical outlet, and then from the printer.
- **3** Using a flat-head screwdriver, remove the controller board access cover.

**Warning—Potential Damage:** Controller board electronic components are easily damaged by static electricity. Touch a metal surface on the printer before touching any components or connectors.

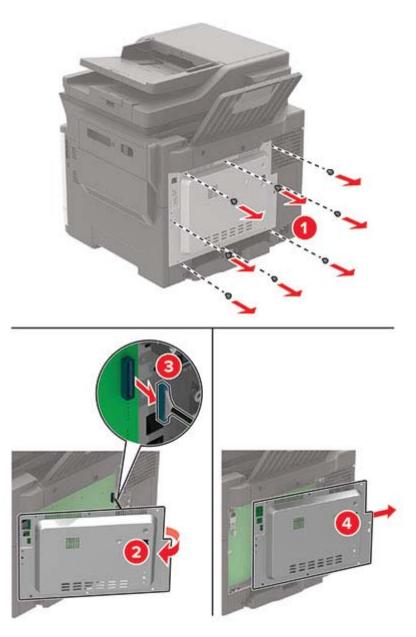

**4** Unpack the optional card.

Warning—Potential Damage: Do not touch the connection points along the edge of the card.

**5** Push the card firmly into place.

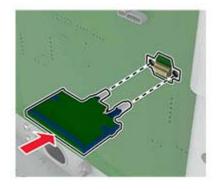

**Note:** The entire length of the connector on the card must touch and be flush against the controller board.

**Warning—Potential Damage:** Improper installation of the card may cause damage to the card and the controller board.

- 6 Attach the access cover.
- **7** Connect the power cord to the printer, and then to the electrical outlet.

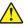

**CAUTION—POTENTIAL INJURY:** To avoid the risk of fire or electrical shock, connect the power cord to an appropriately rated and properly grounded electrical outlet that is near the product and easily accessible.

8 Turn on the printer.

## Installing a printer hard disk

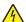

**CAUTION—SHOCK HAZARD:** To avoid the risk of electrical shock, if you are accessing the controller board or installing optional hardware or memory devices sometime after setting up the printer, then turn the printer off, and unplug the power cord from the electrical outlet before continuing. If you have any other devices attached to the printer, then turn them off as well, and unplug any cables going into the printer.

- **1** Turn off the printer.
- **2** Unplug the power cord from the electrical outlet, and then from the printer.
- **3** Using a flat-head screwdriver, remove the controller board access cover.

**Warning—Potential Damage:** Controller board electronic components are easily damaged by static electricity. Touch a metal surface on the printer before touching any controller board components or connectors.

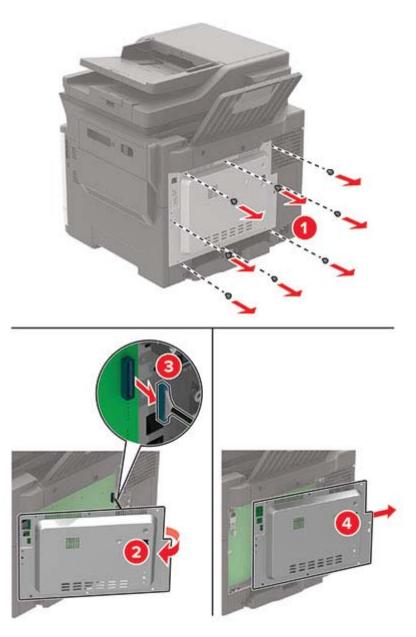

- **4** Unpack the printer hard disk.
- **5** Attach the hard disk, and then connect the hard disk interface cable to the controller board.

Warning—Potential Damage: Do not touch or press the center of the hard disk.

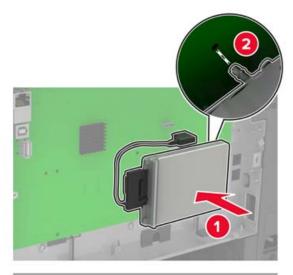

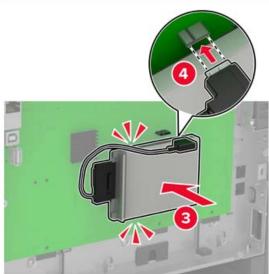

- Attach the access cover.
- Connect the power cord to the printer, and then to the electrical outlet.
  - CAUTION—POTENTIAL INJURY: To avoid the risk of fire or electrical shock, connect the power cord to an appropriately rated and properly grounded electrical outlet that is near the product and easily accessible.
- Turn on the printer.

## **Installing optional trays**

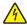

**CAUTION—SHOCK HAZARD:** To avoid the risk of electrical shock, if you are accessing the controller board or installing optional hardware or memory devices sometime after setting up the printer, then turn the printer off, and unplug the power cord from the electrical outlet before continuing. If you have any other devices attached to the printer, then turn them off as well, and unplug any cables going into the printer.

- **1** Turn off the printer.
- **2** Unplug the power cord from the electrical outlet, and then from the printer.
- **3** Unpack the optional tray, and then remove all packing material.
- **4** Align the printer with the optional tray, and then lower the printer into place.

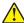

**CAUTION—POTENTIAL INJURY:** If the printer weight is greater than 20 kg (44 lb), then it may require two or more people to lift it safely.

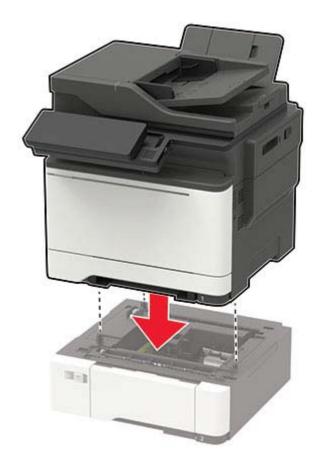

**5** Connect the power cord to the printer, and then to the electrical outlet.

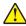

**CAUTION—POTENTIAL INJURY:** To avoid the risk of fire or electrical shock, connect the power cord to an appropriately rated and properly grounded electrical outlet that is near the product and easily accessible.

**6** Turn on the printer.

Add the tray in the print driver to make it available for print jobs. For more information, see <u>"Adding available options in the print driver" on page 229</u>.

## **Software**

## Installing the printer software

#### Notes:

- The print driver is included in the software installer package.
- For Macintosh computers with macOS version 10.7 or later, you do not need to install the driver to print on an AirPrint-certified printer. If you want custom printing features, then download the print driver.
- **1** Obtain a copy of the software installer package.
  - From the software CD that came with your printer.
  - From our website or the place where you purchased the printer.
- **2** Run the installer, and then follow the instructions on the computer screen.

## Installing the fax driver

- 1 Go to our website or the place where you purchased the printer, and then obtain the installer package.
- **2** Run the installer, and then follow the instructions on the computer screen.

## Adding printers to a computer

Before you begin, do one of the following:

- Connect the printer and the computer to the same network. For more information on connecting the printer to a network, see <u>"Connecting the printer to a Wi-Fi network" on page 143.</u>
- Connect the computer to the printer. For more information, see <u>"Connecting a computer to the printer" on page 145.</u>
- Connect the printer to the computer using a USB cable. For more information, see <u>"Attaching cables" on page 12.</u>

Note: The USB cable is sold separately.

### For Windows users

**1** From a computer, install the print driver.

Note: For more information, see "Installing the printer software" on page 228.

- **2** Open **Printers & scanners**, and then click **Add a printer or scanner**.
- **3** Depending on your printer connection, do one of the following:
  - Select a printer from the list, and then click **Add device**.
  - Click **Show Wi-Fi Direct printers**, select a printer, and then click **Add device**.
  - Click **The printer that I want isn't listed**, and then from the Add Printer window, do the following:
    - a Select Add a printer using a TCP/IP address or hostname, and then click Next.
    - **b** In the "Hostname or IP address" field, type the printer IP address, and then click **Next**.

#### **Notes:**

- View the printer IP address on the printer home screen. The IP address appears as four sets of numbers separated by periods, such as 123.123.123.
- If you are using a proxy server, then temporarily disable it to load the web page correctly.
- **c** Select a print driver, and then click **Next**.
- d Select Use the print driver that is currently installed (recommended), and then click Next.
- e Type a printer name, and then click Next.
- **f** Select a printer sharing option, and then click **Next**.
- g Click Finish.

#### For Macintosh users

- 1 From a computer, open Printers & Scanners.
- 2 Click +, and then select a printer.
- **3** From the Use menu, select a print driver.

#### **Notes:**

- To use the Macintosh print driver, select either AirPrint or Secure AirPrint.
- If you want custom printing features, then select the manufacturer print driver. To install the driver, see "Installing the printer software" on page 228.
- 4 Add the printer.

## Adding available options in the print driver

#### For Windows users

- **1** Open the printers folder.
- **2** Select the printer you want to update, and then do either of the following:
  - For Windows 7 or later, select **Printer properties**.
  - For earlier versions, select **Properties**.
- 3 Navigate to the Configuration tab, and then select **Update Now Ask Printer**.
- 4 Apply the changes.

#### For Macintosh users

- 1 From System Preferences in the Apple menu, navigate to your printer, and then select **Options & Supplies**.
- **2** Navigate to the list of hardware options, and then add any installed options.
- **3** Apply the changes.

# **Firmware**

## **Exporting or importing a configuration file**

You can export the configuration settings of your printer into a text file, and then import the file to apply the settings to other printers.

1 Open a web browser, and then type the printer IP address in the address field.

#### Notes:

- View the printer IP address on the printer home screen. The IP address appears as four sets of numbers separated by periods, such as 123.123.123.
- If you are using a proxy server, then temporarily disable it to load the web page correctly.
- 2 From the Embedded Web Server, click Export Configuration or Import Configuration.
- **3** Follow the instructions on the screen.
- **4** If the printer supports applications, then do the following:
  - a Click Apps > select the application > Configure.
  - **b** Click **Export** or **Import**.

## **Updating firmware**

Some applications require a minimum device firmware level to operate correctly.

For more information on updating the device firmware, contact your sales representative.

1 Open a web browser, and then type the printer IP address in the address field.

#### Notes:

- View the printer IP address on the printer home screen. The IP address appears as four sets of numbers separated by periods, such as 123.123.123.
- If you are using a proxy server, then temporarily disable it to load the web page correctly.
- **2** Click **Settings** > **Device** > **Update Firmware**.
- **3** Do either of the following:
  - Click Check for updates > I agree, start update.
  - Upload the flash file.
    - **a** Browse to the flash file.
    - **b** Click **Upload** > **Start**.

# **Notices**

## **Product information**

Product name:

DIGITAL FULL COLOR MULTIFUNCTIONAL SYSTEM MX-C357F

Machine type:

7529

Model:

4H6

## **Edition notice**

September 2021

The following paragraph does not apply to any country where such provisions are inconsistent with local law: THIS PUBLICATION IS PROVIDED "AS IS" WITHOUT WARRANTY OF ANY KIND, EITHER EXPRESS OR IMPLIED, INCLUDING, BUT NOT LIMITED TO, THE IMPLIED WARRANTIES OF MERCHANTABILITY OR FITNESS FOR A PARTICULAR PURPOSE. Some states do not allow disclaimer of express or implied warranties in certain transactions; therefore, this statement may not apply to you.

This publication could include technical inaccuracies or typographical errors. Changes are periodically made to the information herein; these changes will be incorporated in later editions. Improvements or changes in the products or the programs described may be made at any time.

## **GOVERNMENT END USERS**

The Software Program and any related documentation are "Commercial Items," as that term is defined in 48 C.F.R. 2.101, "Computer Software" and "Commercial Computer Software Documentation," as such terms are used in 48 C.F.R. 12.212 or 48 C.F.R. 227.7202, as applicable. Consistent with 48 C.F.R. 12.212 or 48 C.F.R. 227.7202-1 through 227.7207-4, as applicable, the Commercial Computer Software and Commercial Software Documentation are licensed to the U.S. Government end users (a) only as Commercial Items and (b) with only those rights as are granted to all other end users pursuant to the terms and conditions herein.

# **Supplies**

Standard supplies for this product that can be replaced by the user include toner cartridges.

Be sure to use only SHARP-specified products for the toner cartridges.

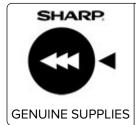

For best copying results, be sure to use only Sharp Genuine Supplies which are designed, engineered, and tested to maximize the life and performance of Sharp products. Look for the Genuine Supplies label on the toner package.

## **Noise emission levels**

The following measurements were made in accordance with ISO 7779 and reported in conformance with ISO 9296.

**Note:** Some modes may not apply to your product.

| -meter average sound pressure, dBA |                                                              |  |
|------------------------------------|--------------------------------------------------------------|--|
| Printing                           | One-sided: 52<br>Two-sided, mono: 52<br>Two-sided, color: 53 |  |
| Scanning                           | Mono: 55<br>Color: 49                                        |  |
| Copying                            | Mono: 56<br>Color: 53                                        |  |
| Ready                              | 15                                                           |  |

## Waste from Electrical and Electronic Equipment (WEEE) directive

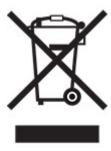

The WEEE logo signifies specific recycling programs and procedures for electronic products in countries of the European Union. We encourage the recycling of our products. If you have further questions about recycling options, contact your local sales office.

## India E-Waste notice

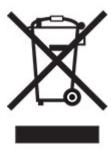

This product including components, consumables, parts and spares complies with the "India E-Waste Rules" and prohibits use of lead, mercury, hexavalent chromium, polybrominated biphenyls or polybrominated diphenyl ethers in concentrations exceeding 0.1% by weight and 0.01% by weight for cadmium, except for the exemption set in the Rule.

## Lithium-ion rechargeable battery

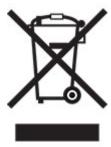

This product may contain a coin-cell, lithium-ion rechargeable battery, which should only be removed by a trained technician. Crossed-out wheelie bin means the product should not be discarded as unsorted waste but must be sent to separate collection facilities for recovery and recycling. In the event the battery is removed, do not dispose of the battery in your household waste. There may be separate collection systems for batteries in your local community, such as a battery-recycling drop-off location. The separate collection of waste batteries assures appropriate treatment of waste including reuse and recycling and prevents any potential negative effects on human health and environment. Please responsibly dispose of the batteries.

# Information on disposal

#### Information on the disposal of this equipment and its batteries

IF YOU WISH TO DISPOSE OF THIS EQUIPMENT, DO NOT USE THE ORDINARY WASTE BIN, AND DO NOT PUT THEM INTO A FIREPLACE!

Used electrical and electronic equipment and batteries should always be collected and treated SEPARATELY in accordance with local law.

Separate collection promotes an environment-friendly treatment, recycling of materials, and minimizing final disposal of waste. IMPROPER DISPOSAL can be harmful to human health and the environment due to certain substances! Take USED EQUIPMENT to a local, usually municipal, collection facility, where available. This

equipment contains a BATTERY which cannot be removed by the user. For battery exchange, please contact your dealer.

If in doubt about disposal, contact your local authorities or dealer and ask for the correct method of disposal.

ONLY FOR USERS IN THE EUROPEAN UNION, AND SOME OTHER COUNTRIES; FOR INSTANCE NORWAY AND SWITZERLAND: Your participation in separate collection is requested by law.

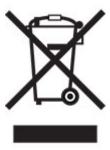

Users from PRIVATE HOUSEHOLDS are requested to use existing return facilities for used equipment. Return is free of charge.

The symbol shown above appears on electrical and electronic equipment (or the packaging) to remind the users of this. If the equipment has been used for BUSINESS PURPOSES, please contact your SHARP dealer who will inform you about take-back. You might be charged for the costs arising from take-back. Small equipment (and small quantities) might be taken back by your local collection facility. For Spain: Please contact the established collection system or your local authority for take-back of your used products.

### Cartridge disposal and treatment

Regarding your used Sharp toner cartridges and other consumables from Sharp copiers/multifunctional machines, please observe that these waste products shall be treated properly according to the legal requirements in your area. We recommend to contact competent service providers (e.g. waste recycling companies) for this, and to ask local authorities for support, when necessary. For information on existing Sharp collection and recycling programs, which exist in some countries, please see our website www.sharp.eu.

# Blue Angel

For Sharp Multifunctional Copiers/Printer which are certified with the German environmental label Blue Angel, please find detailed information on the websites of our respective national sales company: <a href="http://www.sharp.eu">http://www.sharp.eu</a>

# Static sensitivity notice

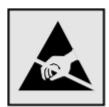

This symbol identifies static-sensitive parts. Do not touch the areas near these symbols without first touching a metal surface in an area away from the symbol.

To prevent damage from electrostatic discharge when performing maintenance tasks such as clearing paper jams or replacing supplies, touch any exposed metal frame of the printer before accessing or touching interior areas of the printer even if the symbol is not present.

## **ENERGY STAR**

Any product bearing the ENERGY STAR® emblem on the product or on a start-up screen is certified to comply with Environmental Protection Agency (EPA) ENERGY STAR requirements as of the date of manufacture.

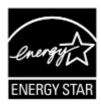

## **Temperature information**

| Operating temperature and relative humidity                           | 10 to 32.2°C (50 to 90°F) and 15 to 80% RH 15.6 to 32.2°C (60 to 90°F) and 8 to 80% RH  Maximum wet-bulb temperature <sup>2</sup> : 22.8°C (73°F)  Non-condensing environment |
|-----------------------------------------------------------------------|----------------------------------------------------------------------------------------------------|
| Printer / cartridge / imaging unit long-<br>term storage <sup>1</sup> | 15.6 to 32.2°C (60 to 90°F) and 8 to 80% RH  Maximum wet-bulb temperature <sup>2</sup> : 22.8°C (73°F)                                                                        |
| Printer / cartridge / imaging unit short-term shipping                | -40 to 40°C (-40 to 104°F)                                                                                                    |

<sup>&</sup>lt;sup>1</sup> Supplies shelf life is approximately 2 years. This is based on storage in a standard office environment at 22°C (72°F) and 45% humidity.

## Laser notice

The printer is certified in the U.S. to conform to the requirements of DHHS 21 CFR, Chapter I, Subchapter J for Class I (1) laser products, and elsewhere is certified as a Class I laser product conforming to the requirements of IEC 60825-1: 2014.

Class I laser products are not considered to be hazardous. The laser system and printer are designed so there is never any human access to laser radiation above a Class I level during normal operation, user maintenance, or prescribed service conditions. The printer has a non-serviceable printhead assembly that contains a laser with the following specifications:

Class: IIIb (3b) AlGaInP

Nominal output power (milliwatts): 15 Wavelength (nanometers): 650–670

 $<sup>^2</sup>$  Wet-bulb temperature is determined by the air temperature and the relative humidity.

## **Power consumption**

## **Product power consumption**

The following table documents the power consumption characteristics of the product.

Note: Some modes may not apply to your product.

| Mode       | Description                                                                           | Power consumption (Watts)                       |
|------------|---------------------------------------------------------------------------------------|-------------------------------------------------|
| Printing   | The product is generating hard-copy output from electronic inputs.                    | One-sided: 530<br>Two-sided: 360                |
| Сору       | The product is generating hard-copy output from hard-copy original documents.         | 485                                             |
| Scan       | The product is scanning hard-copy documents.                                          | 28.5                                            |
| Ready      | The product is waiting for a print job.                                               | High power usage: 27.5<br>Low power usage: 24.3 |
| Sleep Mode | The product is in a high-level energy-saving mode.                                    | 1.44                                            |
| Hibernate  | The product is in a low-level energy-saving mode.                                     | 0.2                                             |
| Off        | The product is plugged into an electrical outlet, but the power switch is turned off. | 0.2                                             |

The power consumption levels listed in the previous table represent time-averaged measurements. Instantaneous power draws may be substantially higher than the average.

## Sleep Mode

This product is designed with an energy-saving mode called *Sleep Mode*. The Sleep Mode saves energy by lowering power consumption during extended periods of inactivity. The Sleep Mode is automatically engaged after this product is not used for a specified period of time, called the *Sleep Mode Timeout*.

|    | Factory default Sleep Mode Timeout for this product (in minutes): | 15 |   |
|----|-------------------------------------------------------------------|----|---|
| ٠, |                                                                   |    | 1 |

By using the configuration menus, the Sleep Mode Timeout can be modified between 1 minute and 120 minutes. If the print speed is less than or equal to 30 pages per minute, then you can set the timeout only up to 60 minutes. Setting the Sleep Mode Timeout to a low value reduces energy consumption, but may increase the response time of the product. Setting the Sleep Mode Timeout to a high value maintains a fast response, but uses more energy.

#### **Hibernate Mode**

This product is designed with an ultra-low power operating mode called *Hibernate mode*. When operating in Hibernate Mode, all other systems and devices are powered down safely.

The Hibernate mode can be entered in any of the following methods:

- Using the Hibernate Timeout
- Using the Schedule Power modes

|    | Factory default Hibernate Timeout for this product in all countries or regions | 3 days |   |
|----|--------------------------------------------------------------------------------|--------|---|
| ١. | ( ,                                                                            |        | , |

The amount of time the printer waits after a job is printed before it enters Hibernate mode can be modified between one hour and one month.

### Notes on EPEAT-registered imaging equipment products:

- Standby power level occurs in Hibernate or Off mode.
- The product shall automatically power down to a standby power level of ≤ 1 W. The auto standby function (Hibernate or Off) shall be enabled at product shipment.

#### Off mode

If this product has an off mode which still consumes a small amount of power, then to completely stop product power consumption, disconnect the power supply cord from the electrical outlet.

## Total energy usage

It is sometimes helpful to estimate the total product energy usage. Since power consumption claims are provided in power units of Watts, the power consumption should be multiplied by the time the product spends in each mode in order to calculate energy usage. The total product energy usage is the sum of each mode's energy usage.

### **Environmental information**

Please read this part carefully. It will help you to reduce your impact on the environment and help you to reduce your costs at the same time.

#### Saving paper

- 1 The automated duplex printing function is for printing both sides of paper automatically without turning over the paper manually. If the machine is equipped with the automated duplex printing function, set up your print settings on your computer to automatically print double-sided. Please use the automatic duplex printing function of this machine wherever possible.
- **2** By printing on recycled paper and thin 64 g/m<sup>2</sup> paper that meet the standard EN12281:2002 and similar quality standards, you can reduce the impact on the environment.

### Saving energy

The ENERGY STAR® program is a voluntary scheme to promote the development and purchase of energy efficient models, which help to minimize environmental impact. Products which meet the stringent requirements of the ENERGY STAR program for both environmental benefits and the amount of energy consumption may carry the ENERGY STAR logo in case they have been registered with an ENERGY STAR program.

## Regulatory notices for telecommunication terminal equipment

This section contains regulatory information pertaining to products that contain the analog facsimile card: Regulatory Type/Model Number:

LEX-M03-002

## Notice to users of the US telephone network: FCC requirements

This equipment complies with Part 68 of the FCC rules and the requirements adopted by the Administrative Council for Terminal Attachments (ACTA). On the back of this equipment is a label that contains, among other information, a product identifier in the format US:AAAEQ##TXXXX. If requested, this number must be provided to your telephone company.

This equipment uses the RJ-11C Universal Service Order Code (USOC) jack.

A plug and jack used to connect this equipment to the premises' wiring and telephone network must comply with the applicable FCC Part 68 rules and requirements adopted by the ACTA. Use a compliant telephone cord (RJ-11) that is 26 AWG or larger when connecting this product to the public switched telephone network. See your setup documentation for more information.

The Ringer Equivalence Number (REN) is used to determine the number of devices that may be connected to a telephone line. Excessive RENs on a telephone line may result in the devices not ringing in response to an incoming call. In most but not all areas, the sum of RENs should not exceed five (5.0). To be certain of the number of devices that may be connected to a line, as determined by the total RENs, contact your local telephone company. For products approved after July 23, 2001, the REN for this product is part of the product identifier that has the format US:AAAEQ##TXXXX. The digits represented by ## are the REN without a decimal point (for example, 03 is a REN of 0.3). For earlier products, the REN is shown separately on the label.

If this equipment causes harm to the telephone network, the telephone company will notify you in advance that temporary discontinuance of service may be required. If advance notice is not practical, the telephone company will notify the customer as soon as possible. You will also be advised of your right to file a complaint with the FCC.

The telephone company may make changes in its facilities, equipment, operations or procedures that could affect the operation of this equipment. If this happens, the telephone company will provide advance notice in order for you to make necessary modifications to maintain uninterrupted service.

If you experience trouble with this equipment, for repair or warranty information, contact your point of purchase. If the equipment is causing harm to the telephone network, the telephone company may request that you disconnect the equipment until the problem is resolved.

This equipment contains no user serviceable parts. For repair and warranty information, contact your point of purchase.

Connection to party line service is subject to state tariffs. Contact the state public utility commission, public service commission, or corporation commission for information.

If your home has specially wired alarm equipment connected to the telephone line, ensure the installation of this equipment does not disable your alarm equipment. If you have questions about what will disable alarm equipment, consult your telephone company or a qualified installer.

The Telephone Consumer Protection Act of 1991 makes it unlawful for any person to use a computer or other electronic device, including fax machines, to send any message unless said message clearly contains in a margin at the top or bottom of each transmitted page or on the first page of the transmission, the date and time it is sent and an identification of the business or other entity, or other individual sending the message, and the

telephone number of the sending machine or such business, other entity, or individual. (The telephone number provided may not be a 900 number or any other number for which charges exceed local or long-distance transmission charges.)

See your user documentation in order to program this information into your fax machine.

## Notice to users of the Canadian telephone network

This product meets the applicable Innovation, Science and Economic Development Canada technical specifications.

The Ringer Equivalence Number (REN) indicates the maximum number of devices allowed to be connected to a telephone interface. The termination of an interface may consist of any combination of devices subject only to the requirement that the sum of the RENs of all the devices not exceed five. The REN is located on the product label.

This equipment uses CA11A telephone jacks.

## Avis réservé aux utilisateurs du réseau téléphonique du Canada

Ce produit est conforme aux spécifications techniques d'Innovation, Sciences et Développement économique Canada.

Le numéro REN (ringer equivalence number : numéro d'équivalence de sonnerie) indique le nombre maximum d'appareils pouvant être connectés à l'interface téléphonique. En bout de ligne, le nombre d'appareils qui peuvent être connectés n'est pas directement limité, mais la somme des REN de ces appareils ne doit pas dépasser cinq. Le numéro REN est indiqué sur l'étiquette produit.

Cet équipement utilise des prises de téléphone CA11A.

# Notice to users of the New Zealand telephone network

The following are special conditions for the Facsimile User Instructions. The grant of a telepermit for any item of terminal equipment indicates only that Spark has accepted that the item complies with minimum conditions for connection to its network. It indicates no endorsement of the product by Spark, nor does it provide any sort of warranty. Above all, it provides no assurance that any item will work correctly in all respects with another item of telepermitted equipment of a different make or model, nor does it imply that any product is compatible with all of Spark's network services.

This equipment shall not be set up to make automatic calls to the Spark "111" Emergency Service.

This equipment may not provide for the effective hand-over of a call to another device connected to the same line.

This equipment should not be used under any circumstances that may constitute a nuisance to other Spark customers.

This equipment is not capable, under all operating conditions, of correct operation at the higher speeds for which it is designed. Spark will accept no responsibility should difficulties arise in such circumstances.

The decadic (or pulse) dialing on this device is unsuitable for use on the Spark network in New Zealand.

For correct operation, the total of all the Ringer Equivalence Numbers (RENs) of all parallel devices connected to the same telephone line may not exceed 5. The REN of this device is located on the label.

This device uses an RJ-11C modular connector. Contact your point of purchase if a BT adapter is required. The part number is 80D1873.

Some parameters required for compliance with Spark's telepermit requirements are dependent on the equipment associated with this device. The associated equipment shall be set to operate within the following limits for compliance to Spark's specifications:

- There shall be no more than 10 call attempts to the same number within any 30 minute period for any single manual call initiation, and
- The equipment shall go on-hook for a period of not less than 30 seconds between the end of one attempt and the beginning of the next call attempt.
- The equipment shall be set to ensure that automatic calls to different numbers are spaced such that there is not less than 5 seconds between the end of one call attempt and the beginning of another.

## Japanese telecom notice

The installed optional modem is in compliance with Japanese Telecommunication Law and has been Certified by JATE, with the following Certification Number:

#### A11-0160001JP

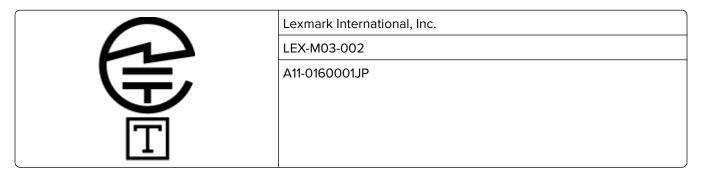

# Using this product in Switzerland

This product requires a Swiss billing tone filter to be installed on any line which receives metering pulses in Switzerland.

## Utilisation de ce produit en Suisse

Cet appareil nécessite l'utilisation d'un filtre de tonalité de facturation suisse devant être installé sur toute ligne recevant des impulsions de comptage en Suisse.

# Verwendung dieses Produkts in der Schweiz

Für dieses Produkt muss ein schweizerischer Billing Tone Filter zur Zählzeichenübertragung für jede Leitung installiert werden, über die in der Schweiz Zeitsteuertakte übertragen werden.

## Uso del prodotto in Svizzera

Questo prodotto richiede un filtro toni Billing svizzero, a installare su tutte le linee che ricevono impulsi remoti in Svizzera.

# Federal Communications Commission (FCC) compliance information statement

This product has been tested and found to comply with the limits for a Class B digital device, pursuant to Part 15 of the FCC Rules. Operation is subject to the following two conditions: (1) this device may not cause harmful interference, and (2) this device must accept any interference received, including interference that may cause undesired operation.

The FCC Class B limits are designed to provide reasonable protection against harmful interference when the equipment is operated in a residential installation. This equipment generates, uses, and can radiate radio frequency energy and, if not installed and used in accordance with the instructions, may cause harmful interference to radio communications. However, there is no quarantee that interference will not occur in a particular installation. If this equipment does cause harmful interference to radio or television reception, which can be determined by turning the equipment off and on, the user is encouraged to try to correct the interference by one or more of the following measures:

- Reorient or relocate the receiving antenna.
- Increase the separation between the equipment and receiver.
- Connect the equipment into an outlet on a circuit different from that to which the receiver is connected.
- Consult your point of purchase or service representative for additional suggestions.

The manufacturer is not responsible for radio or television interference caused by using other than recommended cables or by unauthorized changes or modifications to this equipment. Unauthorized changes or modifications could void the user's authority to operate this equipment.

Note: To assure compliance with FCC regulations on electromagnetic interference for a Class B computing device, use a properly shielded and grounded cable such as Lexmark part number 1021231 for parallel attach or 1021294 for USB attach. Use of a substitute cable not properly shielded and grounded may result in a violation of FCC regulations.

Any questions regarding this compliance information statement should be directed to:

Director of Lexmark Technology & Services Lexmark International, Inc. 740 West New Circle Road Lexington, KY 40550 Telephone: (859) 232-2000

E-mail: regulatory@lexmark.com

## 日本の VCCI 規定

製品にこのマークが表示されている場合、次の要件を満たしています。

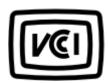

この装置は、クラス B 情報技術装置です。この装置は、家庭環境で使用することを目的としていますが、この装置がラジオやテレビジョン受信機に近接して使用されると、受信障害を引き起こすことがあります。 取扱説明書に従って正しい取り扱いをしてください。

VCCI-B

# Innovation, Science and Economic Development Canada compliance statement

This Class B digital apparatus meets all requirements of the Canadian Interference-Causing Equipment Standard ICES-003.

# Avis de conformité aux normes de l'Innovation, Sciences et Développement économique Canada

Cet appareil numérique de classe B est conforme aux exigences de la norme canadienne relative aux équipements pouvant causer des interférences NMB-003.

# **European Community (EC) directives conformity**

This product is in conformity with the protection requirements of EC Council directives 2014/30/EU, 2014/35/EU, 2009/125/EC, and 2011/65/EU as amended by (EU) 2015/863 on the approximation and harmonization of the laws of the Member States relating to electromagnetic compatibility, safety of electrical equipment designed for use within certain voltage limits, the ecodesign of energy-related products, and on the restrictions of use of certain hazardous substances in electrical and electronic equipment.

This product satisfies the Class B limits of EN 55032 and safety requirements of EN 62368-1.

# United Kingdom (UK) conformity

This product is in conformity with the protection requirements of the Electromagnetic Compatibility Regulations 2016, the Electrical Equipment (Safety) Regulations 2016, the Ecodesign for Energy-Related Products and Energy Information (Amendment) (EU Exit) Regulations 2019, and the Restriction of the Use of Certain Hazardous Substances in Electrical and Electronic Equipment Regulations 2012.

This product satisfies the Class B limits of BS EN 55032 and safety requirements of BS EN 62368-1.

# Index

#### cannot open Embedded Web configuring the e-mail server Α Server 201 settings 42 accessing the controller cannot scan from a configuring the settings board 218 computer 213 fax speaker 142 adapter plug 57 cannot send faxes 212 configuring Universal paper 23 adding contacts 21 cannot send or receive faxes 210 configuring Wi-Fi Direct 144 adding groups 21 connecting a computer to the Card Copy adding hardware options setting up 17 printer 145 print driver 229 connecting mobile device card stock adding internal options loading 25 to printer 145 print driver 229 connecting printer to distinctive changing the fax resolution 60 adding printers to a changing the printer port settings ring service 58 computer 228 after installing ISP 146 connecting the printer adjusting changing the wallpaper 18 to a wireless network 143 ADF registration 217 checking the printer connecting to a wireless network scanner registration 216 connectivity 202 using PIN method 143 adjusting the brightness checking the status of parts and using Push Button method 143 display 165 supplies 150 conserving supplies 165 adjusting the default headphone cleaning contacting your dealer 217 volume 142 exterior of the printer 147 contacts adjusting the default speaker interior of the printer 147 adding 21 volume 142 scanner 147 deleting 22 adjusting the fax darkness 61 cleaning the printer 147 editing 22 adjusting toner darkness 207 Cleaning the Scanner 137 controller board **AirPrint** cleaning the touch screen 150 accessing 218 using 34 clearances around the printer 10 copy troubleshooting analog fax partial copies of documents or clearing jam setting up 52 in the multipurpose feeder 178 photos 214 answering machine poor copy quality 214 in trays 168 setting up 54 collated printing does not scanner does not respond 216 assigning printer to a ring work 204 scanner unit does not close 215 pattern 58 collating copies copying attaching cables 12 copying 40 both sides of the paper 40 automatic document feeder Color Correction creating a shortcut 41 (ADF) manual 207 using the ADF 39 using 39, 42, 63 Color Correction Content 207 using the automatic document avoiding paper jams 166 feeder (ADF) 39 computer connecting to the printer 145 using the scanner glass 39 В computer, scanning to 63 copying multiple pages 41 blocking junk faxes 61 confidential documents do not copying multiple pages onto a bookmarks print 194 single sheet 41 creating 20 confidential print jobs 37 copying on letterhead 40 creating folders for 21 printing 37 copying photos 39 configuring daylight saving creating a copy shortcut 41 creating a fax destination time 59 can send but not receive configuring supply shortcut 60 notifications 141 creating a shortcut faxes 212 copy 41

e-mail 50 fax troubleshooting encrypting fax destination 60 cannot receive faxes 212 printer hard disk 139 FTP address 65 enlarging a copy 40 cannot send faxes 212 creating an e-mail shortcut 50 envelopes cannot send or receive creating an FTP shortcut 65 loading 25, 26 faxes 210 creating bookmarks 20 environmental settings 164 poor fax print quality 213 creating folders erasing memory faxing for bookmarks 21 from the printer hard disk 139 adjusting darkness 61 creating shortcuts 17 erasing printer hard disk changing resolution 60 crooked print 188 memory 139 creating a shortcut 60 customizing the display 18 erasing printer memory 138, 139 setting the date and time 59 Ethernet cable 12 viewing a fax log 61 D Ethernet port 12 firmware, updating 230 exporting a configuration file flash drive date and time using the Embedded Web printing from 35 fax settings 59 Server 230 scanning to 65 daylight saving time e-mail font sample list configuring 59 creating a shortcut 50 printing 38 deactivating the Wi-Fi forwarding fax 62 sending 50 network 146 FTP address e-mail alerts dealer creating a shortcut 65 setting up 141 contacting 217 e-mail function FTP server, scanning to default headphone volume setting up 42 using the control panel 64 adjusting 142 e-mail server fuser maintenance kit default speaker volume configuring 42 ordering 151 adjusting 142 e-mail service providers 42 Defective flash detected 202 e-mailing G deleting contacts 22 using the automatic document groups deleting groups 22 feeder (ADF) 42 **Device Quotas** adding 21 using the scanner glass 42 setting up 19 deleting 22 directory list editing 22 printing 38 factory default settings display brightness Н restoring 139 adjusting 165 hardware options **Display Customization** FAQ about color printing 208 memory card 221 using 18 trays 227 distinctive ring service, fax forwarding 62 hardware options, adding enabling 58 fax driver print driver 229 documents, printing installing 228 held documents do not print 194 from a computer 34 fax log held faxes 61 viewing 61 held jobs 37 E fax resolution printing 37 changing 60 Eco-Mode Hibernate mode fax server, using setting 164 setting 164 setting up the fax function 53 **Eco-Settings** holding faxes 61 fax setup configuring 20 home screen country- or region-specific 57 editing contacts 22 customizing 17 standard telephone line editing groups 22 home screen icons connection 54 emission notices 232, 242 displaying 17 fax speaker

configuring the settings 142

using 16

horizontal dark lines 191

enabling Wi-Fi Direct 145

horizontal white lines 193 loading the multipurpose Network Overview 115 humidity around the printer 235 feeder 25 Notifications 71 Out of Service Erase 79 loading trays 23 locating the security slot 138 PCL 86 PDF 85 icons on the home screen PostScript 85 М showing 17 Power Management 73 imaging kit making a copy 39 Preferences 68 ordering 151 managing screen saver 18 Print 136 replacing 156 manual color correction Quality 82 importing a configuration file applying 207 Remote Operator Panel 71 using the Embedded Web manual feeder Restore Factory Defaults 74 Server 230 loading 26 Restrict external network indicator light memory card access 126 understanding the status 14 installing 221 Schedule USB Devices 130 installing a memory card 221 menu Security Audit Log 130 installing an optional card 222 802.1x 123 Setup 81 installing options About this Printer 79 Shortcuts 136 Accessibility 74 printer hard disk 224 **SNMP 121** Anonymous Data Collection 73 installing the fax driver 228 Solutions LDAP Settings 135 installing the print driver 228 Confidential Print Setup 133 TCP/IP 120 installing the printer Configuration Menu 74 ThinPrint 125 software 228 Copy Defaults 91 Tray Configuration 89 Custom Scan Sizes 90 installing trays 227 Troubleshooting 137 internal options Device 136 Universal Setup 89 Disk Encryption 134 firmware card 218 USB 125 memory card 218 Eco-Mode 70 Visible Home Screen Icons 79 Erase Temporary Data Files 134 printer hard disk 218 Web Link Setup 105 internal options, adding Ethernet 119 Wi-Fi Direct 126 E-mail Defaults 100 print driver 229 **XPS 85** E-mail Setup 99 Menu Settings Page Fax 136 J printing 137 Fax Mode 94 jams menus Fax Server Setup 98 avoiding 166 Wireless 116 Fax Setup 95 locating jam areas 167 mobile device Flash Drive Print 114 locations 167 connecting to printer 145 Flash Drive Scan 110 jams, clearing printing from 34, 35 FTP Defaults 105 in the automatic document moving the printer 163 Help 137 feeder 174 multipurpose feeder HTML 88 in the duplex unit 168 loading 25 HTTP/FTP Settings 124 in the fuser 168 Image 88 in the manual feeder 179 Ν IPSec 122 junk faxes Job Accounting 83 network folder blocking 61 Layout 80 scanning to 64 Local Accounts 129 noise emission levels 232 L Non-Printer Manufacturer Login Restrictions 133 letterhead LPD Configuration 124 supply 203 copying on 40 Manage Permissions 128 non-volatile memory 139 loading 25, 26 Media Types 90 erasing 138 LINE port 12 Menu Settings Page 135 Not enough free space in flash linking trays 28 Miscellaneous 135 memory for resources 202

Network 137

notices 232, 236, 237, 242

loading the manual feeder 26

#### installing 228 printer hard disk 0 print jobs not printed 198 encrypting 139 optional card print quality installing 224 installing 222 printer hard disk memory 139 cleaning the scanner 147 ordering Print Quality Test Pages 137 erasing 139 fuser maintenance kit 151 print quality troubleshooting printer is not responding 199 ordering a black and color printer location blank pages 181 imaging kit 151 crooked print 188 selecting 10 ordering a black imaging kit 151 dark print 181 printer memory ordering a waste toner bottle 151 ghost images on prints 183 erasing 138 ordering supplies gray or colored printer menus 67 imaging kit 151 background 184 printer messages toner cartridge 151 Defective flash detected 202 horizontal dark lines 191 waste toner bottle 151 horizontal white lines 193 Non-Printer Manufacturer light print 185 supply 203 P missing colors 187 Not enough free space in flash paper jam clearing mottled print and dots 187 memory for resources 202 standard bin 174 paper curl 204 Replace cartridge, printer region paper jam in door A 168 print appears tinted 209 mismatch 202 paper jam in the automatic repeating print defects 194 Scanner maintenance required, document feeder 174 use ADF Kit 203 skewed print 188 paper jam in the multipurpose solid color or black images 189 Unformatted flash feeder 178 text or images cut off 189 detected 202 paper jam in the standard toner easily rubs off 190 printer port settings bin 174 uneven print density 191 changing 146 paper jam in trays 168 vertical dark lines 192 printer ports 12 paper jam, clearing vertical white lines 193 printer reports in the automatic document white pages 181 viewing 141 feeder 174 print troubleshooting printer settings paper jams collated printing does not restoring factory default 139 avoiding 166 work 204 printer software paper jams, clearing confidential and other held installing 228 in the duplex unit 168 documents do not print 194 printer status 14 in the fuser 168 printing envelope seals when in the manual feeder 179 printing 203 confidential print jobs 37 partial copies of documents or incorrect margins 184 directory list 38 photos 214 jammed pages are not font sample list 38 personal identification number reprinted 207 from a computer 34 method 143 job prints from the wrong from a flash drive 35 photos tray 200 from a mobile device 34, 35 copying 39 job prints on the wrong held jobs 37 placing separator sheets paper 200 Menu Settings Page 137 between copies 41 paper frequently jams 206 using Wi-Fi Direct 35 poor copy quality 214 print jobs do not print 198 printing from a computer 34 poor fax print quality 213 printing from a flash drive 35 slow printing 196 power button light tray linking does not work 205 Push Button method 143 understanding the status 14 printer power cord socket 12 shipping 164 Q power saver modes printer configurations 11 QR codes setting 164 printer connectivity adding 19

checking 202

print driver

hardware options, adding 229

| reducing a copy 40 removing paper jam in the multipurpose feeder 178 in trays 168 repeat print jobs 37 repeating print defects 194 Replace cartridge, printer region mismatch 202 replacing supplies black and color imaging kit 156 black imaging kit 156 toner cartridge 151 waste toner bottle 153 resetting supply usage counters 163 restoring factory default settings 139 RJ-11 adapter 57 running a slideshow 18  S safety information 8, 9 saving paper 41 Scan Center setting up 18 scan job not successful 215 scan troubleshooting cannot scan from a computer 213 partial copies of documents or photos 214 poor copy quality 214 scanner does not respond 216 scanning freezes the computer 215 scanning takes too long 215 scanner cleaning 147 scanner glass using 39, 42, 63 Scanner maintenance required, use ADF Kit 203 scanner unit does not close 215 scanning to a computer 63 to a network folder 64 to an FTP server 64 to e-mail 50 | using the scanner glass 63 scanning to a flash drive 65 scanning to an FTP server using the control panel 64 scheduling a fax 60 securing printer memory 139 security slot locating 138 selecting a location for the printer 10 sending a fax scheduled 60 using the computer 59 using the control panel 59 sending e-mail 50 separator sheets between copies placing 41 setting the fax date and time 59 setting the paper size 23 setting the paper type 23 setting up analog fax 52 setting up Device Quotas 19 setting up e-mail alerts 141 setting up fax country- or region-specific 57 standard telephone line connection 54 setting up the fax function using fax server 53 shipping the printer 164 shortcut Copy 17 Email 17 Fax 17 FTP 17 Shortcut Center using 20 shortcuts creating 17 skewed print 188 Sleep mode setting 164 slow printing 196 SMTP settings configuring 42 solid color or black images 189 speaker default volume 142 | status of parts checking 150 status of supplies checking 150 storing print jobs 37 supplies conserving 165 supply notifications configuring 141 supply usage counters resetting 163 supported file types 36 supported flash drives 36 supported paper sizes 29 supported paper weights 32  T temperature around the printer 10, 235 text or images cut off 189 toner cartridge ordering 151 replacing 151 toner darkness adjusting 207 toner easily rubs off 190 touch screen cleaning 150 tray linking does not work 205 trays installing 227 linking 28 loading 23 unlinking 28 troubleshooting cannot open Embedded Web Server 201 FAQ about color printing 208 printer is not responding 199 troubleshooting, copy partial copies of documents or photos 214 poor copy quality 214 scanner does not respond 216 troubleshooting, print collated printing does not work 204 confidential and other held |
|----------------------------------------------------------------------------------------------------|----------------------------------------------------------------------------------------------------|----------------------------------------------------------------------------------------------------|
| to an FTP server 64                                                                                                    | solid color or black images 189                                                                                                    | work 204                                                                                                    |

incorrect margins 184 jammed pages are not reprinted 207 job prints from the wrong tray 200 job prints on the wrong paper 200 paper frequently jams 206 print jobs do not print 198 slow printing 196 troubleshooting, print quality blank pages 181 crooked print 188 dark print 181 ghost images on prints 183 gray or colored background 184 horizontal dark lines 191 horizontal white lines 193 light print 185 missing colors 187 mottled print and dots 187 paper curl 204 print appears tinted 209 repeating print defects 194 skewed print 188 solid color or black images 189 uneven print density 191 vertical dark lines 192 vertical white lines 193 white pages 181 troubleshooting, scan partial copies of documents or photos 214 poor copy quality 214 scan job not successful 215 scanner does not respond 216 scanner unit does not close 215 two-sided copying 40

## U

uneven print density 191
Unformatted flash detected 202
Universal paper
configuring 23
unlinking trays 28
updating firmware 230
USB cable 12
USB port 12
using Display Customization 18
using QR Code Generator 19

using the automatic document feeder (ADF) 39, 42, 63 using the control panel panel with 4.3-inch touch-screen display 14 using the home screen 16 using the scanner glass 39, 42, 63

#### V

verify print jobs 37 viewing reports 141 volatile memory 139 erasing 138

#### W

waste toner bottle replacing 153 Wireless menu 116 wireless network connecting the printer to 143 Wi-Fi Protected Setup 143 wireless networking 143 Wi-Fi Direct configuring 144 enabling 145 printing from a mobile device 35 Wi-Fi network deactivating 146 Wi-Fi Protected Setup wireless network 143